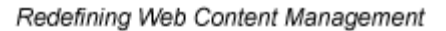

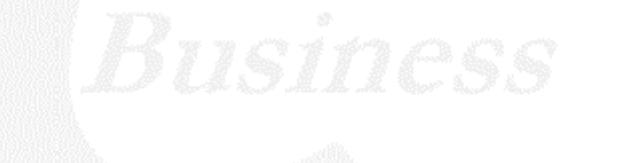

Ektron

## **Ektron CMS400.NET Developer Reference Manual**

**Version 4.7, Revision 11**

Ektron® Inc. 5 Northern Blvd., Suite 6 Amherst, NH 03031 Tel: +1 603-594-0249 Fax: +1 603-594-0258 Email: sales@ektron.com <http://www.ektron.com>

Copyright 2005 Ektron®, Inc. All rights reserved.

EKTRON is a registered trademark of Ektron, Inc.

Version 4.7, Revision 11, March 25, 2005

For updated versions of this manual, please visit: <http://www.ektron.com/cms400-web-cms.aspx?id=1701#documentation>

#### **EKTRON, INC. SOFTWARE LICENSE AGREEMENT**

#### \*\* READ THIS BEFORE LOADING SOFTWARE\*\*

YOUR RIGHT TO USE THE PRODUCT DELIVERED IS SUBJECT TO THE TERMS AND CONDITIONS SET OUT IN THIS LICENSE AGREEMENT. USING THIS PRODUCT SIGNIFIES YOUR AGREEMENT TO THESE TERMS. IF YOU DO NOT AGREE TO THIS SOFTWARE LICENSE AGREEMENT, DO NOT DOWNLOAD.

CUSTOMER should carefully read the following terms and conditions before using the software program(s) contained herein (the "Software"). Downloading and/or using the Software or copying the Software onto CUSTOMER'S computer hard drive indicates CUSTOMER'S acceptance of these terms and conditions. If CUSTOMER does not agree with the terms of this agreement, CUSTOMER should not download.

Ektron, Inc. ("Ektron") grants, and the CUSTOMER accepts, a nontransferable and nonexclusive License to use the Software on the following terms and conditions:

 1. Right to use: The Software is licensed for use only in delivered code form. Each copy of the Software is licensed for use only on a single URL. Each license is valid for the number of seats listed below (the "Basic Package"). Any use of the Software beyond the number of authorized seats contained in the Basic Package without paying additional license fees as provided herein shall cause this license to terminate. Should CUSTOMER wish to add seats beyond the seats licensed in the Basic Package, the CUSTOMER may add seats on a block basis at the then current price for additional seats (see product pages for current price). The Basic Packages are as follows:

Ektron eMPower for ColdFusion -- Licensed for ten seats (10 named users) per URL.

Ektron CMS100 -- Licensed for five seats (5 named users) per URL.

Ektron CMS200 -- Licensed for ten seats (10 named users) per URL.

Ektron CMS300 -- Licensed for ten seats (10 named users) per URL.

Ektron CMS400 -- Licensed for ten seats (10 named users) per URL.

Ektron eWebEditPro -- Licensed for ten seats (10 named users) per URL.

Ektron eWebEditPro+XML — Licensed for ten seats (10 named users) per URL.

Ektron eWebWP — Licensed for unlimited seats per URL.

For purposes of this section, the term "seat" shall mean an individual user provided access to the capabilities of the Software.

The CUSTOMER may not modify, alter, reverse engineer, disassemble, or decompiler the Software. This software product is licensed, not sold.

 2. Duration: This License shall continue so long as CUSTOMER uses the Software in compliance with this License. Should CUSTOMER breach any of its obligations hereunder, CUSTOMER agrees to return all copies of the Software and this License upon notification and demand by Ektron.

 3. Copyright: The Software (including any images, "applets," photographs, animations, video, audio, music and text incorporated into the Software) as well as any accompanying written materials (the "Documentation") is owned by Ektron or its suppliers, is protected by United States copyright laws and international treaties, and contains confidential information and trade secrets. CUSTOMER agrees to protect the confidentiality of the Software and Documentation. CUSTOMER agrees that it will not provide a copy of this Software or Documentation nor divulge any proprietary information of Ektron to any person, other than its employees, without the prior consent of Ektron; CUSTOMER shall use its best efforts to see that any user of the Software licensed hereunder complies with this license.

 4. Limited Warranty: Ektron warrants solely that the medium upon which the Software is delivered will be free from defects in material and workmanship under normal, proper and intended usage for a period of three (3) months from the date of receipt. Ektron does not warrant the use of the Software will be uninterrupted or error free, nor that program errors will be corrected. This limited warranty shall not apply to any error or failure resulting from (i) machine error, (ii) Customer's failure to follow operating instructions, (iii) negligence or accident, or (iv) modifications to the Software by any person or entity other than Company. In the event of a breach of warranty, Customer's sole and exclusive remedy, is repair of all or any portion of the Software. If such remedy fails of its essential purpose, Customer's sole remedy and Ektron's maximum liability shall be a refund of the paid purchase price for the defective Products only. This limited warranty is only valid if Ektron receives written notice of breach of warranty within thirty days after the warranty period expires.

 5. Limitation of Warranties and Liability: THE SOFTWARE AND DOCUMENTATION ARE SOLD "AS IS" AND WITHOUT ANY WARRANTIES AS TO THE PERFORMANCE, MERCHANTIBILITY, DESIGN, OR OPERATION OF THE SOFTWARE. NO WARRANTY OF FITNESS FOR A PARTICULAR PURPOSE IS OFFERED. EXCEPT AS DESCRIBED IN SECTION 4, ALL WARRANTIES EXPRESS AND IMPLIED ARE HEREBY DISCLAIMED.

NEITHER COMPANY NOR ITS SUPPLIERS SHALL BE LIABLE FOR ANY LOSS OF PROFITS, LOSS OF BUSINESS OR GOODWILL, LOSS OF DATA OR USE OF DATA, INTERRUPTION OF BUSINESS NOR FOR ANY OTHER INDIRECT, SPECIAL, INCIDENTAL, OR CONSEQUENTIAL DAMAGES OF ANY KIND UNDER OR ARISING OUT OF, OR IN ANY RELATED TO THIS AGREEMENT, HOWEVER,

CAUSED, WHETHER FOR BREACH OF WARRANTY, BREACH OR REPUDIATION OF CONTRACT, TORT, NEGLIGENCE, OR OTHERWISE, EVEN IF COMPANY OR ITS REPRESENTATIVES HAVE BEEN ADVISED OF THE POSSIBILITY OF SUCH LOSS.

 6. Miscellaneous: This License Agreement, the License granted hereunder, and the Software may not be assigned or in any way transferred without the prior written consent of Ektron. This Agreement and its performance and all claims arising from the relationship between the parties contemplated herein shall be governed by, construed and enforced in accordance with the laws of the State of New Hampshire without regard to conflict of laws principles thereof. The parties agree that any action brought in connection with this Agreement shall be maintained only in a court of competent subject matter jurisdiction located in the State of New Hampshire or in any court to which appeal therefrom may be taken. The parties hereby consent to the exclusive personal jurisdiction of such courts in the State of New Hampshire for all such purposes. The United Nations Convention on Contracts for the International Sale of Goods is specifically excluded from governing this License. If any provision of this License is to be held unenforceable, such holding will not affect the validity of the other provisions hereof. Failure of a party to enforce any provision of this Agreement shall not constitute or be construed as a waiver of such provision or of the right to enforce such provision. If you fail to comply with any term of this License, YOUR LICENSE IS AUTOMATICALLY TERMINATED. This License represents the entire understanding between the parties with respect to its subject matter.

YOU ACKNOWLEDGE THAT YOU HAVE READ THIS AGREEMENT, THAT YOU UNDERSTAND THIS AGREEMENT, AND UNDERSTAND THAT BY CONTINUING THE INSTALLATION OF THE SOFTWARE, BY LOADING OR RUNNING THE SOFTWARE, OR BY PLACING OR COPYING THE SOFTWARE ONTO YOUR COMPUTER HARD DRIVE, YOU AGREE TO BE BOUND BY THIS AGREEMENT'S TERMS AND CONDITIONS. YOU FURTHER AGREE THAT, EXCEPT FOR WRITTEN SEPARATE AGREEMENTS BETWEEN EKTRON AND YOU, THIS AGREEMENT IS A COMPLETE AND EXCLUSIVE STATEMENT OF THE RIGHTS AND LIABILITIES OF THE PARTIES.

Copyright 1999 - 2003 Ektron, Inc. All rights reserved.

LA10031, Revision 1.4

# <span id="page-4-0"></span>**What's New in the 4.7 Release**

**• Server Controls** - Ektron CMS400.NET features server controls that facilitate the insertion of standard methods and properties within the Visual Studio .NET environment. You can insert server controls using drag and drop or programmatically. You can also use databinding to retrieve and display data from Ektron CMS400.NET. For more information, see ["Ektron](#page-13-0)  [CMS400.NET Server Controls" on page 2.](#page-13-0)

## **Summary Table of Contents**

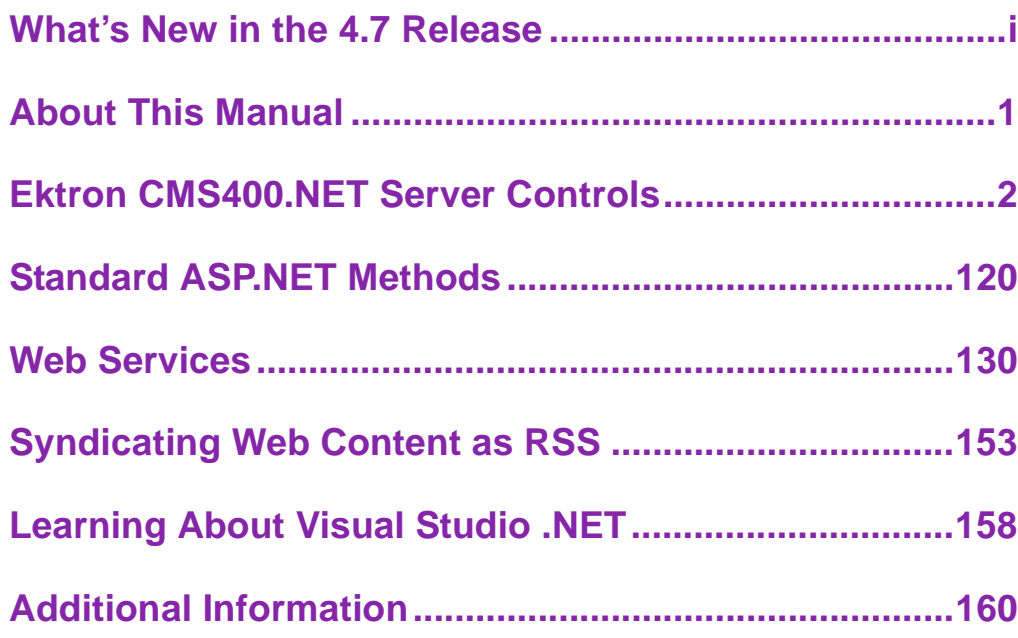

### **Detailed Table of Contents**

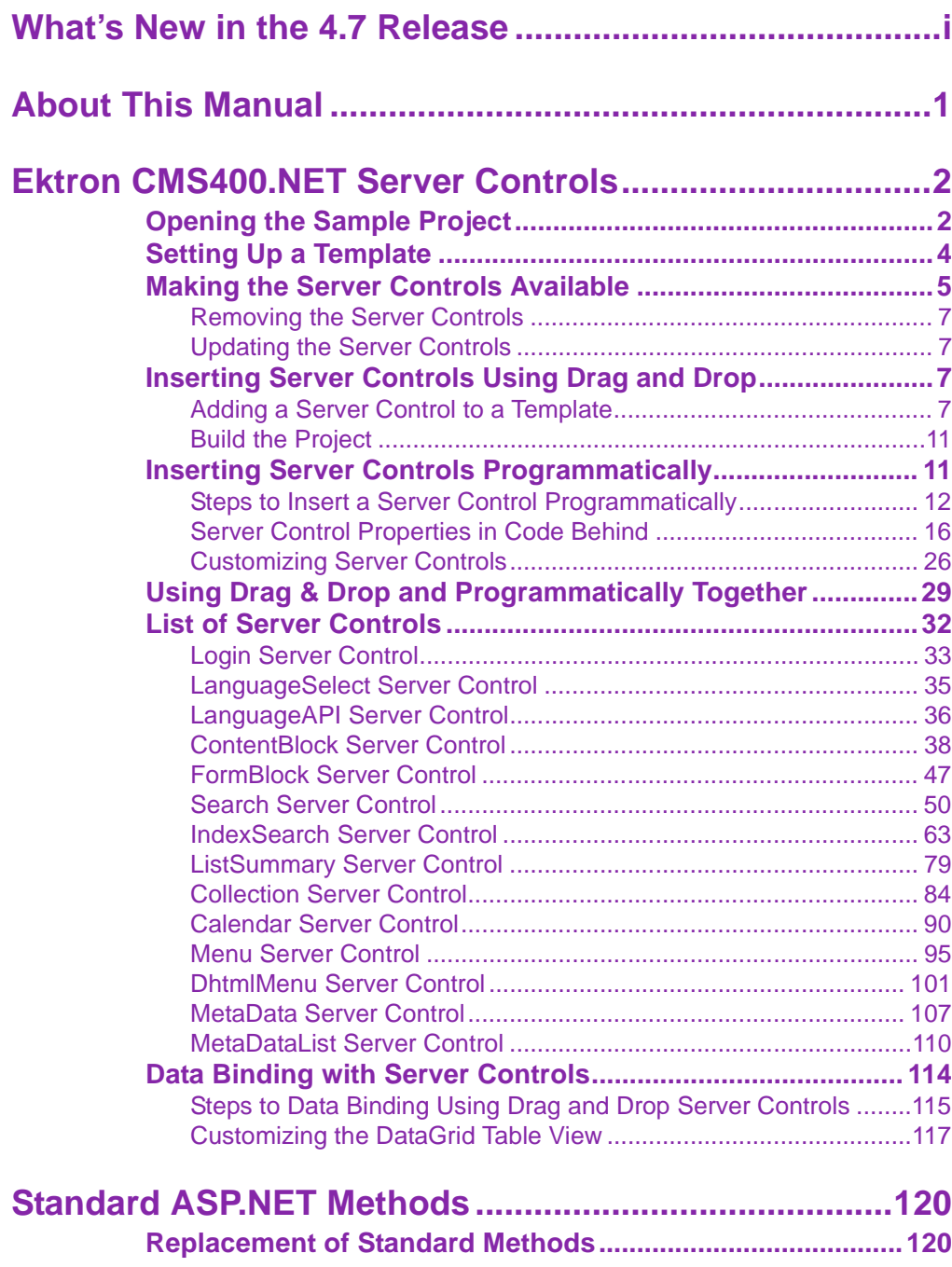

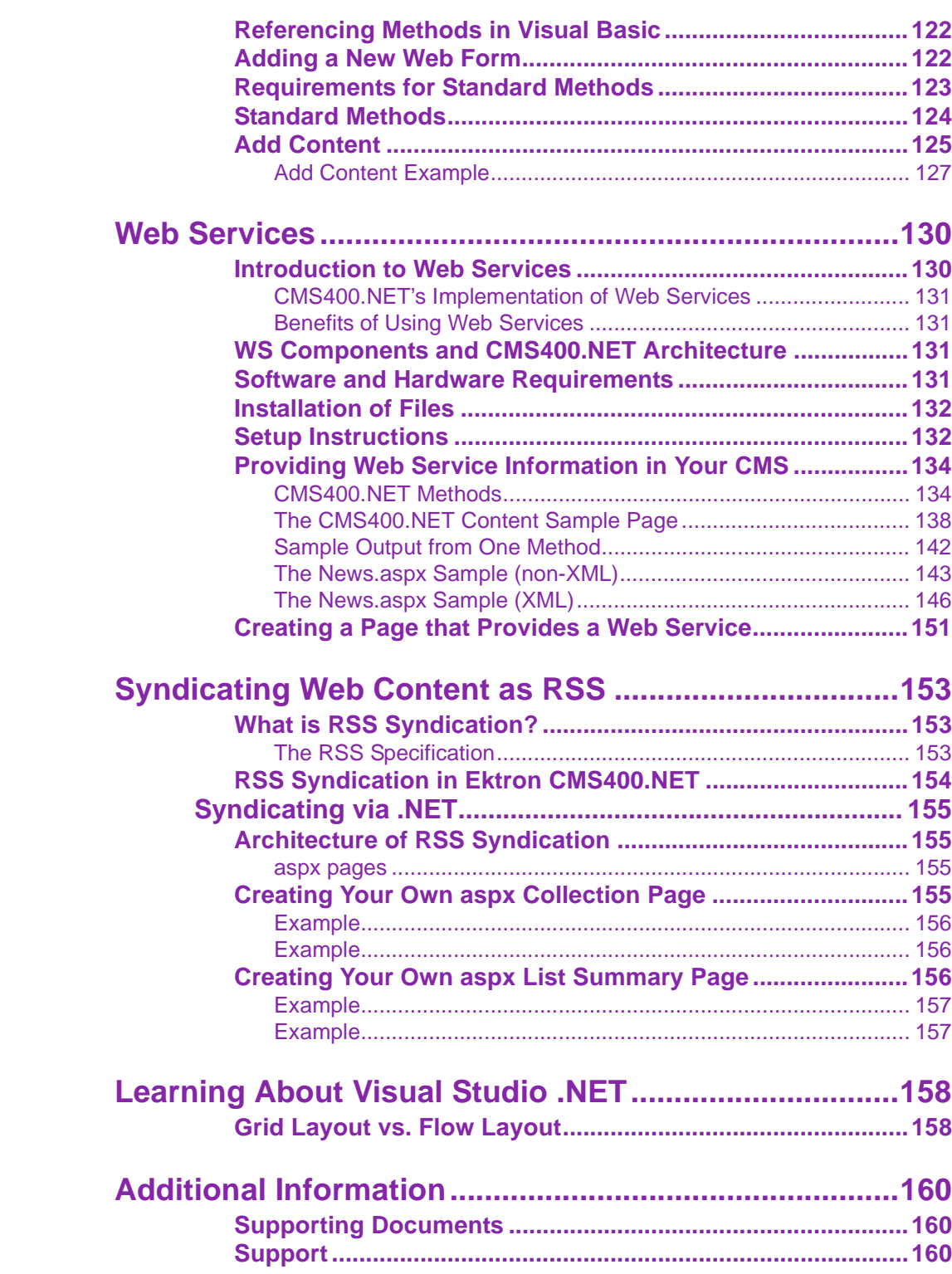

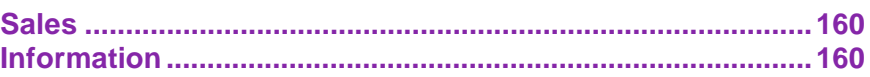

# <span id="page-12-0"></span>**About This Manual**

To utilize the full potential of an Ektron CMS400.NET driven Web site, learning and using the server controls supplied by Ektron is essential. These server controls help make your site more robust and easier to maintain.

This manual can be used as a reference for a developer or the person setting up your Ektron CMS400.NET Web site. This manual explains all server controls supported by Ektron CMS400.NET.

# <span id="page-13-1"></span><span id="page-13-0"></span>**Ektron CMS400.NET Server Controls**

**Ektron CMS400.NET**'s server controls let you insert many standard methods and properties within the Visual Studio .NET environment. This means that you can see the effect of your changes in real time -- you don't have to modify a page then compile a sample project to see the results.

You can insert server controls using drag and drop or programmatically. You can also use databinding to retrieve and display data from **Ektron CMS400.NET**. This chapter explains the use of the Ektron CMS400 Server Controls through the following topics.

- **•** ["Opening the Sample Project" on page 2](#page-13-2)
- **•** ["Setting Up a Template" on page 4](#page-15-0)
- **•** ["Making the Server Controls Available" on page 5](#page-16-0)
- **•** ["Inserting Server Controls Using Drag and Drop" on page 7](#page-18-2)
- **•** ["Inserting Server Controls Programmatically" on page 11](#page-22-1)
- **•** ["Using Drag & Drop and Programmatically Together" on](#page-40-0)  [page 29](#page-40-0)
- **•** ["List of Server Controls" on page 32](#page-43-0)
- **•** ["Data Binding with Server Controls" on page 114](#page-125-0)

### <span id="page-13-2"></span>Opening the Sample Project

To help get you started, these directions explain how to open the sample site delivered with **Ektron CMS400.NET**.

- 1. Browse to and double click Ektron CMS400.NET's solution file, localhost/CMS400Example/CMS400Example.sln.
- 2. The sample site project opens.

3. To work on a template page, click it from the Solution Explorer.

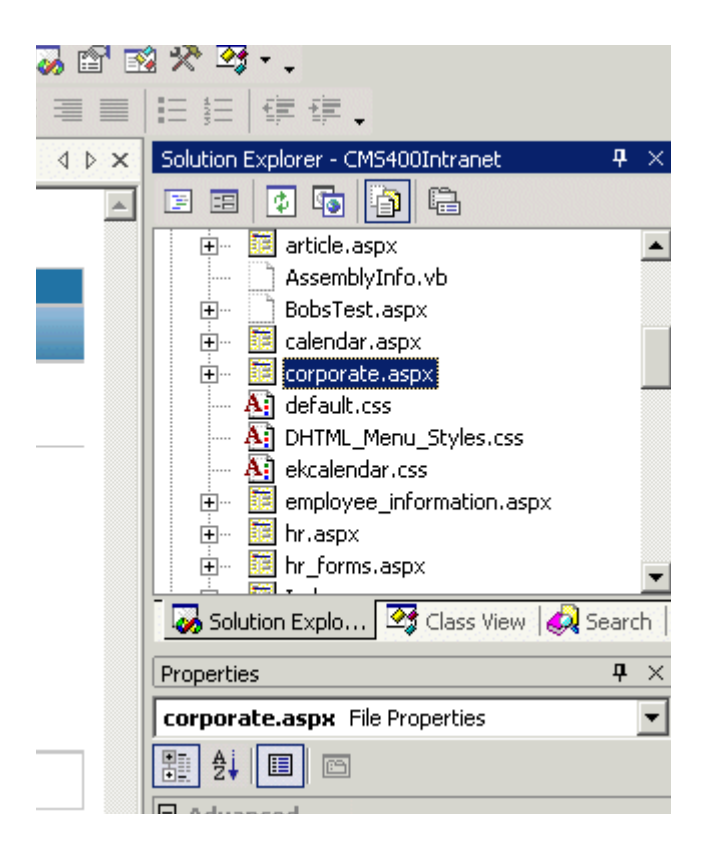

When you select a page, its properties appear in the Properties area (below Solution Explorer), and the page appears in the center of the screen. A control's properties include several standard .NET properties along with Ektron-specific ones. The Ektron properties are labeled as illustrated below.

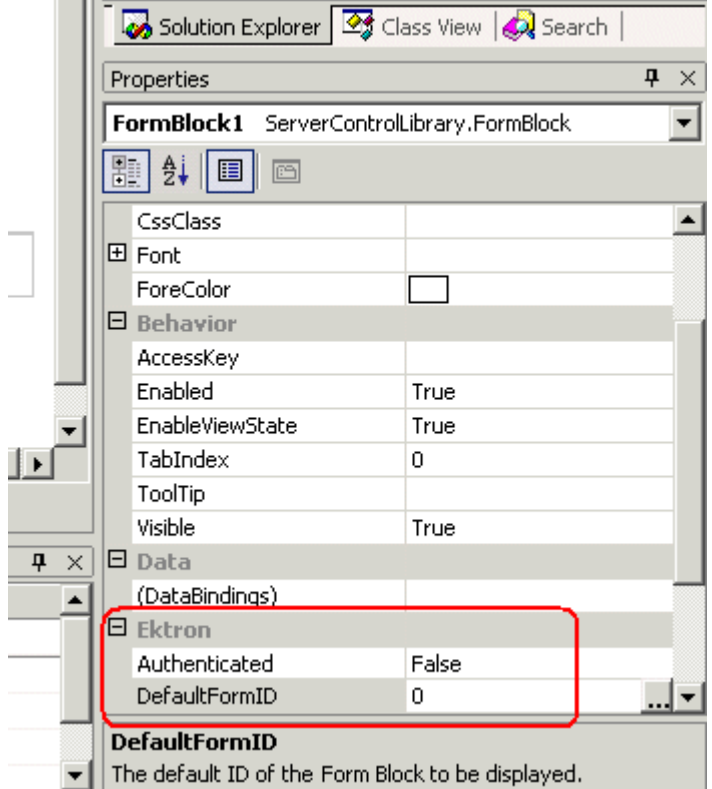

### <span id="page-15-0"></span>Setting Up a Template

To create a new template (.aspx) page, follow these steps.

- 1. Click **Project > Add Web Form**.
- 2. On the Add New Item screen, click Web Form and assign a name.

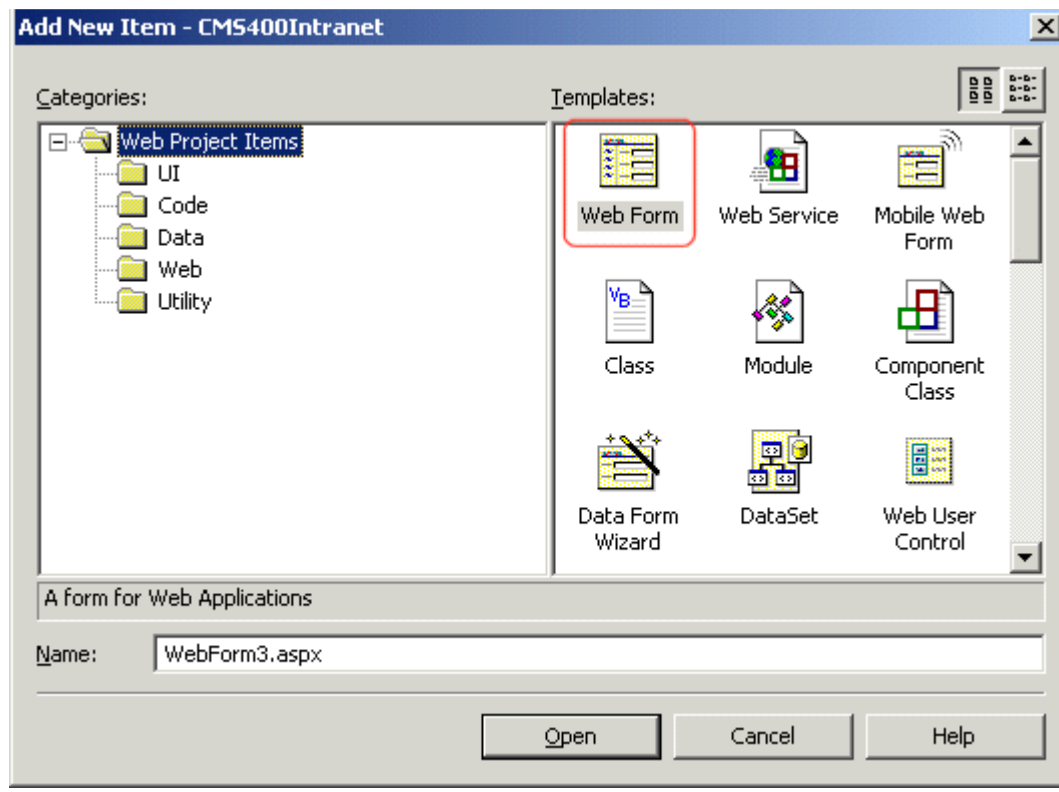

3. Add controls to determine the page content.

### <span id="page-16-0"></span>Making the Server Controls Available

**NOTE** You must copy the dlls to a local drive before installing them. You cannot copy them from a network drive.

- 1. Display the Visual Studio .NET toolbox (**View > Toolbox**).
- 2. Right click the mouse within the Toolbox.
- 3. Click **Add Tab**.

4. Type **Ektron Server Controls** then press enter.

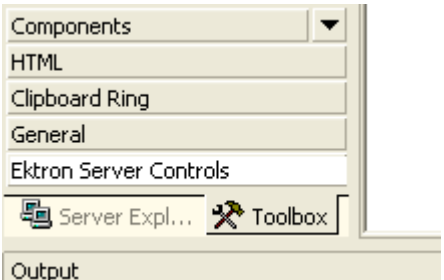

- 5. Click the Ektron Server Controls Tab.
- 6. Right click the mouse in the empty area.
- 7. Click **Add/Remove Items**.
- 8. The Customize Toolbox dialog appears.

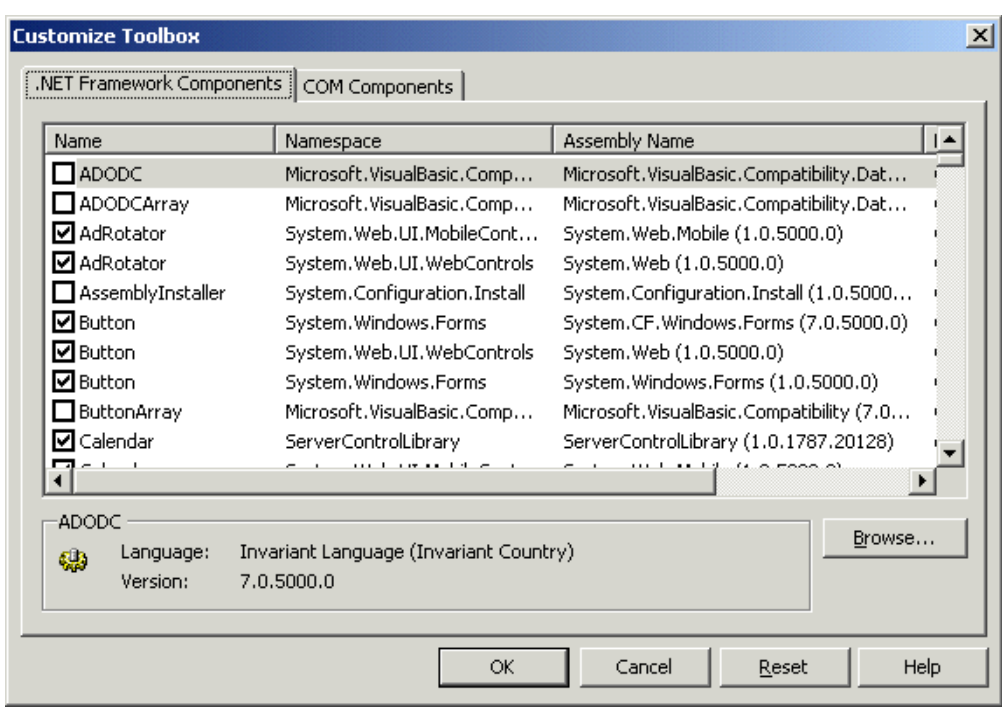

- 9. Select the .**NET Framework Components** tab.
- 10. Browse to the directory that stores Ektron CMS400.NET's dll files, localhost/CMS400Example/bin.

11. Add the Ektron.Cms.Controls.dll file and press **OK**. This file provides access to **Ektron CMS400.NET**'s server controls.

### <span id="page-18-0"></span>**Removing the Server Controls**

- 1. Display the Visual Studio .NET toolbox (**View > Toolbox**).
- 2. Right click the mouse within the Toolbox.
- 3. Click **Add/Remove Items**.
- 4. Click **Namespace** or **Assembly Name** to sort the Server Controls by manufacturer.
- 5. Uncheck all boxes that are Ektron.Cms.Controls.
- 6. Click **OK**
- 7. Right click the Ektron Server Control Tab.
- 8. Click **Delete Tab** to remove it.

#### <span id="page-18-1"></span>**Updating the Server Controls**

To update the server controls you must first remove the existing server controls in Visual Basic, then add the new server controls.

For information on removing server controls, see ["Removing the](#page-18-0)  [Server Controls" on page 7](#page-18-0)

For information on adding server controls, see ["Making the Server](#page-16-0)  [Controls Available" on page 5](#page-16-0)

### <span id="page-18-2"></span>Inserting Server Controls Using Drag and Drop

Because Visual Studio .NET is a visual environment, you can watch the page layout change as you add or move a control and adjust its properties. And, whenever you need to identify an **Ektron CMS400.NET** object (such as content block or collection), you can use the CMS Explorer to visually browse to and select it.

### <span id="page-18-3"></span>**Adding a Server Control to a Template**

- 1. Display the Visual Studio .NET toolbox (**View > Toolbox**).
- 2. Click the **Ektron Server Control** tab. **Ektron CMS400.NET**'s server controls appear.

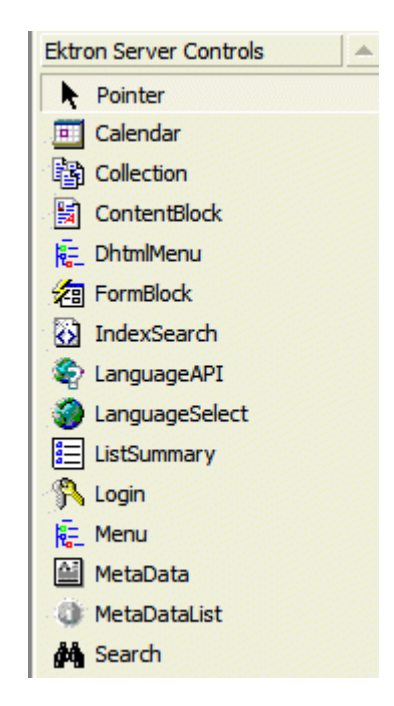

- 3. Drag a server control and drop it into the desired location on the page.
- 4. As desired, modify the control's properties using the Properties area of Visual Studio .NET.

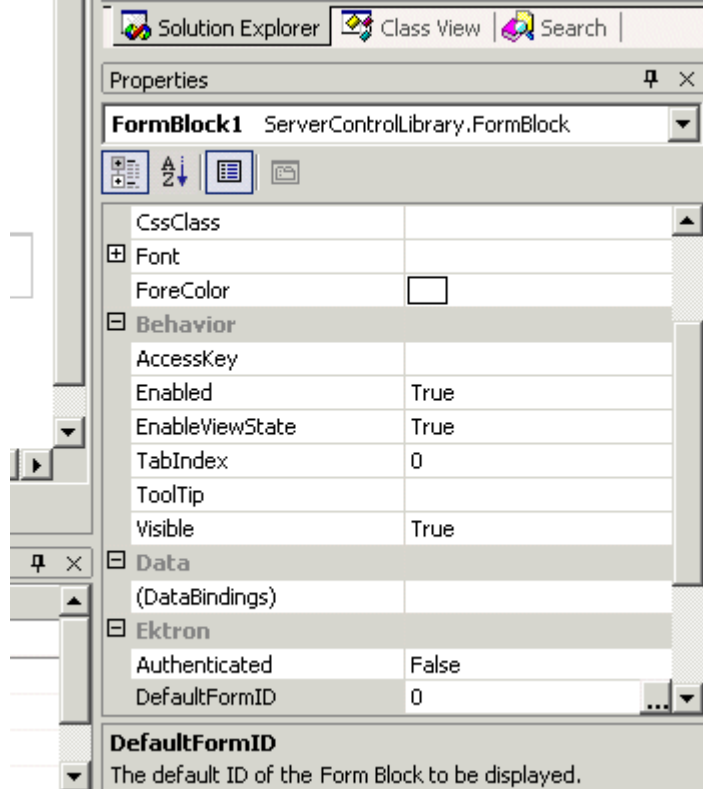

For a description of server control properties, see ["List of Server](#page-43-0)  [Controls" on page 32.](#page-43-0)

#### *ServerControlWS.asmx*

#### **Best Practice**

For improved security, Ektron recommends renaming or removing the Web services file when you move it to your production server. After installation, this file is named ServerControlWS.asmx and resides in the /CMS400Example/CMS400Scripts/ folder in your Web root.

ServerControlWS.asmx is the Web service that lets the server controls talk to **Ektron CMS400.NET**. The path is coded in the web.config file. This is how it appears:

<!-- Web Service URL for Server Controls design time --> <add key="WSPath" value="http:// localhost/cms400example/cms400scripts/ServerControlWS.asmx" />

You will need to edit this line if you change the location or name of the ServerControlWS.asmx file.

#### <span id="page-21-0"></span>*Using CMS Explorer to Browse Your Ektron CMS400.NET Site*

**Ektron CMS400.NET** provides a window (called the CMS Explorer) that lets you browse through your Web site to identify CMS objects such as folders, calendars and content blocks. For example, if you insert a List Summary Server Control, its **FolderPath** property identifies the folder whose contents are displayed. If you are not sure of the folder path, click the gray button.

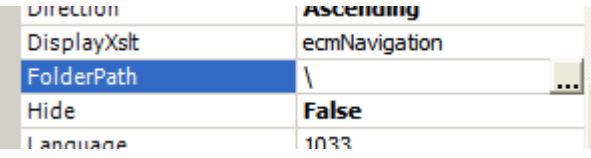

When you do, a login screen appears (illustrated below).

**NOTE** A user cannot be logged into the CMS Explorer and the CMS400.NET Workarea at the same time. If you log into the CMS Explorer while logged into the Workarea, you will receive the following error when you try to use the Workarea: Error: The current user does not have permission to carry out this request [CBR R31]. If you log into the Workarea while logged into the CMS Explorer, you will need to re-login to the CMS Explorer when you return to using it.

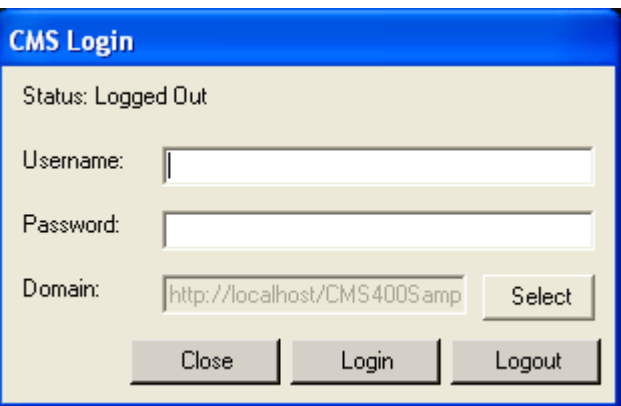

Enter your **Ektron CMS400.NET** username and password. When you do, the CMS Explorer window appears, providing a visual way to browse your **Ektron CMS400.NET** Web site.

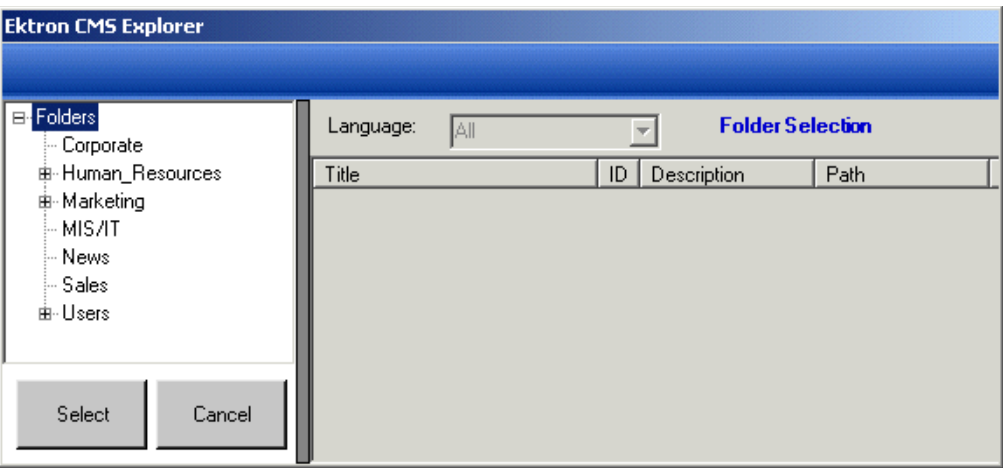

Navigate through the folders, select an object, then click the **Select** button. The selected object is pasted to the server control property.

**NOTE** Although you see the object in the selected language in Visual Studio .NET, the language is not stored. For example, if you select a German content block whose ID=2, **Ektron CMS400.NET** only stores content block ID=2. When a visitor to your site browses to that page, the content block does not appear in the selected language. Instead, it is determined by a cookie or the user's language selection.

### <span id="page-22-0"></span>**Build the Project**

After you open the solution file in Visual Studio .NET and add the required files, build the project. This may take a while the first time you do so. After the project is built, a browser opens and it is displayed as a Web page.

You can also view a Web page while working on it by right clicking on the Web form and clicking **View in Browser**.

### <span id="page-22-1"></span>Inserting Server Controls Programmatically

Besides using the drag-and-drop method to insert a server control (explained in ["Inserting Server Controls Using Drag and Drop" on](#page-18-2)

[page 7](#page-18-2)), you can insert one programmatically. You might prefer to insert server controls programmatically for several reasons, such as

- **•** you want the control to be loaded into memory only under certain conditions. In this case, insert the logic that only displays the control if the condition exists.
- **•** you want to display only certain properties of an object, such as the title of last edited date of a content block.

Note that you can drag and drop controls on your page then customize them using code behind. For more information, see:["Using Drag & Drop and Programmatically Together" on](#page-40-0)  [page 29.](#page-40-0)

The following sections explain how to use the server controls programmatically.

- **•** ["Steps to Insert a Server Control Programmatically" on page 12](#page-23-0)
- **•** ["Server Control Properties in Code Behind" on page 16](#page-27-0)
- **•** ["Customizing Server Controls" on page 26](#page-37-0)

#### <span id="page-23-0"></span>**Steps to Insert a Server Control Programmatically**

To insert an Ektron server control programmatically, follow these steps.

- ["Step 1: Declare the Namespace" on page 13](#page-24-0)
- ["Step 2: Create an Instance of the New Control" on page 13](#page-24-1)
- ["Step 3: Set the Properties" on page 14](#page-25-0)
- ["Step 4: Call the Fill Method" on page 15](#page-26-0)

["Step 5: Use .text Property to Display the Control" on page 15](#page-26-1)

Each step is described below. These steps show an example of using the Collection Server Control.

#### <span id="page-24-0"></span>*Step 1: Declare the Namespace*

Before inserting the server control, you can declare the namespace at the top of the code behind Visual Basic file, as shown below.

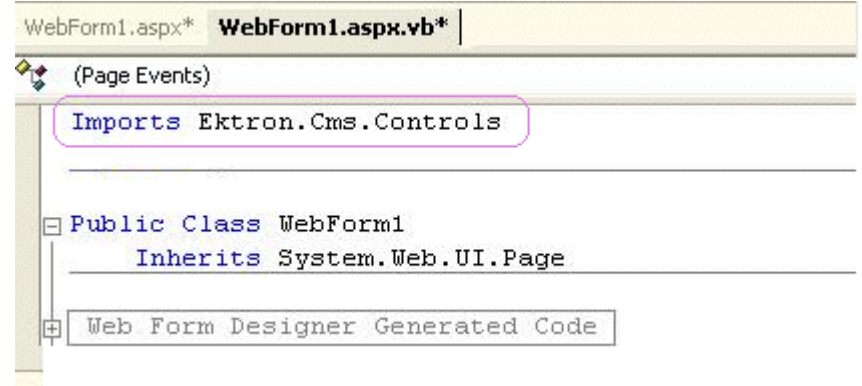

**NOTE** You do not need to declare a namespace. However if you do not, you must fully qualify objects that you create.

#### **Best Practice**

For any customization of the CMS, classes or controls that inherit from Ektron classes, it is recommend that you create your own namespace within 'Ektron.Cms.Custom'. For example, if your company is 'AcmeExampleTech, Inc.' you should create all of your custom classes within the namespace 'Ektron.Cms.Custom.AcmeExampleTech'.

#### <span id="page-24-1"></span>*Step 2: Create an Instance of the New Control*

Next, declare a control as an object in the code behind. In this example, we create a collection named  $M_{\text{YCol1}}$ .

dim MyColl as New Collection

or

dim MyColl as new Ektron.Cms.Controls.Collection

With C#, use this syntax.

Ektron.Cms.Controls.Collection MyColl = new

Ektron.Cms.Controls.Collection();

You can declare any server control as an object by using the server control name in the ["List of Server Controls" on page 32.](#page-43-0) Another example would be: Dim MyMdl as New MetaDataList.

#### <span id="page-25-0"></span>*Step 3: Set the Properties*

**NOTE** For descriptions of the properties and how to use them, see ["Server Control](#page-27-0)  [Properties in Code Behind" on page 16.](#page-27-0)

> After inserting the control, you can set the properties that you want to display on the page. For example:

Dim MyColl as New Collection

MyColl.DefaultCollectionID = 1

or

dim MyColl as new Ektron.Cms.Controls.Collection

MyColl.DefaultCollectionID = 1

With C#, use this syntax.

Ektron.Cms.Controls.Collection MyColl = new

Ektron.Cms.Controls.Collection();

MyColl.DefaultCollectionID = 1;

This line tells the page to display CollectionID 1 unless otherwise specified.

**NOTE** If you do not know an object's ID number, you can switch to Design mode, drag and drop the object, then use the CMS Explorer to find the ID number. (See ["Using CMS Explorer to Browse Your Ektron CMS400.NET Site" on page 10.](#page-21-0)) If you do this, remember to delete the dropped object when you are done.

You can also obtain the ID number via the Workarea.

Dim MyColl as New Collection

MyColl.DefaultCollectionID = 1

MyColl.Random = True

This line sets the Random property to **true**. *See Also:* "Random" on page 82

#### <span id="page-26-0"></span>*Step 4: Call the Fill Method*

Because there is no render event when using objects as components not as controls, use the Fill method to fill an object's properties on the page. An example is below.

```
Dim MyColl as New Collection
MyColl.DefaultCollectionID = 1
MyColl.Random = True
 MyColl.Fill()
```
#### <span id="page-26-1"></span>*Step 5: Use .text Property to Display the Control*

Finally, use the .text property to determine what appears on the Web page. For example, to display the first item in a collection, use this syntax.

**NOTE** Before adding this line you need to drag and drop a label on your Web form.

```
Dim MyColl as New Collection
MyColl.DefaultCollectionID = 1
MyColl.Random = True
MyColl.Fill()
Label1.Text = myColl.EkItems(0).Title
```
To display *all* items in a collection, use this syntax.

```
Dim myColl As New Collection
 Dim ekitem As New Ektron.Cms.Common.ContentBase
 myColl.DefaultCollectionID = 2
 myColl.Fill()
 Label1.Text = "<ul>"
 For Each ekitem In myColl.EkItems
   Labell.Text &= "<li><a href=""" & ekitem.QuickLink & """>" & ekitem.Title & "</a>"
 Next
```
This example displays the quick link for every content block in the collection, formatted as a bulleted list. You can use similar code to display a List Summary or search results. The following explains the new (red) code above.

- labell. Text = "<ul>" displays the opening tag for the bulleted list
- **•** For Each ekitem In myColl.EkItems creates a loop for all content blocks in the collection
- **•** label1.Text &= "<li><a href=" & ekitem.QuickLink & ">" & ekitem. Title  $\⊂>'' <$ /a></li>" for each content block in the collection, displays its quicklink and title
- Next loops through all content blocks in the collection
- **•** label1.Text &= "</ul>" closes the bulleted list

### <span id="page-27-0"></span>**Server Control Properties in Code Behind**

Every server control has properties associated with it that you can only access programmatically. This subsection explains, what they are, how to access them, and how to use them.

- **•** ["Displaying Properties for a Control" on page 16](#page-27-1)
- **•** ["Mutual Server Control Properties in Code Behind" on page 17](#page-28-0)
- **•** ["Accessing Additional Properties" on page 19](#page-30-0)
- **•** ["Accessing Items in an Array" on page 25](#page-36-0)
- **•** ["Referencing the Page Property" on page 25](#page-36-1)

#### <span id="page-27-1"></span>*Displaying Properties for a Control*

You can use Visual Studio .NET's intellisense feature to display a control's properties. The intellisense box appears as soon as you insert the period (.) after the object, as illustrated below.

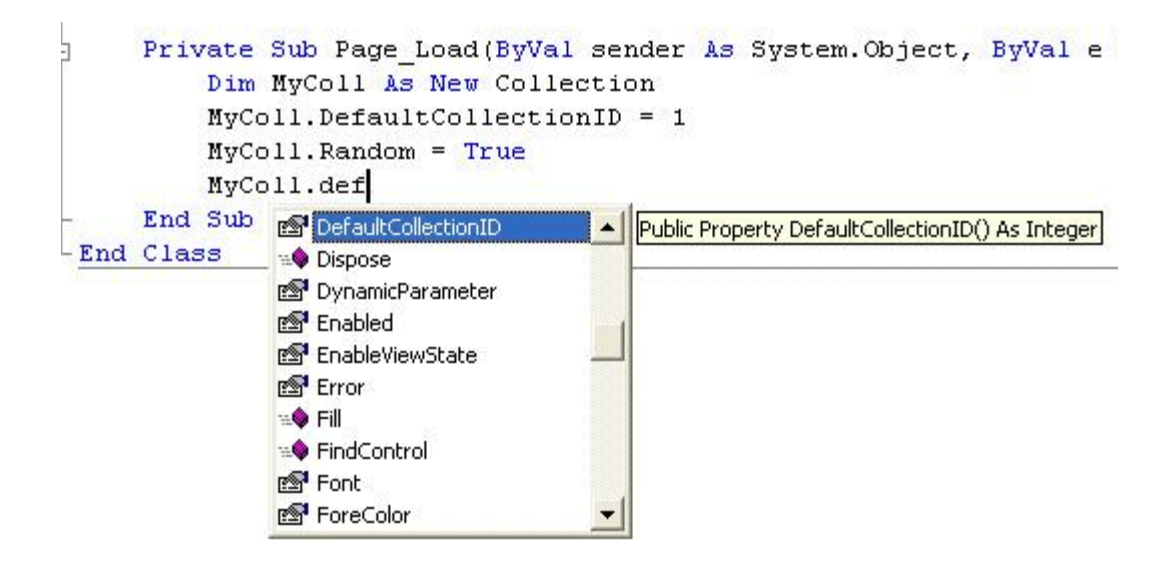

The intellisense box displays *all* properties that can be applied. For a description of Ektron's standard server control properties, see ["List of Server Controls" on page 32](#page-43-0). To learn about native VS .NET properties, see its documentation.

The property's tooltip text indicates its type. In the above example, you can see that the DefaultCollectionID's type is integer.

For more information about accessing **Ektron CMS400.NET** object properties, see ["Customizing the Server Control in the Code](#page-39-0)  [Behind" on page 28.](#page-39-0)

#### <span id="page-28-0"></span>*Mutual Server Control Properties in Code Behind*

There are several read-only properties that can be called in the code behind and used by every server control. The following list explains these properties.

**NOTE** These properties do not display values within Visual Studio.NET during design time. Instead, they only display values at run time, which are dependent on the user's login status.

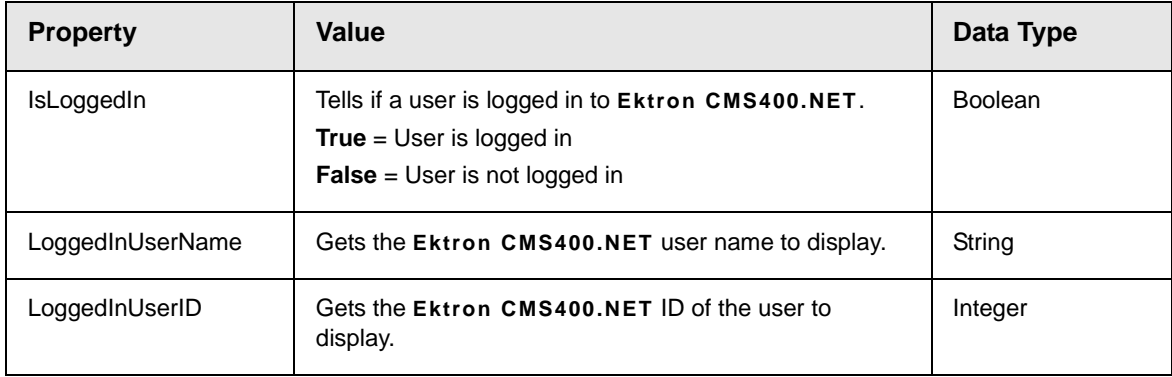

These properties will allow you to personalize any page with your users names and IDs, and show if they are logged in. Here is an example of using these properties in code behind.

**NOTE** You must be logged in to **Ektron CMS400.NET** for this example to show your name and ID.

- 1. Drag an **Ektron CMS400.NET** server control onto a Web form.
- 2. Drag three Literals onto the Web form.

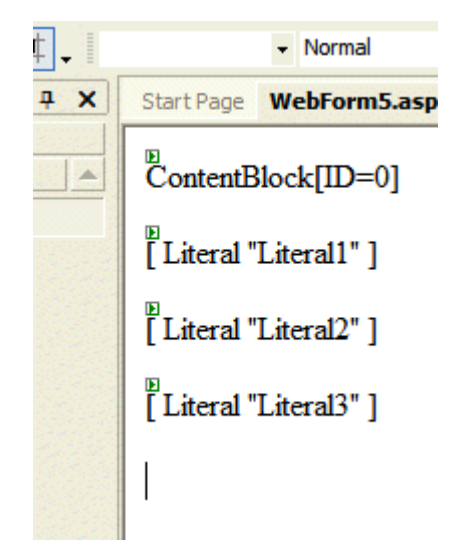

- 3. Open the code behind for the Web form.
- 4. Add the following code to the Page\_Load event.

```
Literal1.Text = ContentBlock1.IsLoggedIn
  If ContentBlock1.IsLoggedIn Then
  Literal2.Text = ContentBlock1.loggedInUserName & " is logged in "
   Literal3.Text = ContentBlock1.loggedInUserID & " is the User ID "
  End If
```
- 5. Build and run the solution.
- 6. Browse to the login page and log in.
- 7. Browse to the new Web form you added.
- 8. The login information is displayed.

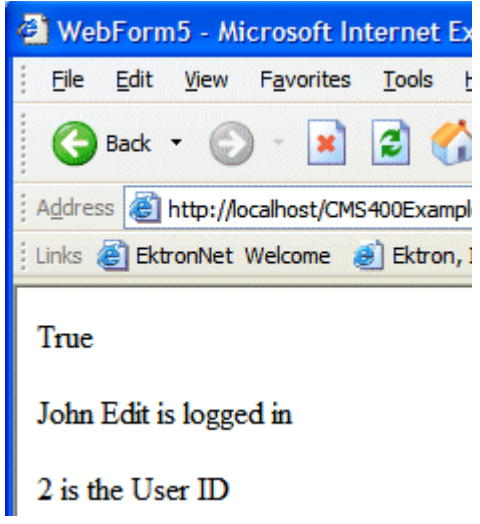

#### <span id="page-30-0"></span>*Accessing Additional Properties*

In addition to the standard properties, **Ektron CMS400.NET** provides access to additional properties for the following objects.

- **•** List Summary
- **•** Collection
- **•** Search
- **•** ContentBlock
- **•** FormContentBlock

To access additional properties, use the same syntax you use for standard properties but add .ekitem or .ekitems after the object. Here is an example.

dim MyCB as New ContentBlock

label1.text = MyCB.EkItem.dateCreated

or

dim MyCB as new Ektron.Cms.Controls.ContentBlock

label1.text = MyCB.EkItem.dateCreated

**IMPORTANT!** To access additional properties for the Collection, ListSummary, and Search objects, use ekitems, not ekitem. For example: MyColl.ekitems(0).dateCreated. where (0) is the index of the array. For more Information on using ekitems, see ["Accessing Items in an Array" on page 25](#page-36-0).

With C#, use this syntax.

Ektron.Cms.Controls.ContentBlock MyCB = new

Ektron.Cms.Controls.ContentBlock();

label1.text = MyCB.EkItem.dateCreated

You can use intellisense to select from a list of additional object properties, as shown below.I

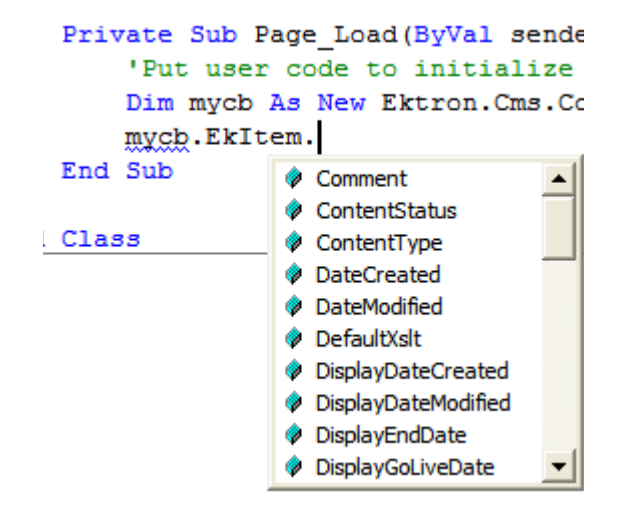

The additional properties are listed below.

**NOTE** The following properties are read-only. For example, you can get a content block's ID and pass it through to another part of the code, however you cannot set a content blocks ID to be shown. mycb.Ekitem.id = 8 will not set a content block's ID. The correct way to set a content blocks ID is DefaultContentID = 8.

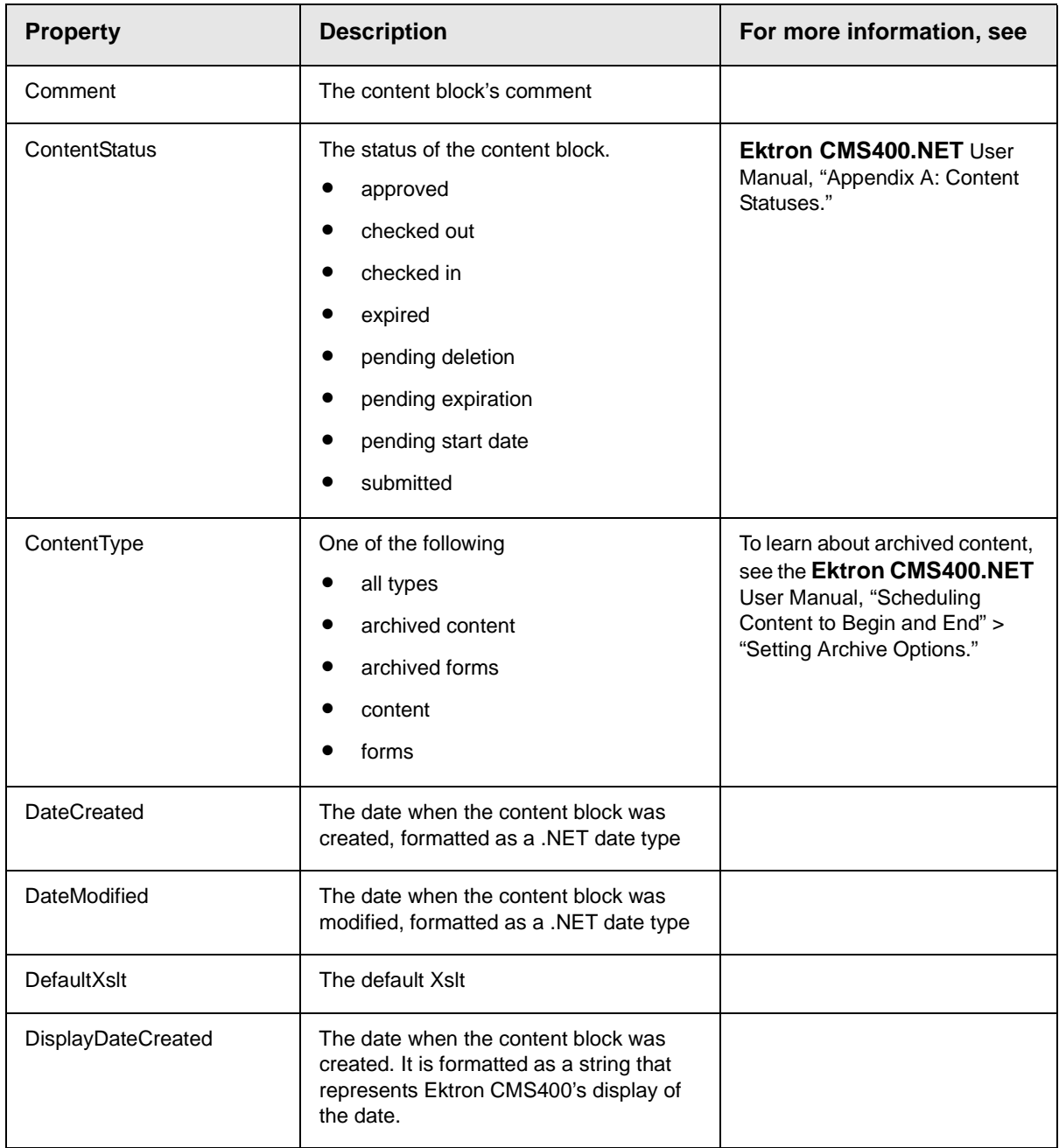

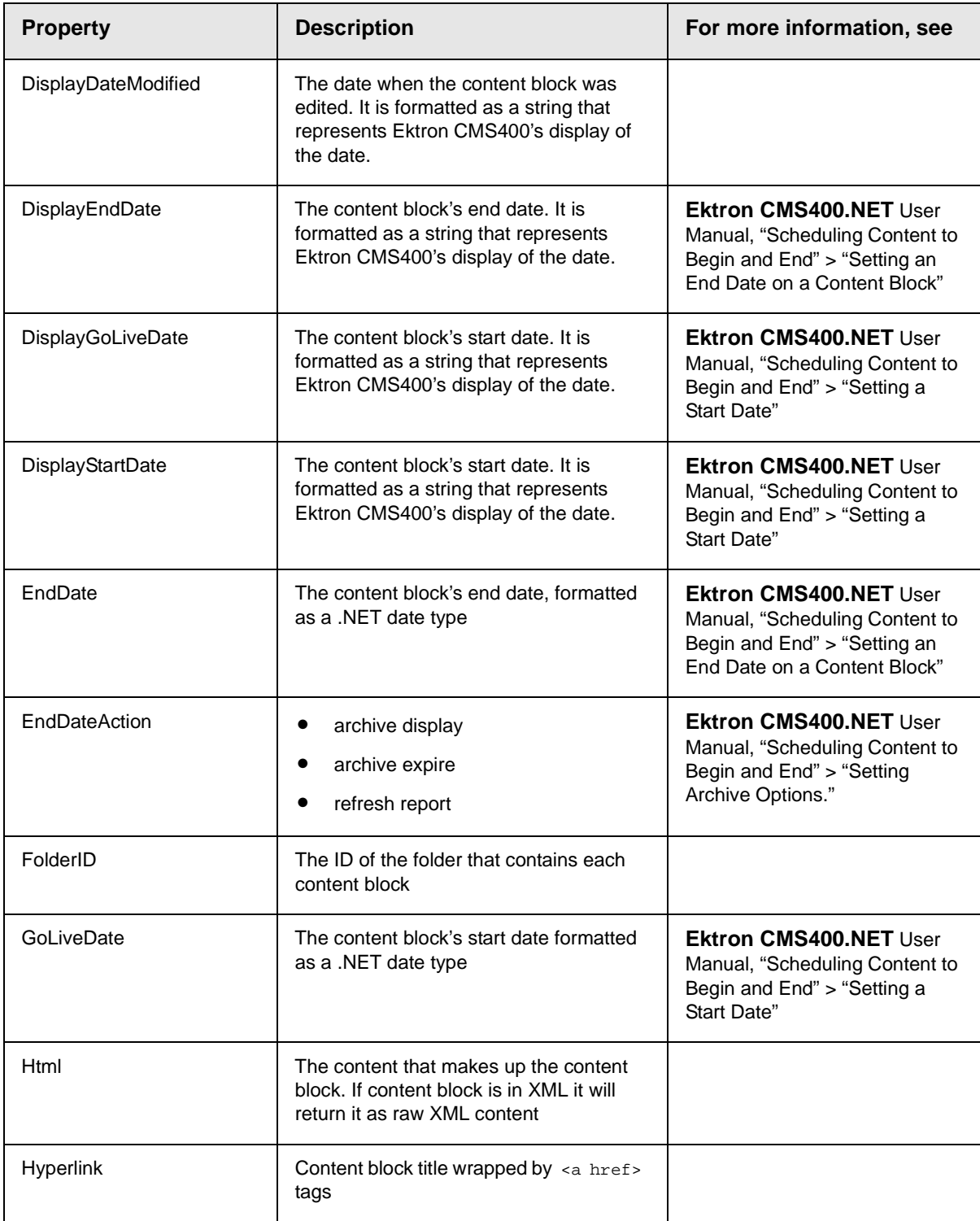

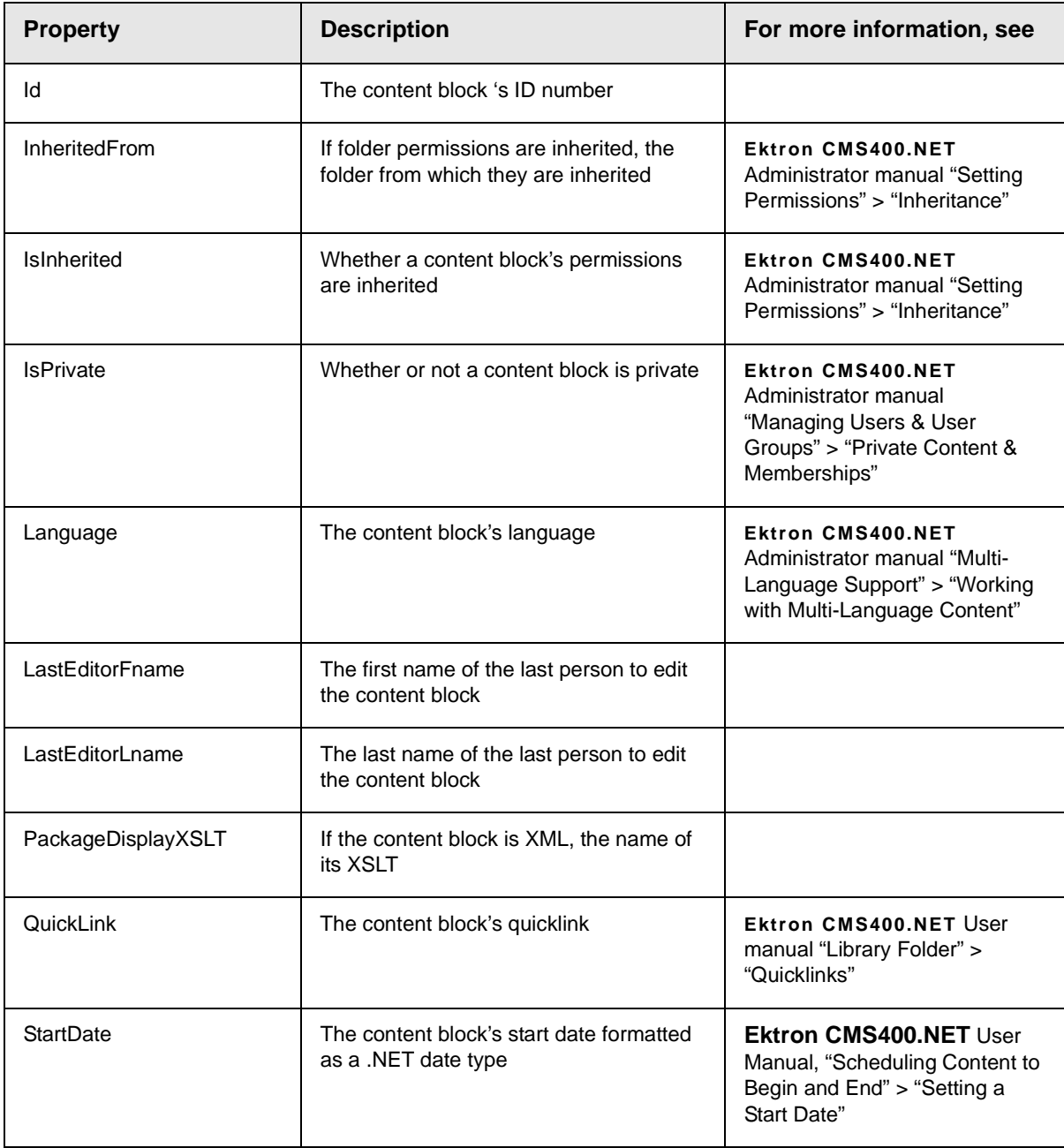

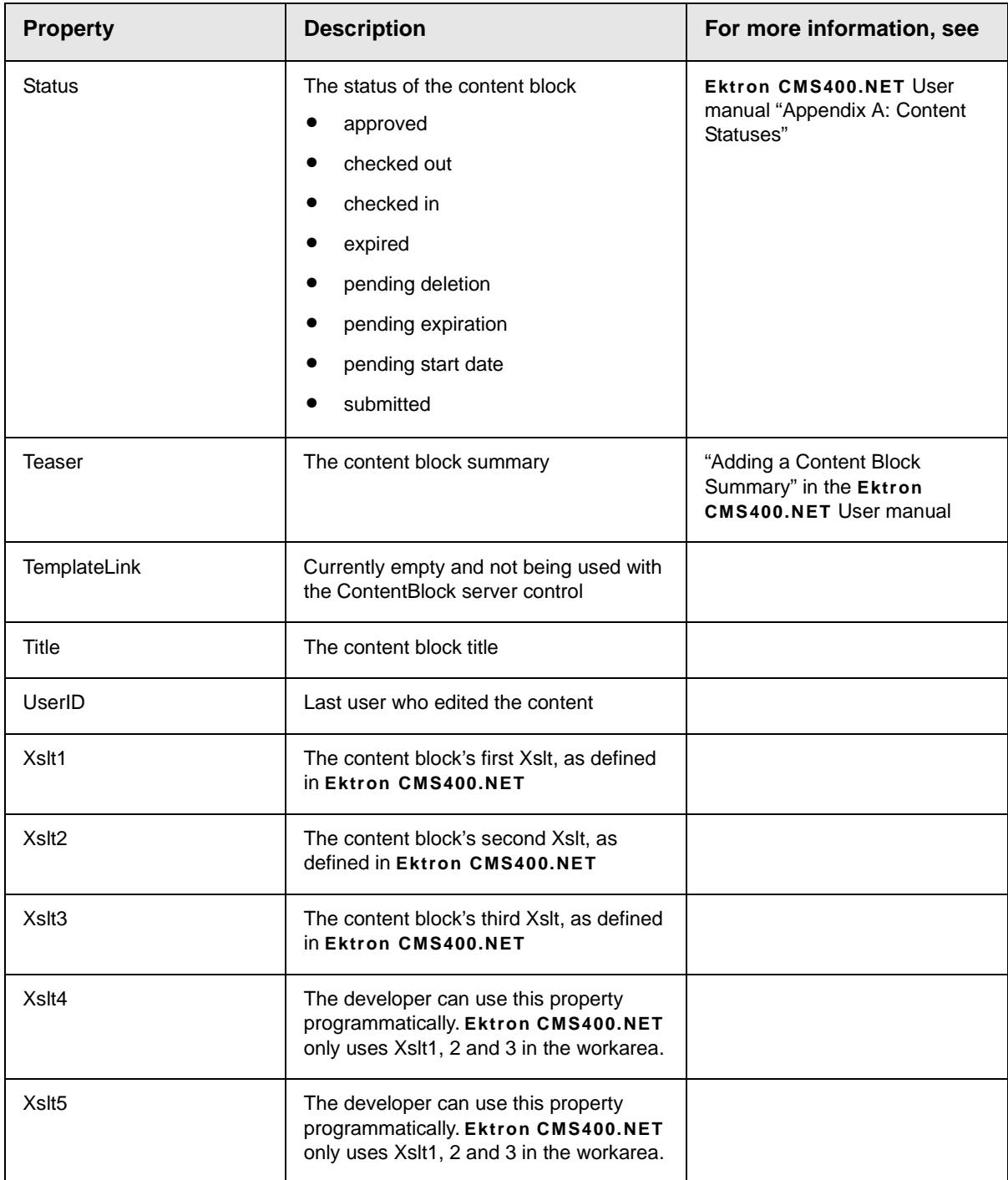
### *Accessing Items in an Array*

To access and manipulate content blocks returned by an object, use the common class Ektron.Cms.Common.ContentBase. *EkItems* is an array of Ektron.Cms.Common.ContentBase. *EkItem* is a single Ektron.Cms.Common.ContentBase.

Search, Collection and ListSummary have EkItems (an array of ContentBase), while and ContentBlock have a single EkItem. Here is an example of how to use this feature.

```
dim MyC as new Ektron.Cms.Controls.Collection
MyC.DefaultCollectionID = 1
MyC.Fill()
dim item as Ektron.Cms.Common.ContentBase
MyC.Text = "<ul>"
for each item in MyC.EkItems
   MyC.Text &= "<li>" & item.Title & "</lI>"
next
Myc. Text & = "</u>Response.Write(MyC.Text())
```
This example formats every item in the collection in a bulleted list.

#### *Referencing the Page Property*

If a control requires a reference to its parent page (for example, utilizing the DynamicParameter property on a content block to check for a query string), you must provide access to the page object if you declared your control in the code behind. To do this, set the control's page property to the Web page you're working on. For an example, see the code in red and italics below.

dim search as new Ektron.Cms.Controls.Search() MySearch.Page = me MySearch.Fill() With C#, use this syntax.

Ektron.Cms.Controls.Search MySearch = new Ektron.Cms.Controls.Search();

MySearch.Page = this;

MySearch.Fill();

This relationship is only required when inserting a control in the code behind. When dragging and dropping, even if you make changes in code behind, the relationship is automatically generated.

#### **Best Practice**

Ektron recommends including the page property reference when using the server controls as components in the code behind.

# **Customizing Server Controls**

One of Visual Studio .NET's strengths is its separation of coding and logic from presentation. Web page formatting is handled by a page's HTML, while the logic is handled by the code behind, which is stored in the corresponding .vb file. For example, if the ASP.NET page is mypage.aspx, the code behind file is mypage.aspx.vb.

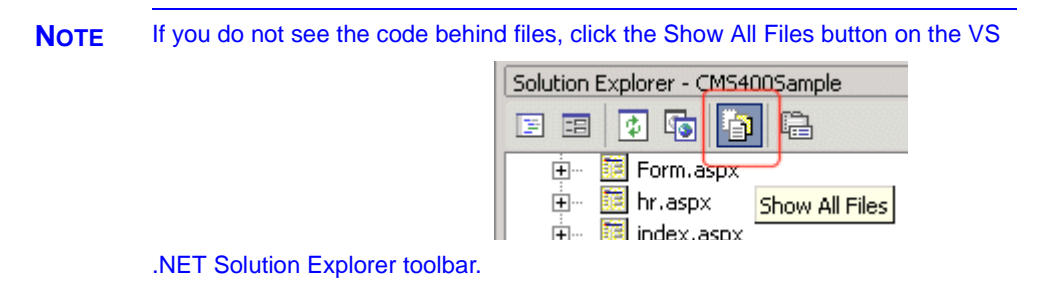

Within the vb file, you can use Visual Basic to insert code to manipulate the events that occur on the page.

This subsection contains the following topics:

- **•** ["Recognizing the Server Control Within the HTML" on page 27](#page-38-0)
- **•** ["Recognizing the Server Control Within the Code Behind" on](#page-38-1)  [page 27](#page-38-1)
- **•** ["Customizing the Server Control in the Code Behind" on](#page-39-0)  [page 28](#page-39-0)
- **•** ["Troubleshooting Error Creating Control Message" on page 28](#page-39-1)

#### <span id="page-38-0"></span>*Recognizing the Server Control Within the HTML*

Within a Web page's HTML,  $a \leq m$ s tag wraps the VS. NET object, as shown below.

<cms:Search id="Search1" runat="server" ButtonText="Search" Display="Vertical"></cms:Search>

Above is an example of a Search Server Control. Below is an example of a ContentBlock Server Control.

```
<cms:ContentBlock id="ctrlMainContentBlock" runat="server" DefaultContentID="1" 
DynamicParameter="id" OverrideXslt="Default"></cms:ContentBlock>
```
### *Recognizing the Server Control Within the Code Behind*

Within the VS .NET code behind file, the Ektron server controls appear (along with the VS .NET controls) in the Web Form Designer Generated Code section. When you click the plus sign (+) to display this section, you see something like the following. The content block listed in HTML above is circled below to help you see their relationship.

```
j#Region " Web Form Designer Generated Code "
     'This call is required by the Web Form Designer.
     <System.Diagnostics.DebuggerStepThrough()> Private Sub InitializeComponent()...
     Protected WithEvents MetaDataArea As System. Web. UI. WebControls. Literal
     Protected WithEvents DhtmlJavaScript As System.Web.UI.WebControls.Literal
     Protected WithEvents DropDownMenu As System. Web. UI. WebControls. Literal
     Protected WithEvents ctrlMainContentBlock As Ektron.Cms.Controls.ContentBlock
     Protected WithEvents ctrlTopContentBlock As Ektron.Cms.Controls.ContentBlock
     Protected WithEvents ctrlBottomLeftContentBlock As Ektron.Cms.Controls.ContentBl
     Protected WithEvents ctrlBottomRightContentBlock As Ektron.Cms.Controls.ContentB
     Protected WithEvents ctrlLanguageSelect As Ektron.Cms.Controls.LanguageSelect
     'NOTE: The following placeholder declaration is required by the Web Form Designe
     Private designerPlaceholderDeclaration As System. Object
```
The next section of the code behind page loads the page into the browser.

Private Sub Page\_Load(ByVal sender As System.Object, ByVal e As System.EventArgs) Handles MyBase.Load

> We want our events to occur while the page is loading, so we'll add custom code following this line.

#### <span id="page-39-0"></span>*Customizing the Server Control in the Code Behind*

To customize an Ektron server control in the code behind, insert code similar to the following *after* the Page\_load command.

Dim MyObj As New Ektron.Cms.Controls.ContentBlock

This code declares a variable named MyObj and assigns to it the value of a content block. The content block is part of the Ektron.CMS.Controls content base, so it has access to the **Ektron CMS400.NET** database.

After defining MyObj as a content block, you can access its properties. For example, to assign a defaultID of 24, insert the following.

Dim MyObj As New Ektron.Cms.Controls.ContentBlock

MyObj.DefaultContentID = 24

Now, the content block can be specified dynamically in the URL of the hyperlink that calls it. If not, content block 24 displays.

This is just an example of programmatically applying property values to content blocks. For a complete list of properties available to **Ektron CMS400.NET** objects, see ["List of Server Controls" on](#page-43-0)  [page 32.](#page-43-0)

#### <span id="page-39-1"></span>*Troubleshooting Error Creating Control Message*

If you get an Error Creating Control message while trying to use a server control, you can view the text of the error message by hovering the mouse over the control. See illustration below.

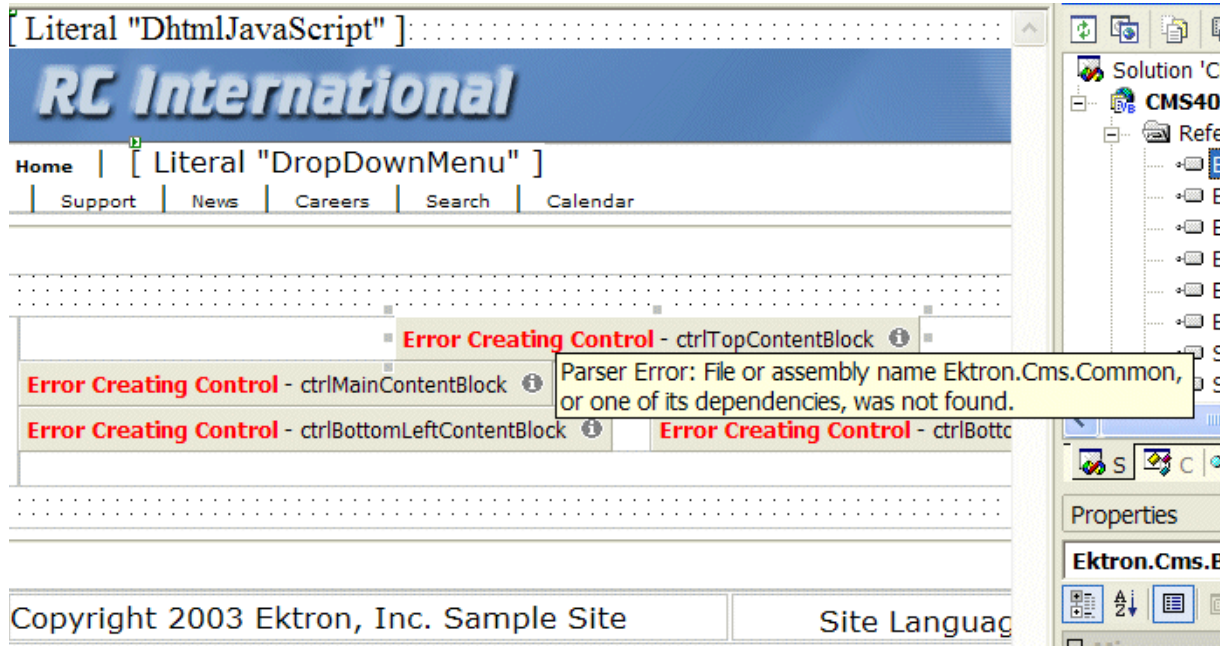

# Using Drag & Drop and Programmatically Together

All server controls can be further manipulated after dragging and dropping them on a web form by using the code behind. Here is an example of using a drag and drop ListSummary Server Control then modifying it programmatically.

First, drag and drop a List Summary on your Web form and set your properties.

| <b>Toolbox</b>                | $4 \times$ |                                                   |                                 |                  | Start Page Intranet\WebForm5.aspx *   Intranet\WebForm5.asp |
|-------------------------------|------------|---------------------------------------------------|---------------------------------|------------------|-------------------------------------------------------------|
| Data                          |            | 凸面                                                |                                 | □                |                                                             |
| <b>Web Forms</b>              |            |                                                   | ASP.NET Unleashed               |                  |                                                             |
| Components                    |            |                                                   | <b>Content Management Bible</b> |                  |                                                             |
| <b>HTML</b>                   |            |                                                   |                                 |                  | HTML for the World Wide Web with XHTML and CSS              |
| <b>Clipboard Ring</b>         |            |                                                   |                                 |                  | Microsoft ASP.NET Programming with Microsoft Visual         |
| General                       |            | C#.NET                                            |                                 |                  |                                                             |
| <b>Ektron Server Controls</b> | Шú         |                                                   | Simply Visual Basic.NET 2003    |                  |                                                             |
| Pointer                       |            |                                                   | Visual Basic NET How to Program |                  |                                                             |
| Calendar                      |            | <b>Properties</b>                                 |                                 |                  | ×                                                           |
| 图 Collection                  |            | ListSummary1 Ektron.Cms.Controls.ListSummary<br>▼ |                                 |                  |                                                             |
| ContentBlock                  |            |                                                   |                                 |                  |                                                             |
| <b>All FormBlock</b>          |            | 图                                                 | ∰ ∥ 圓<br>m                      |                  |                                                             |
| LanguageAPI                   |            | $E$ <b>Ektron</b>                                 |                                 |                  |                                                             |
| LanguageSelect                |            |                                                   | Authenticated                   | True             |                                                             |
| ListSummary                   |            |                                                   | ContentParameter                |                  |                                                             |
| Login                         |            | Direction                                         |                                 | <b>Ascending</b> |                                                             |
|                               |            |                                                   | DisplayXslt                     | ecmNavigation    |                                                             |
| <b>RE</b> Menu                |            |                                                   | FolderPath                      | <b>Books</b>     |                                                             |
| <b>Wa</b> MetaData            |            | Hide                                              |                                 | False            |                                                             |
| MetaDataList                  |            |                                                   | Language                        | 1033             |                                                             |
| <b>do</b> Search              |            |                                                   | <b>MaxResults</b>               | 0                |                                                             |
|                               |            |                                                   | OrderKey                        | Title            |                                                             |
|                               |            | Random                                            |                                 | <b>False</b>     |                                                             |
|                               |            |                                                   | Recursive                       | False            |                                                             |

Then add the following code to the code behind.

Dim myString As String

Dim i

For i = LBound(ListSummary1.EkItems) To UBound(ListSummary1.EkItems)

myString &= "<a href=""" & ListSummary1.EkItems(i).QuickLink & """>" & ListSummary1.EkItems(i).DateCreated & "</a><br>"

```
 ListSummary1.Text = myString
```
Next

An Explanation of the code:

ListSummary1 is the ID of the object. It is used to get access to its properties.

Create a string that contains the output (myString).

Dim myString As String

Set the object's text property to that string.

```
myString &= "<a href=""" & ListSummary1.EkItems(i).QuickLink & """>" 
& ListSummary1.EkItems(i).DateCreated & "</a><br>"
```
Wrap in a loop so it loops through each of the items.

Dim i

```
For i = LBound(ListSummary1.EkItems) To UBound(ListSummary1.EkItems)
```
Next

This example outputs the date created for each content block in a List Summary.

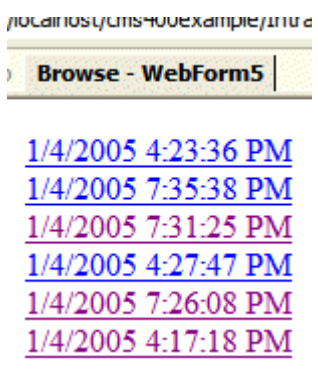

# <span id="page-43-0"></span>List of Server Controls

To customize your Ektron CMS400.NET application, you can use these server controls.

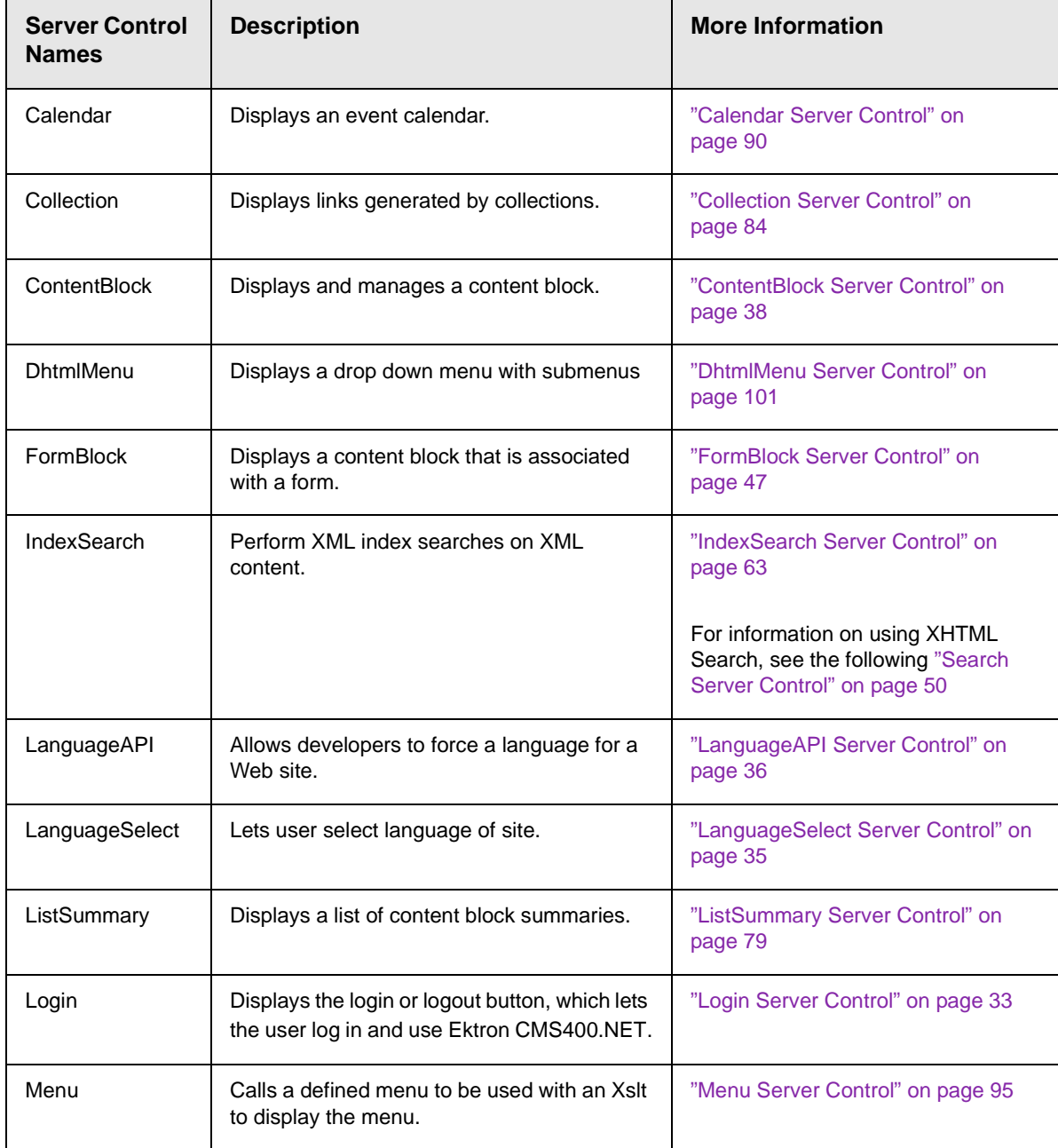

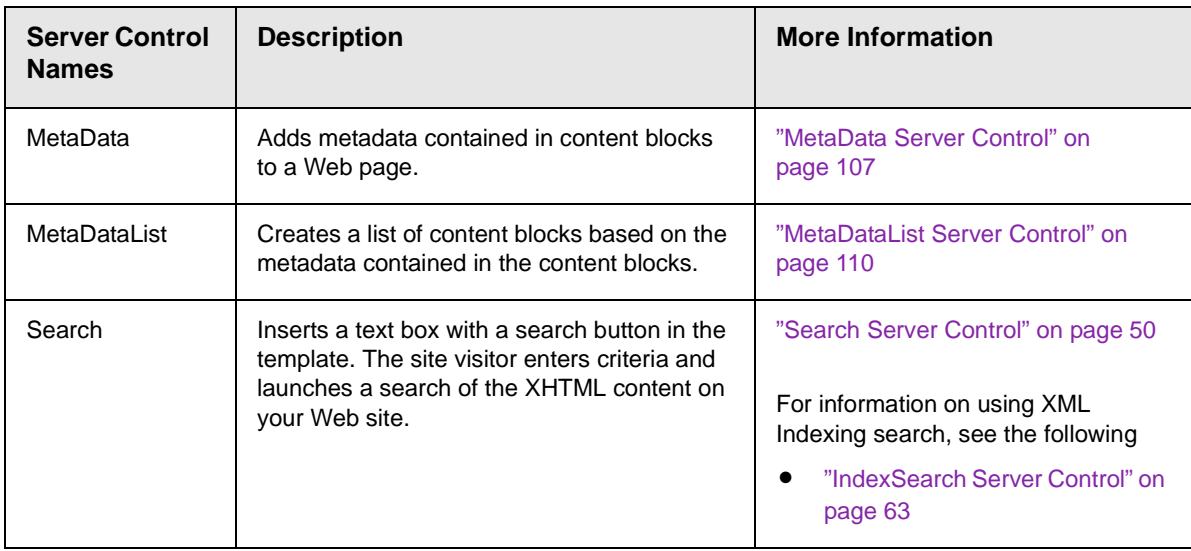

# <span id="page-44-0"></span>**Login Server Control**

The Login Server Control paints a login button on the template when displayed in a browser.

When the Login Server Control is inserted and the project is built, the control displays the following buttons on a Web page.

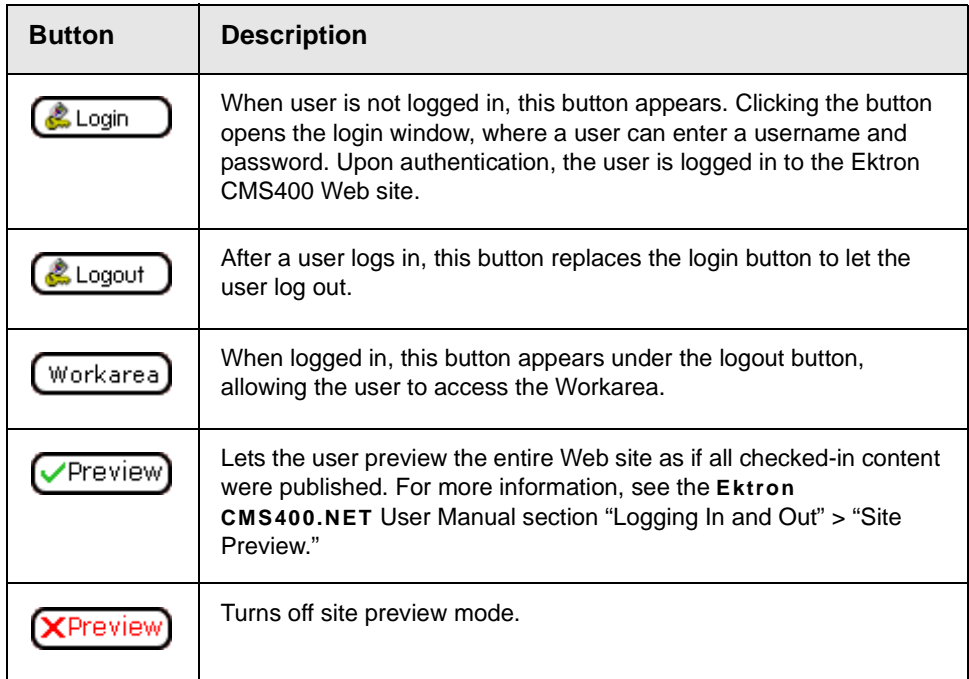

This subsection contains the following topics:

- **•** ["Placing a Login Button" on page 34](#page-45-0)
- **•** ["Login Server Control Properties" on page 34](#page-45-1)

### <span id="page-45-0"></span>*Placing a Login Button*

You can add any number of login buttons to a template. You can insert a login button on each template, or set up a special Web page, called login.aspx, from which users can log into the CMS400 site without the public being able to access the page.

### <span id="page-45-1"></span>*Login Server Control Properties*

The following table explains the properties of the Login Server Control.

**Note** The following table only lists Ektron-specific properties. It does not describe native .Net properties such as font, height, width and border style. For documentation of these properties, see VisualStudio.Net help.

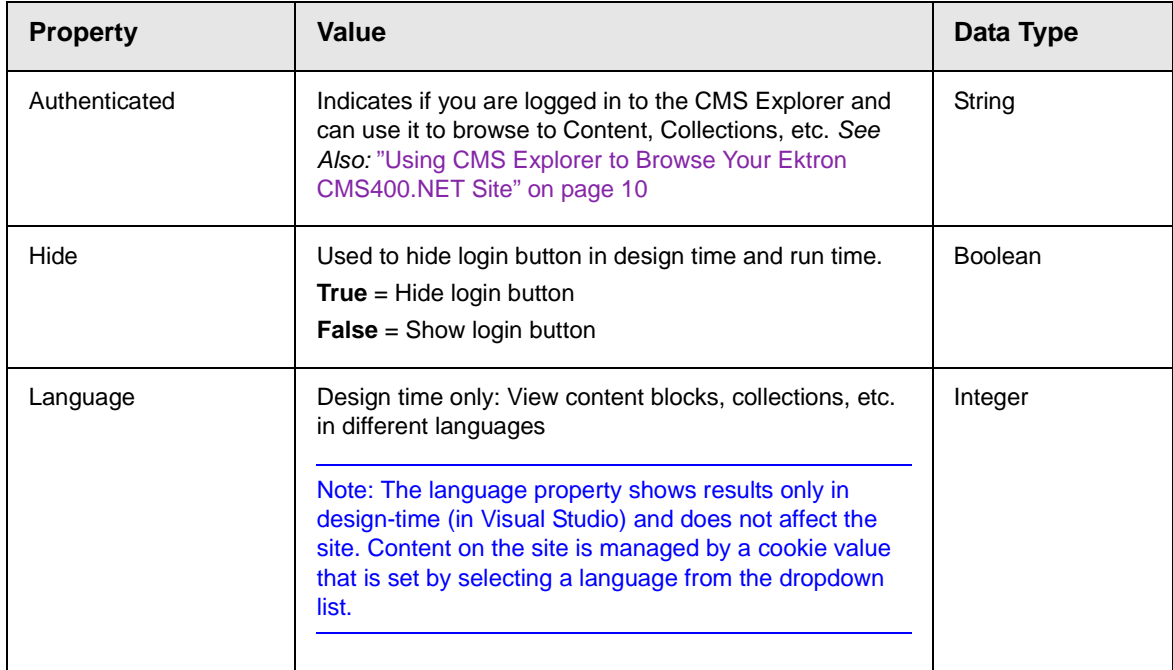

# <span id="page-46-0"></span>**LanguageSelect Server Control**

The LanguageSelect Server Control displays a language selection dropdown list on an Ektron CMS400.NET Web page.

This control lets a visitor to your Web site select a language in which to view the site. Here is what the control looks like when published on a Web page.

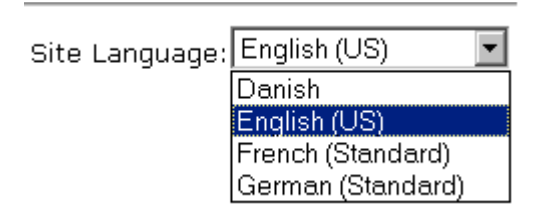

It lists all languages selected on the **Settings > Configuration > Language settings** screen. (For more information, see the "Multi-Language Support "chapter of the **Ektron CMS400.NET** Administrator manual.)

You can place this control in any location of any page on your site. On the sample site, it appears in the lower right corner of the home page.

This subsection contains the following topics:

- **•** ["LanguageSelect Server Control vs. LanguageAPI Server](#page-46-1)  [Control" on page 35](#page-46-1)
- **•** ["LanguageSelect Server Control Properties" on page 35](#page-46-2)

## <span id="page-46-1"></span>*LanguageSelect Server Control vs. LanguageAPI Server Control*

The LanguageSelect Server Control lets users view your site in the language they choose. The LanguageAPI Server Control, on the other hand, forces users to view a site in a particular language. For information on LanguageAPI, see ["LanguageAPI Server Control"](#page-47-0)  [on page 36.](#page-47-0)

## <span id="page-46-2"></span>*LanguageSelect Server Control Properties*

The following table explains the properties of the LanguageSelect control.

**Note** The following table only lists Ektron-specific properties. It does not describe native .Net properties such as font, height, width and border style. For documentation of these properties, see VisualStudio.Net help.

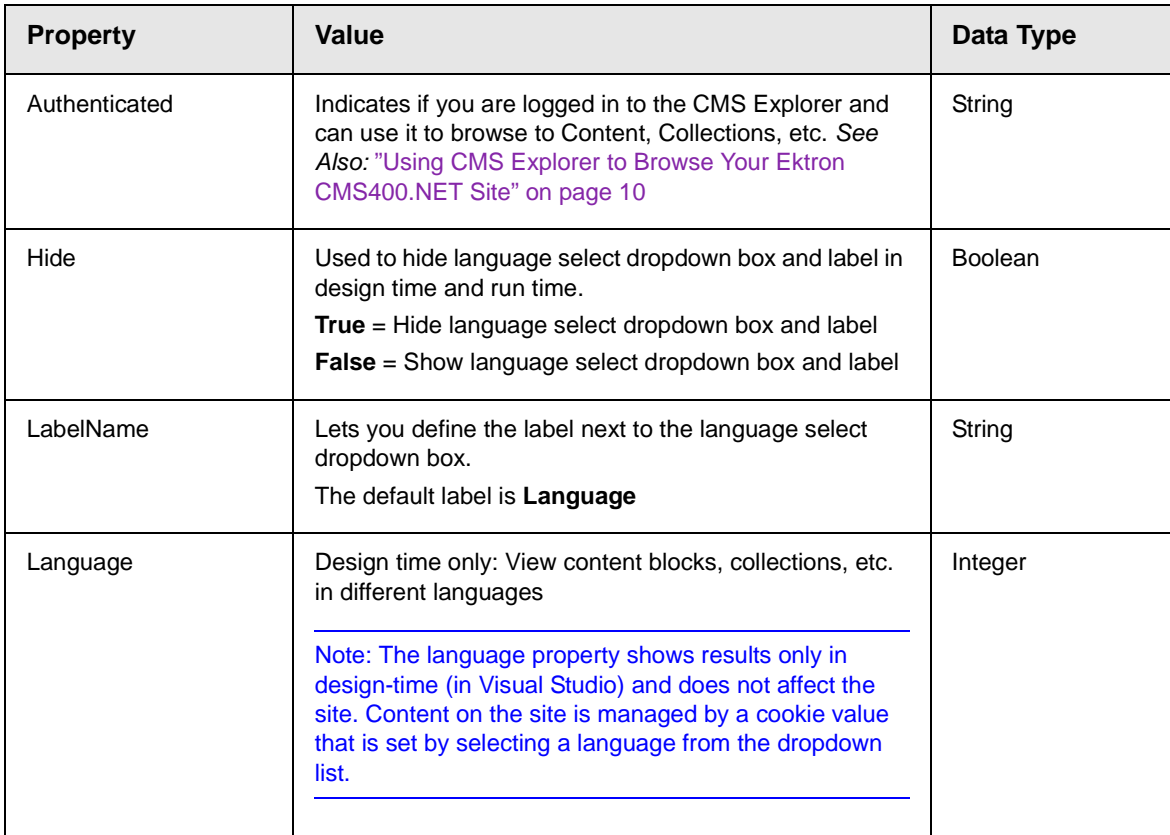

# <span id="page-47-0"></span>**LanguageAPI Server Control**

The LanguageAPI Server Control lets a developer force a particular language for a Web site. You can do this simply by dropping the server control on the page and then choosing a language in the SiteLanguage property box. You can also override site language logic by programmatically using the LanguageAPI Server Control to detect the browsers language, and display the site in that language.

This subsection contains the following topics:

- **•** ["LanguageSelect Server Control vs. LanguageAPI Server](#page-48-0)  [Control" on page 37](#page-48-0)
- **•** ["LanguageAPI Server Control Properties" on page 37](#page-48-1)
- **•** ["Code behind Only Properties" on page 37](#page-48-2)

### <span id="page-48-0"></span>*LanguageSelect Server Control vs. LanguageAPI Server Control*

The LanguageSelect Server Control lets users view your site in the language they choose. The LanguageAPI Server Control, on the other hand, forces users to view a site in a particular language. For information on LanguageSelect, see ["LanguageSelect Server](#page-46-0)  [Control" on page 35](#page-46-0).

### <span id="page-48-1"></span>*LanguageAPI Server Control Properties*

The LanguageAPI Server Control properties are described in this table.

**NOTE** The following table only lists Ektron-specific properties. It does not describe native .Net properties such as font, height, width and border style. For documentation of these properties, see VisualStudio.Net help.

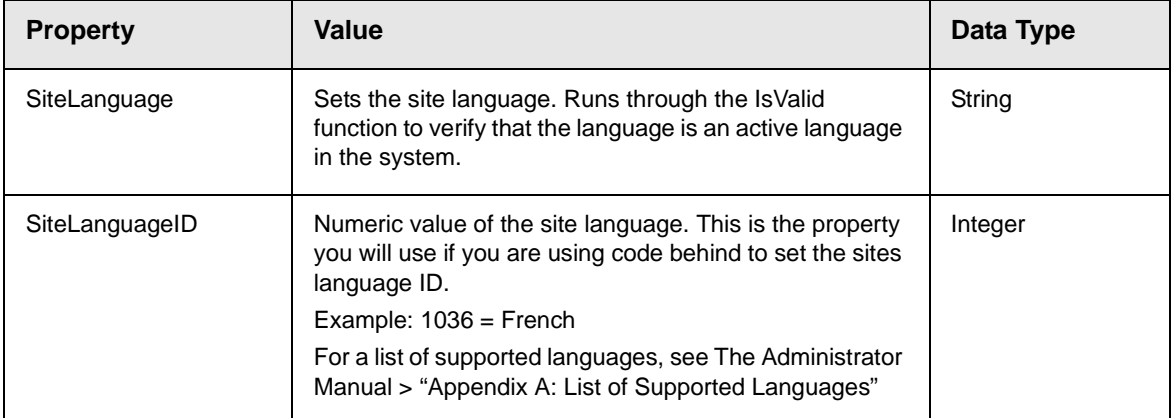

## <span id="page-48-2"></span>*Code behind Only Properties*

The following is a list of LangaugeAPI specific properties that can only be used programmatically.

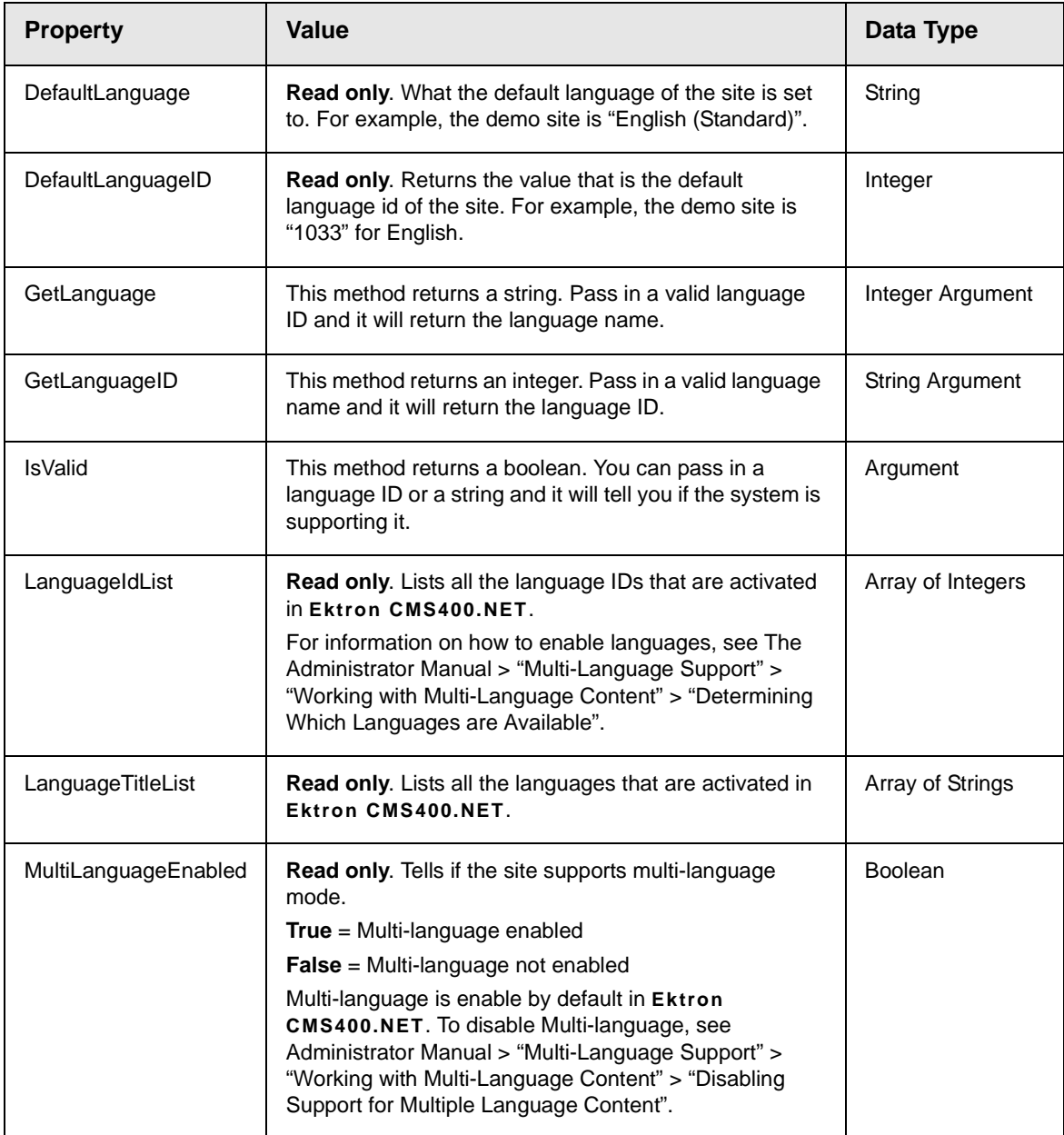

# <span id="page-49-0"></span>**ContentBlock Server Control**

The ContentBlock Server Control displays a content block on an Ektron CMS400.NET Web page.

Ektron CMS400.NET has two types of content blocks:

- **•** Static displays one specified content block
- **•** Dynamic displays the content block of the ID passed through a URL parameter

In addition, a content block can contain XHTML or XML content.

For an example of using the ContentBlock Server Control programmatically, see ["Using the ContentBlock Server Control](#page-57-0)  [Programmatically Example" on page 46](#page-57-0)

This subsection contains the following topics:

- **•** ["Static Content Block" on page 39](#page-50-0)
- **•** ["ContentBlock Server Control Properties" on page 39](#page-50-1)
- **•** ["Dynamic Content Block" on page 41](#page-52-0)
- **•** ["XML Content Block" on page 43](#page-54-0)
- **•** ["The OverrideXslt and DisplayXslt Properties" on page 44](#page-55-0)
- **•** ["Using the ContentBlock Server Control Programmatically](#page-57-0)  [Example" on page 46](#page-57-0)

#### <span id="page-50-0"></span>*Static Content Block*

A static content block displays one identified content block on a Web page. The following table explains how to complete the server control properties to insert a static content block on a Web page.

#### <span id="page-50-1"></span>*ContentBlock Server Control Properties*

The following table explains the properties of the ContentBlock Server Control.

**Note** The following table only lists Ektron-specific properties. It does not describe native .Net properties such as font, height, width and border style. For documentation of these properties, see VisualStudio.Net help.

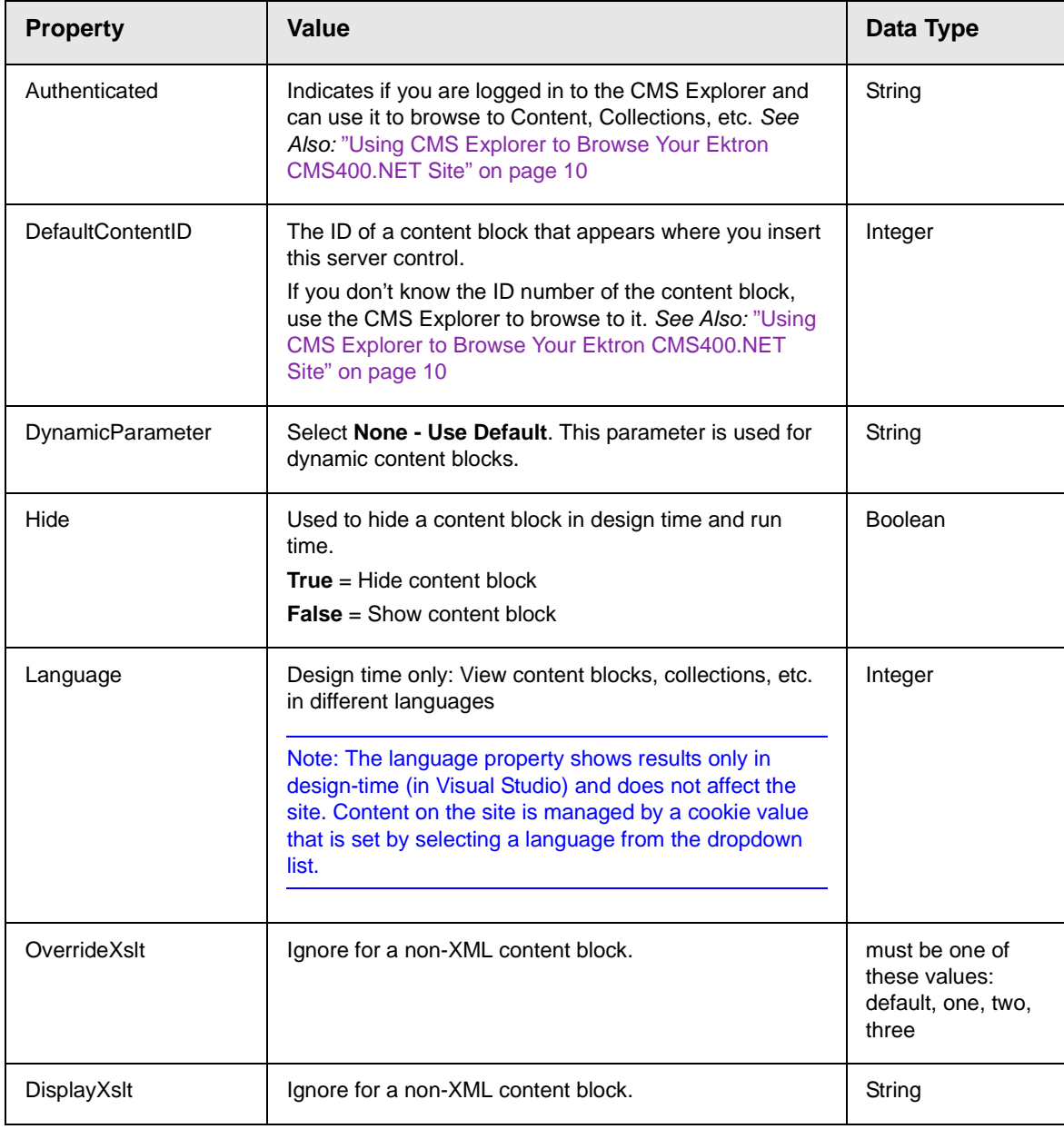

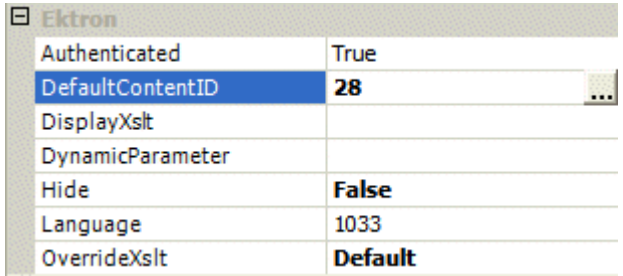

In the above example, the server control retrieves content block id=28 and displays it in the browser.

## <span id="page-52-0"></span>*Dynamic Content Block*

Use a dynamic content block to display a content block whose ID is passed through a URL parameter. You would use this server control with a dynamic template.

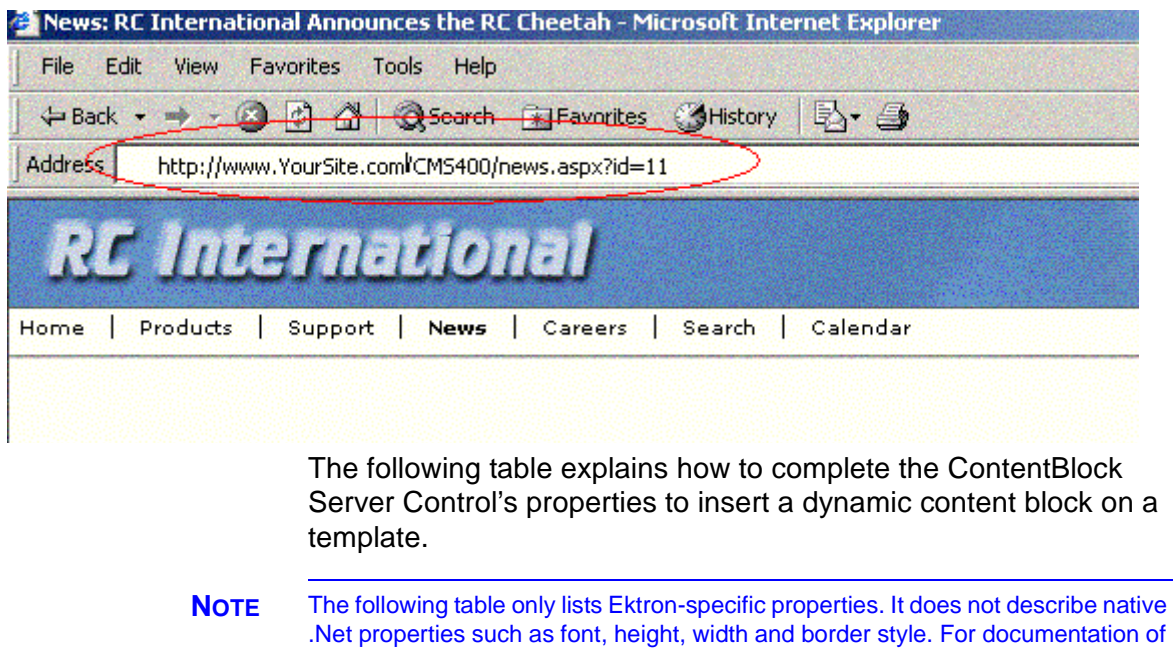

these properties, see VisualStudio.Net help.

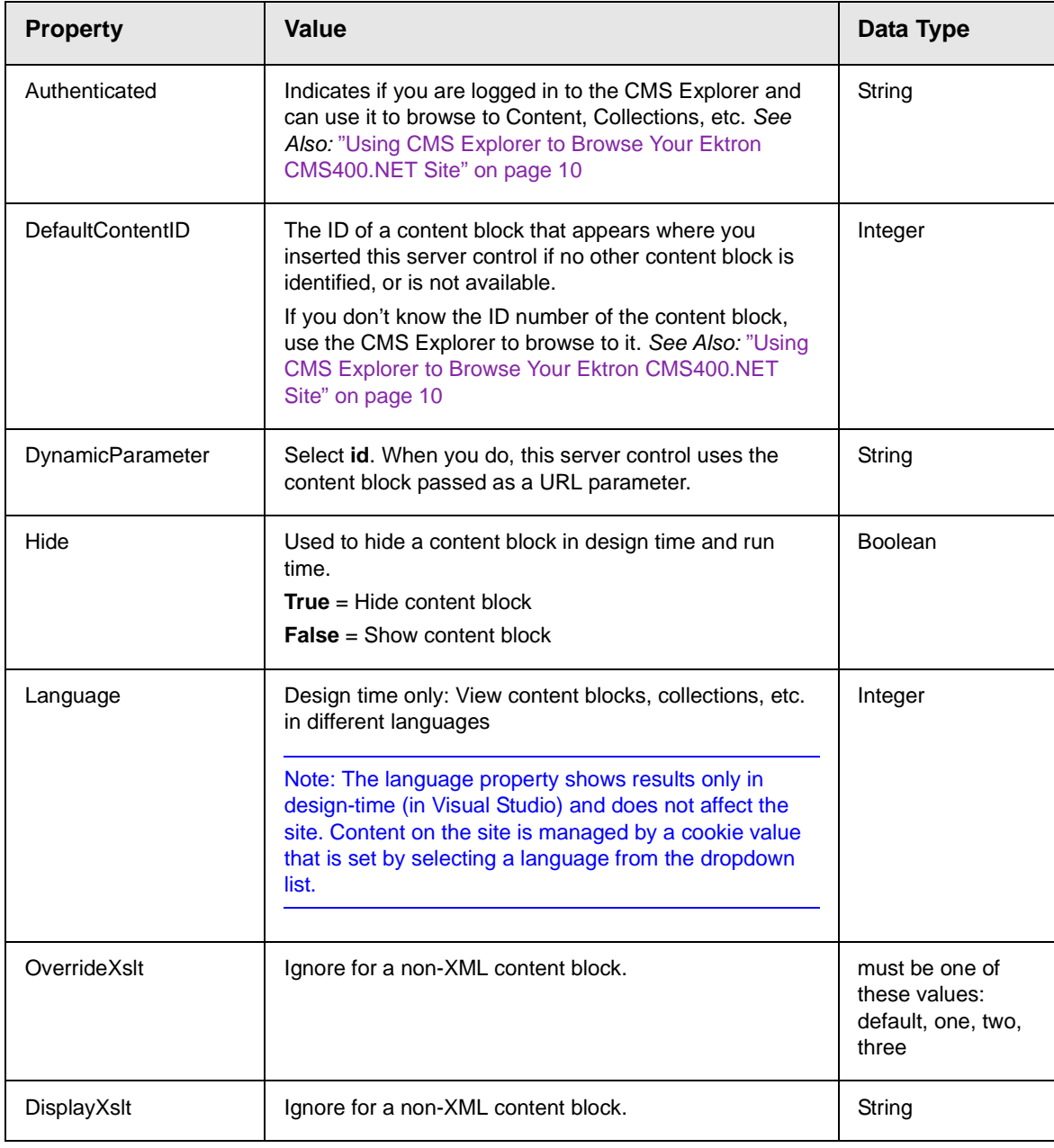

The following example shows how the ContentBlock Server Control can be used to pass the id as a URL parameter.

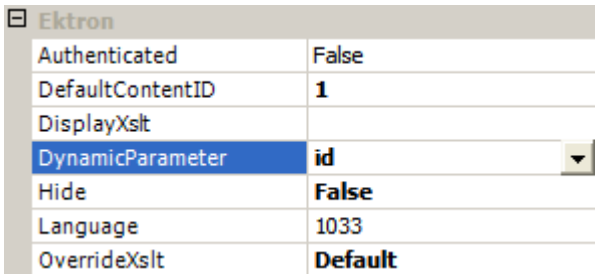

When a user clicks a link that passes the content block ID as a URL parameter, that content block appears. If that content block is not available, content block 1 appears.

### <span id="page-54-0"></span>*XML Content Block*

Use an XML content block to display an XML content block on an Ektron CMS400.NET Web page.

**NOTE** The following table only lists Ektron-specific properties. It does not describe native .Net properties such as font, height, width and border style. For documentation of these properties, see VisualStudio.Net help.

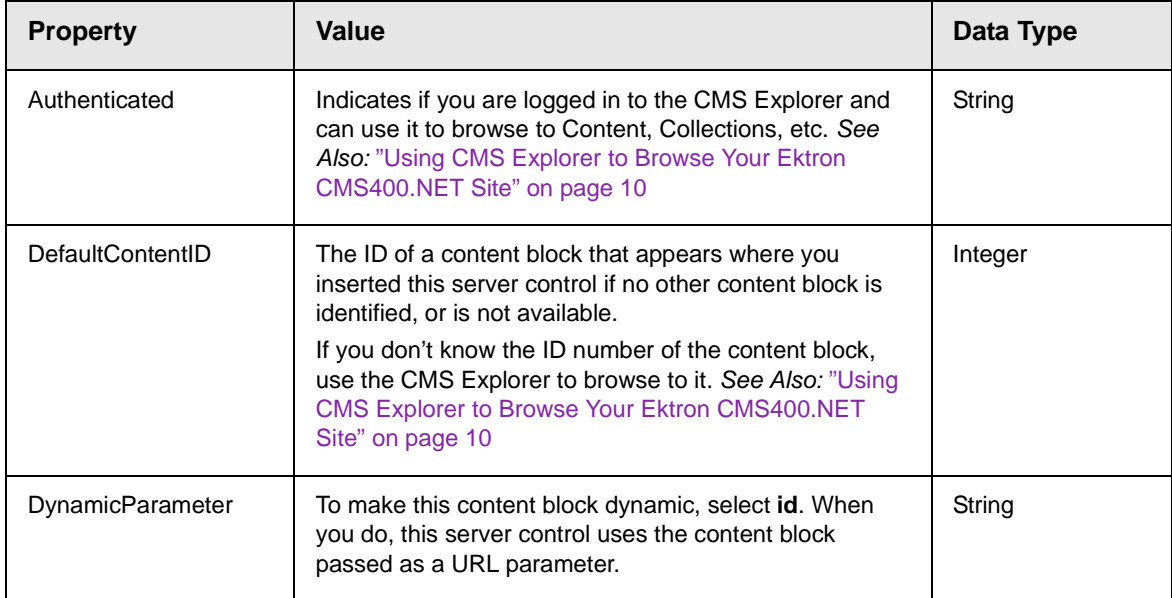

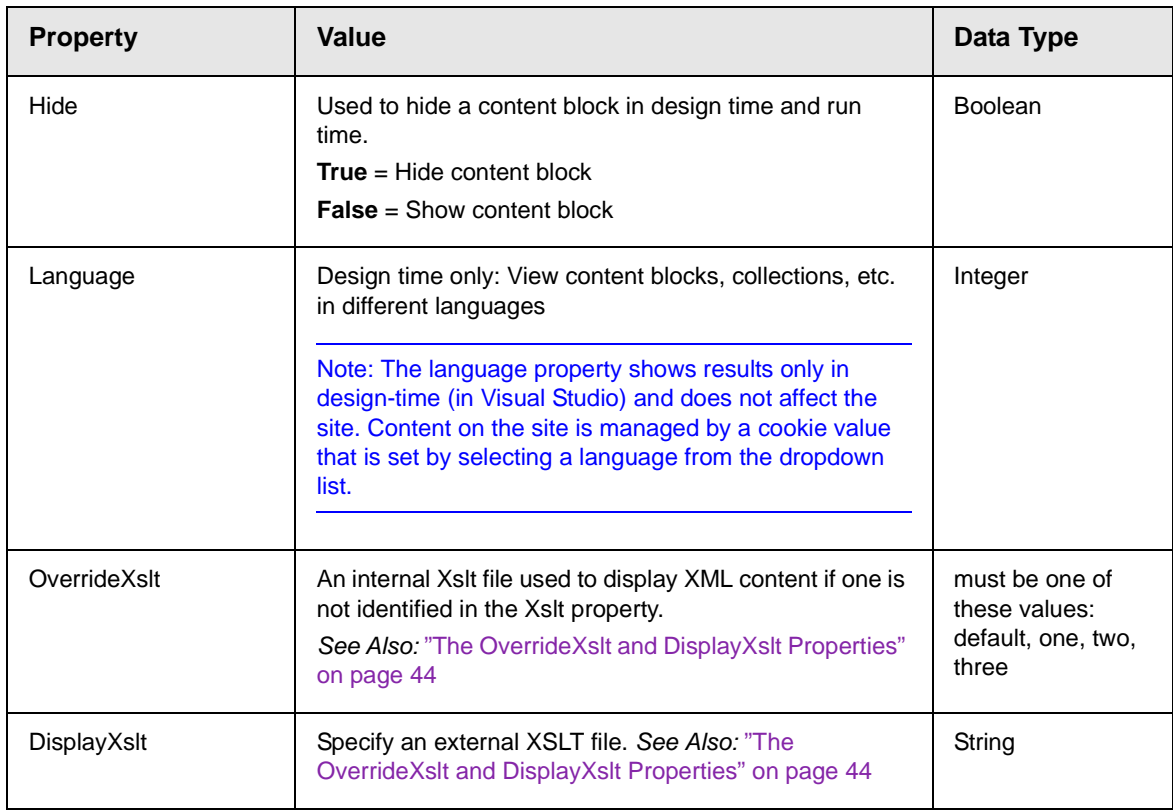

# <span id="page-55-0"></span>*The OverrideXslt and DisplayXslt Properties*

The DisplayXslt property is optional. If used, it specifies an external XSLT file. If the DisplayXslt property is not defined, the OverrideXslt property specifies an XSLT identified in the Edit XML Configuration screen. The following table provides more information about these properties.

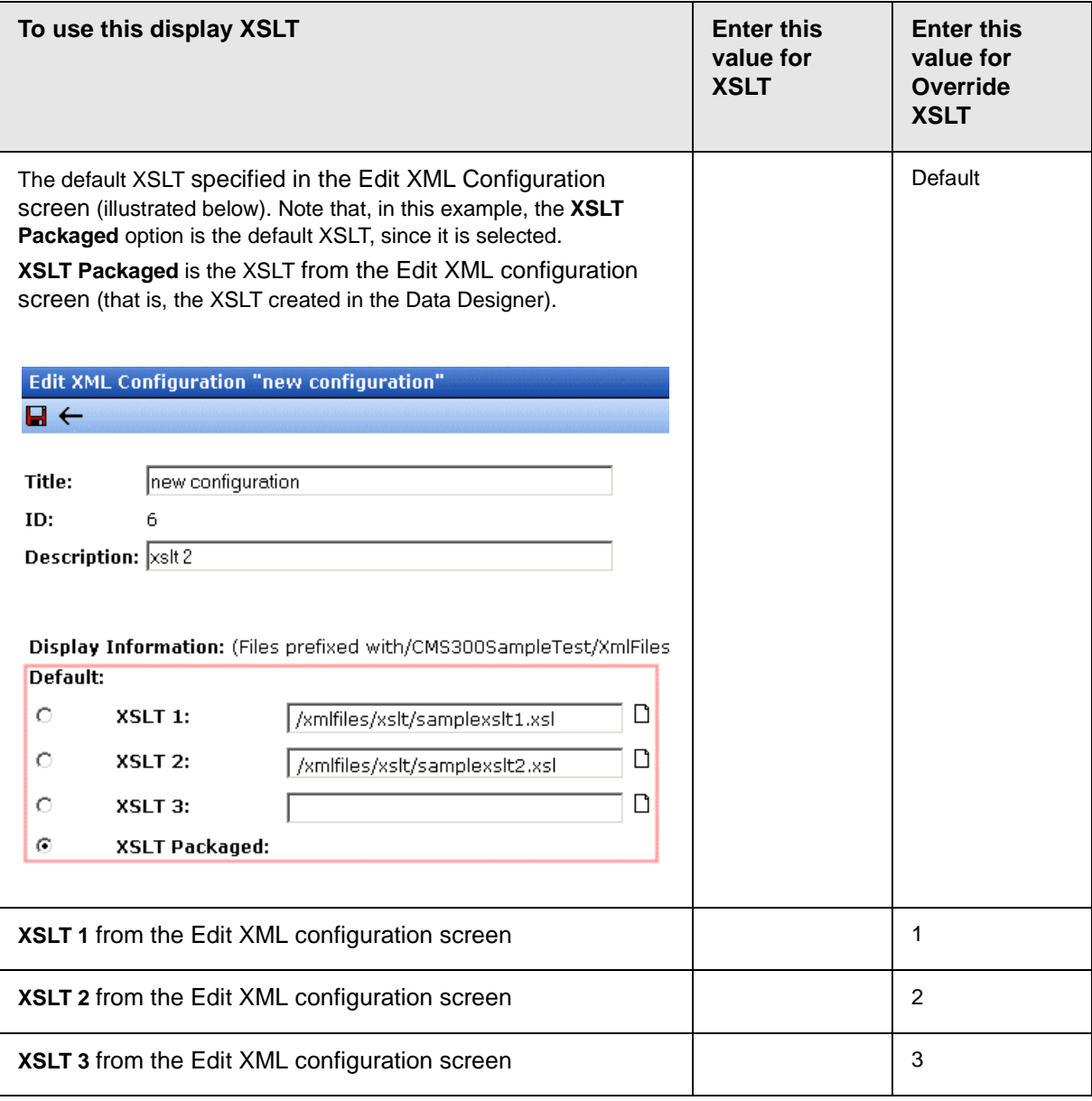

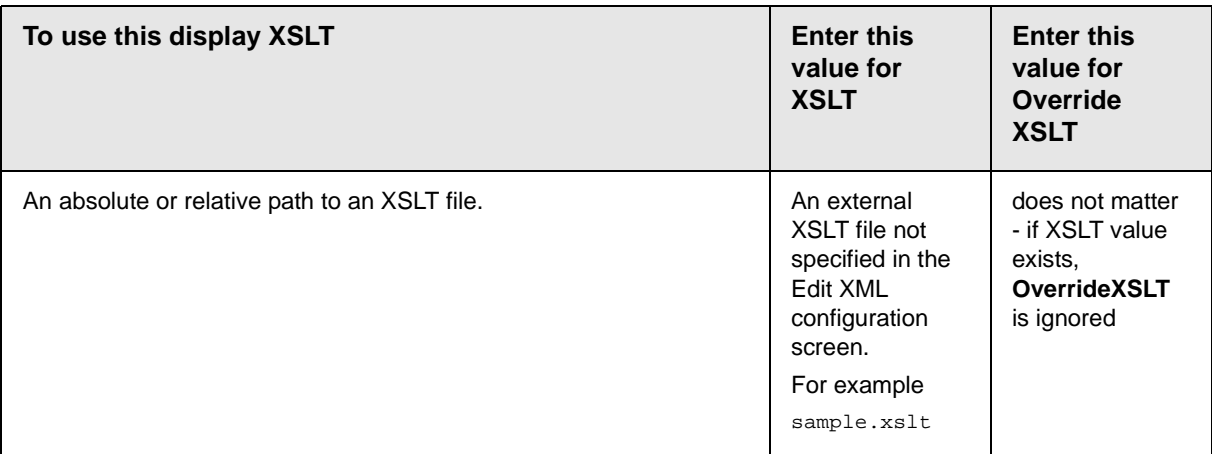

*See Also:* The "Managing XML" chapter of the **Ektron CMS400.NET** Administrator manual

### <span id="page-57-0"></span>*Using the ContentBlock Server Control Programmatically Example*

The following code will display a content block:

**NOTE** Before adding these lines of code, you need to drag and drop a literal box on your Web form. Dim MyContentBlock As New ContentBlock MyContentBlock.DefaultContentID = 8 MyContentBlock.Fill() Literal1.Text = MyContentBlock.EkItem.Html To display a content block with the content block title, do the following: **NOTE** Before adding these lines of code, you need to drag and drop a two literal boxes on your Web form. Dim MyContentBlock As New ContentBlock MyContentBlock.DefaultContentID = 8 MyContentBlock.Fill() Literal1.Text = MyContentBlock.EkItem.Title Literal2.Text = MyContentBlock.EkItem.Html

# <span id="page-58-0"></span>**FormBlock Server Control**

The FormBlock Server Control displays a content block associated with a form.

**IMPORTANT!** If you create a template for an existing form content block, you must manually change its quicklink to point to the new template. This change does not occur automatically. This procedure is described in the Ektron CMS400.NET Administrator manual "Managing Library Assets" > "Updating Default Template for Multiple Quicklinks."

> When added to a template and visited, the form content block might look like this. You can change the display to suit your needs by modifying its properties.

# Absence Request Form

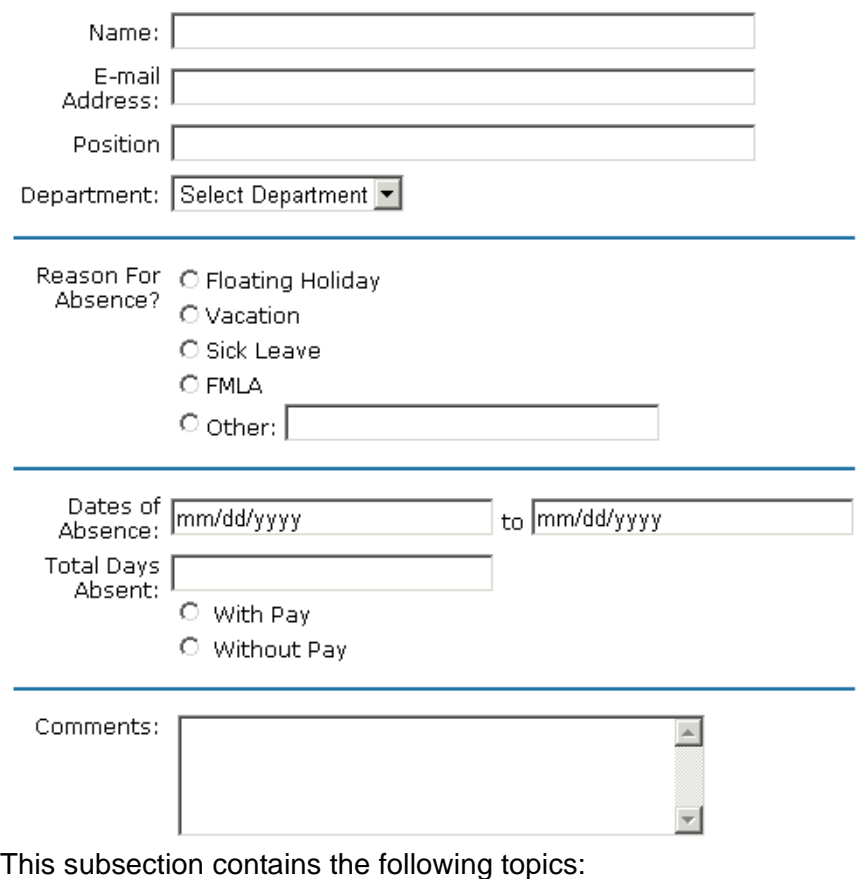

- **•** ["FormBlock Server Control Properties" on page 48](#page-59-0)
- **•** ["Automatic versus Manual Generation of Form Tags" on](#page-60-0)  [page 49](#page-60-0)

### <span id="page-59-0"></span>*FormBlock Server Control Properties*

The following table explains the properties of the FormBlock Server Control.

**NOTE** The following table only lists Ektron-specific properties. It does not describe native .Net properties such as font, height, width and border style. For documentation of these properties, see VisualStudio.Net help.

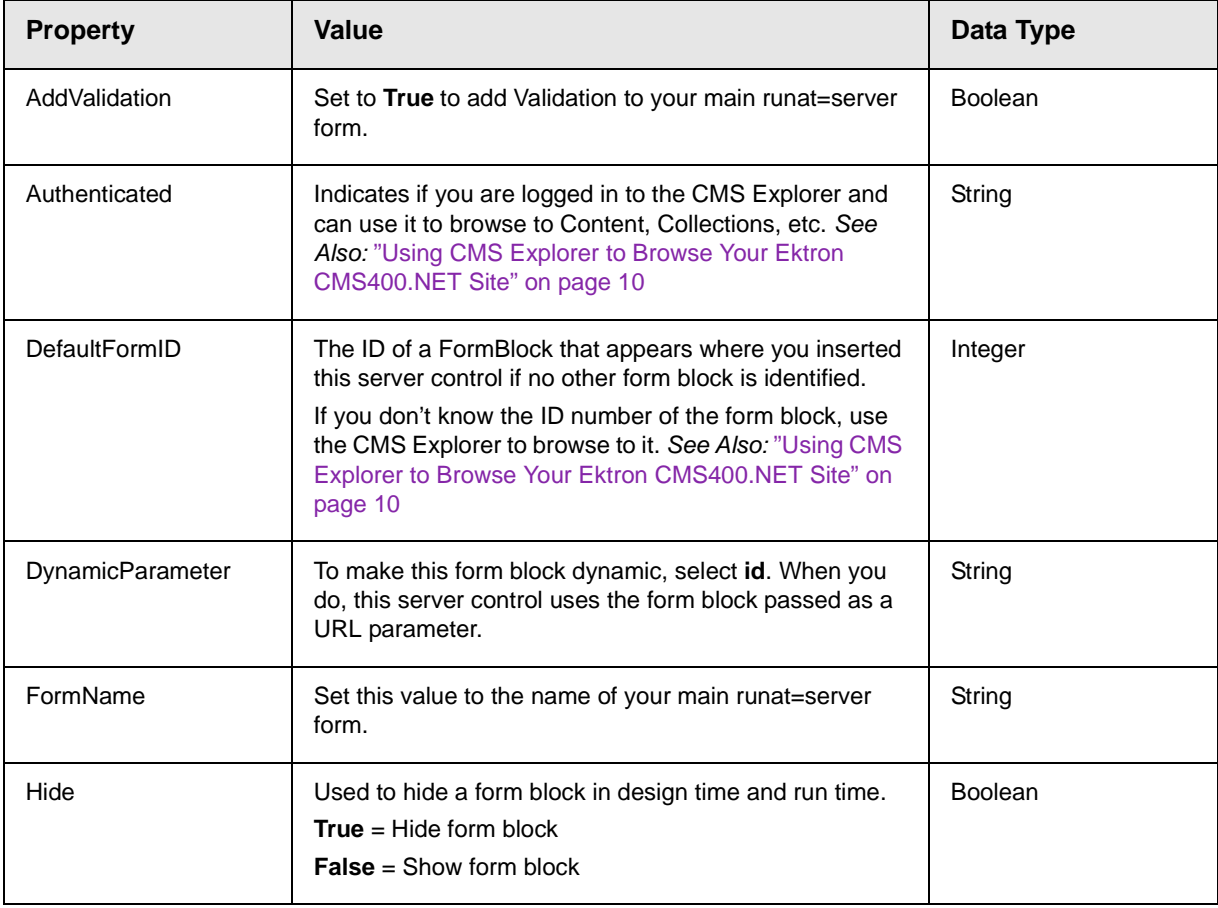

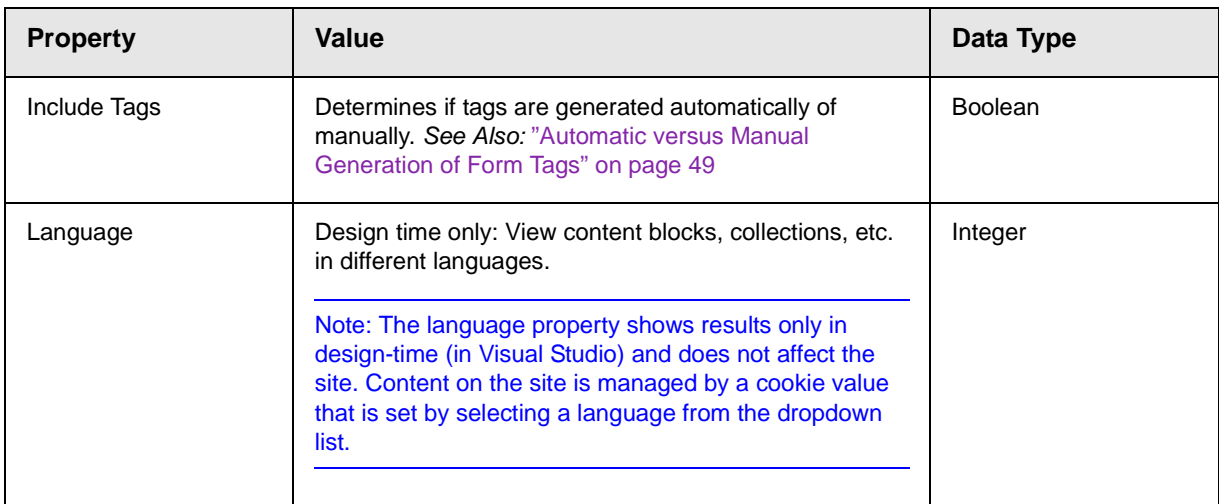

# <span id="page-60-0"></span>*Automatic versus Manual Generation of Form Tags*

When using the FormBlock Server control's Include tags property, you have two options.

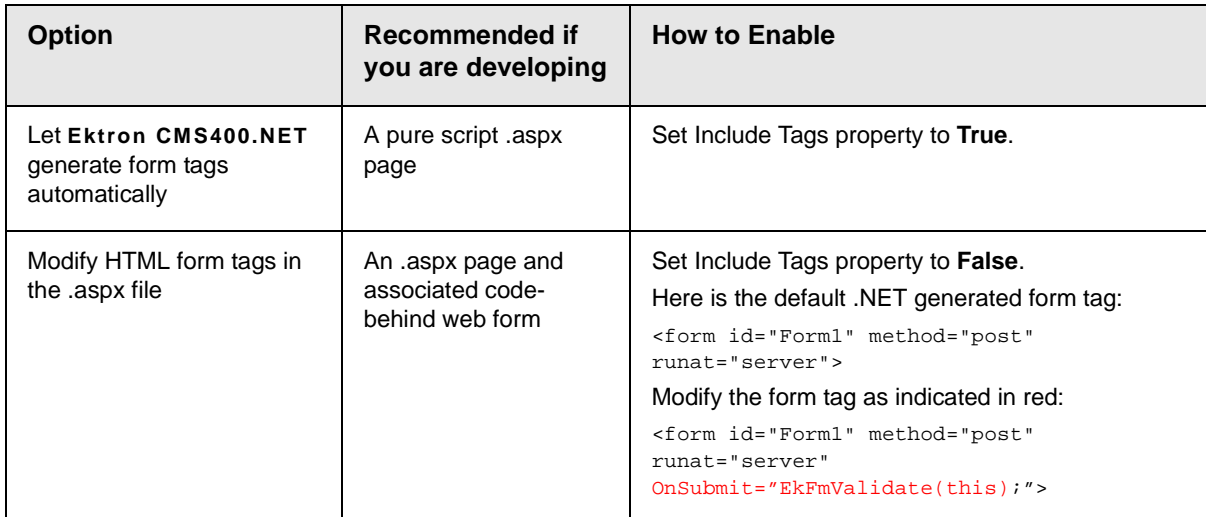

# <span id="page-61-0"></span>**Search Server Control**

The Search Server Control displays a text box with a search button on the template. To learn about which content is considered by this search function, see the **Ektron CMS400.NET** Administrator manual section "Searching Content on the Web Site."

When added to a template and visited, the Search Server Control looks like this. Users can enter text and click the search button to search for XHTML content on the Web site.

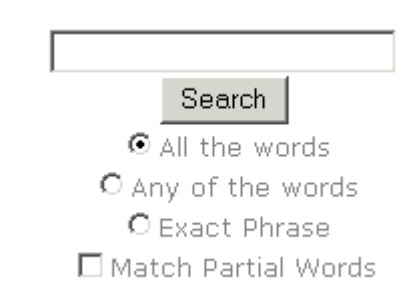

This subsection contains the following topics:

- **•** ["Search Server Control vs. IndexSearch Server Control" on](#page-61-1)  [page 50](#page-61-1)
- **•** ["Search Server Control Properties" on page 51](#page-62-0)
- **•** ["Search Server Control Property Example" on page 54](#page-65-0)
- **•** ["Text Box Examples" on page 56](#page-67-0)
- **•** ["Button Image Source Examples" on page 57](#page-68-0)
- **•** ["Search Button Text Examples" on page 58](#page-69-0)
- **•** ["Display Examples" on page 59](#page-70-0)
- **•** ["ShowDate Examples" on page 59](#page-70-1)
- **•** ["Specify Search Control To Display Search Results on a](#page-71-0)  [Separate Page" on page 60](#page-71-0)

### <span id="page-61-1"></span>*Search Server Control vs. IndexSearch Server Control*

The Search Server Control lets users search your Web site for XHTML Content. The IndexSearch Server Control lets users search XML content on your Web site. For more information on the IndexSearch Server Control, see ["IndexSearch Server Control" on](#page-74-0)  [page 63](#page-74-0)

### <span id="page-62-0"></span>*Search Server Control Properties*

The following table explains the properties of the Search Server Control.

**NOTE** The following table only lists Ektron-specific properties. It does not describe native .Net properties such as font, height, width and border style. For documentation of these properties, see VisualStudio.Net help.

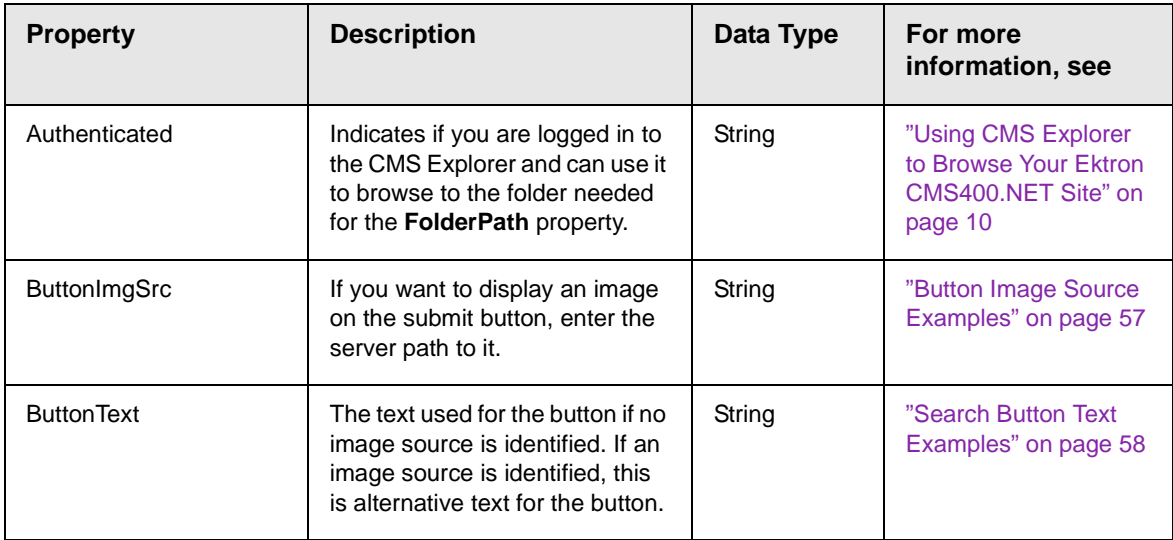

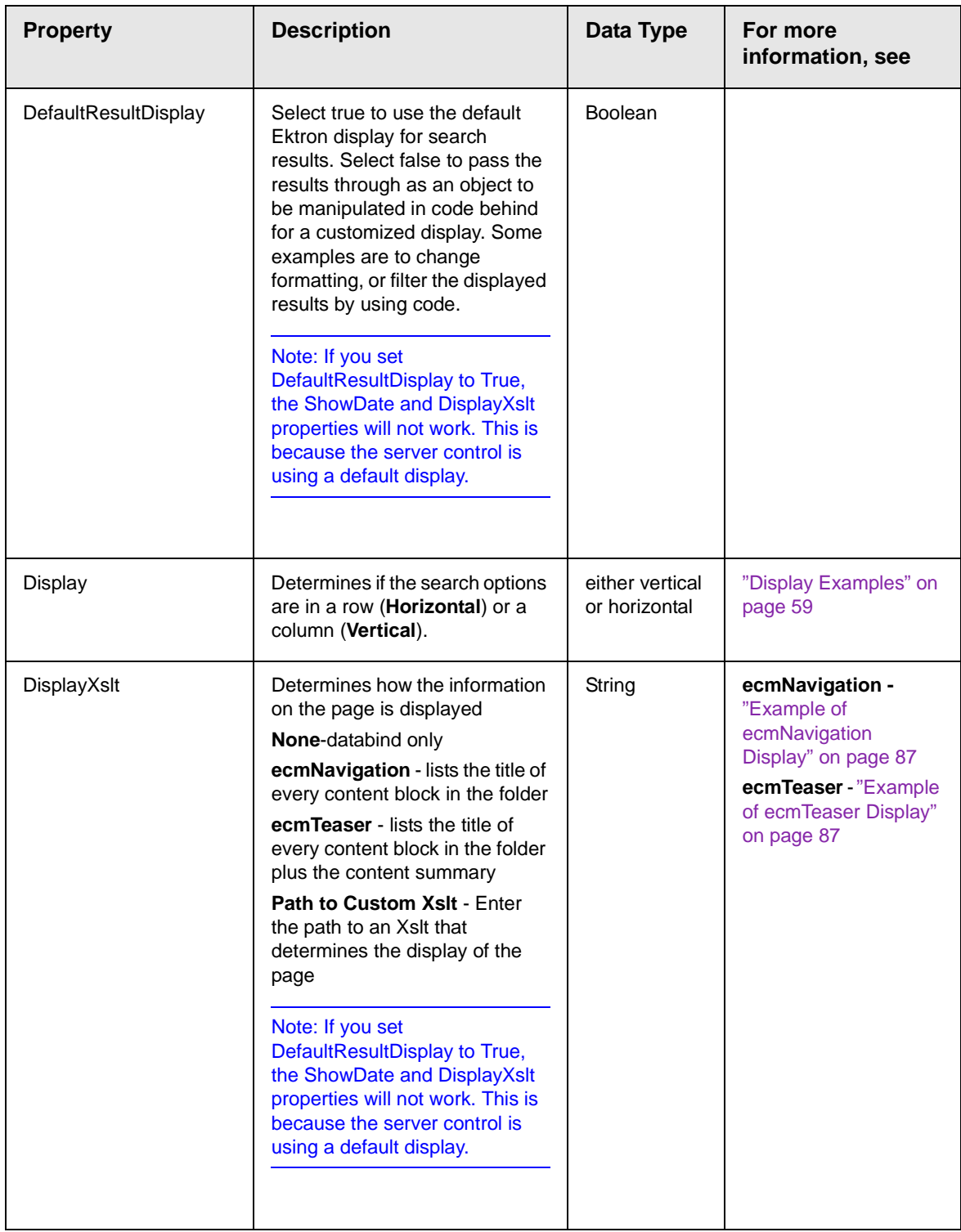

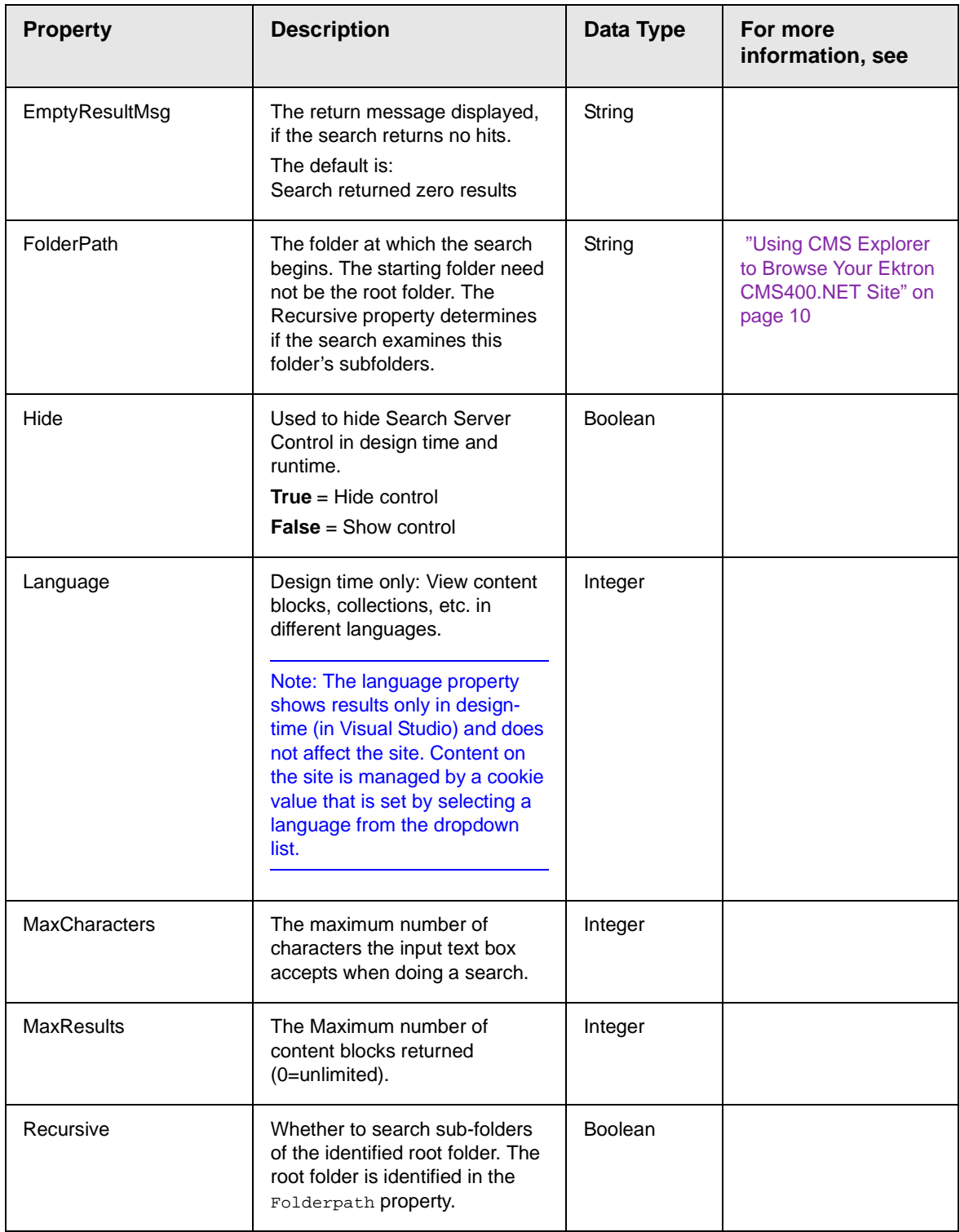

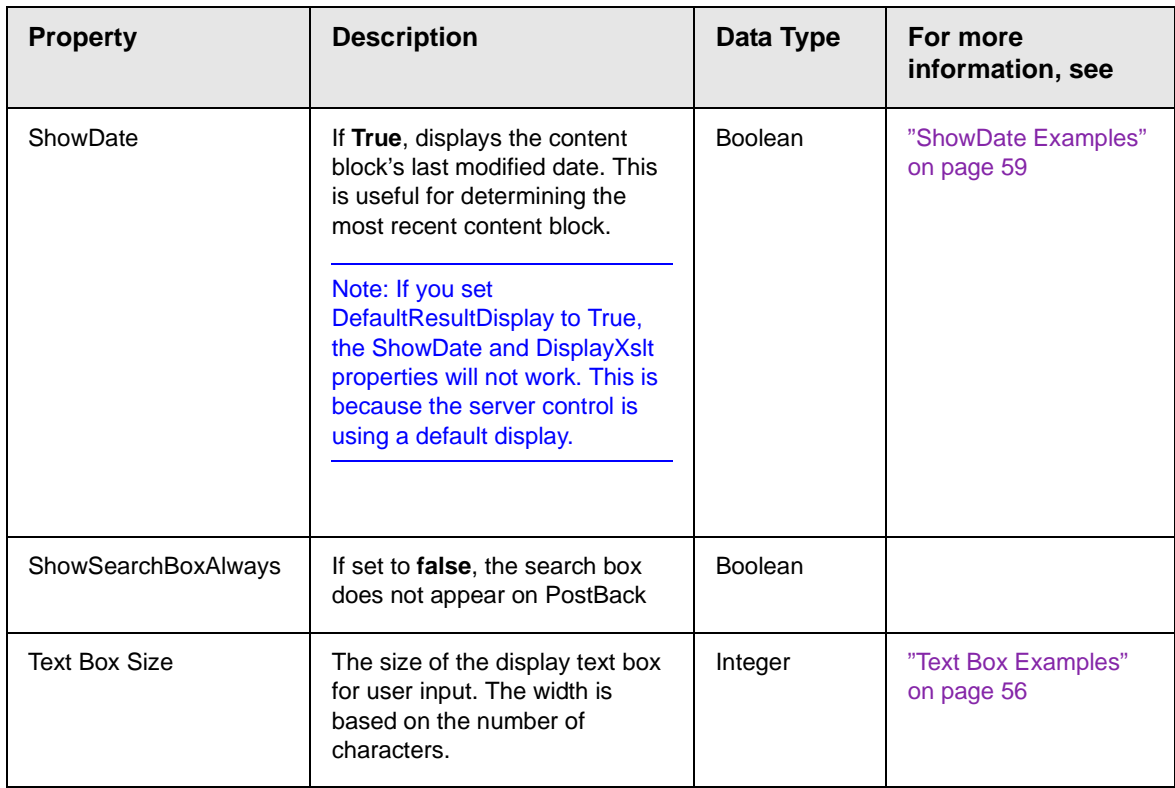

# <span id="page-65-0"></span>*Search Server Control Property Example*

The following example places a text field and a search button on a template.

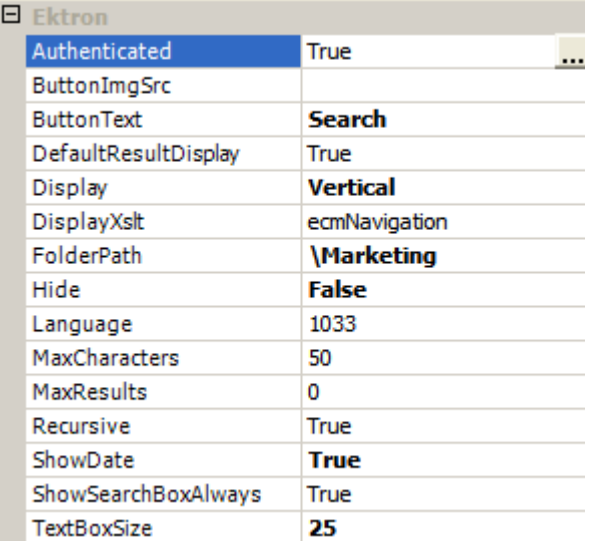

The above example has the following parameters:

- **•** *No image* is used for the button
- **•** The text on the submit button is *Search*
- **•** The results will display on the page
- **•** The search options are arranged *vertically*
- **•** Searches content in the *\content\marketing* folder
- **•** The search allows a maximum of *50* characters
- **•** Returns *unlimited* results when the search is performed
- **•** Search is *recursive*
- **•** Shows the *last modified date* of the content
- **•** The search box will appear on PostBack
- **•** The size of the text box is *25* characters

# <span id="page-67-0"></span>*Text Box Examples*

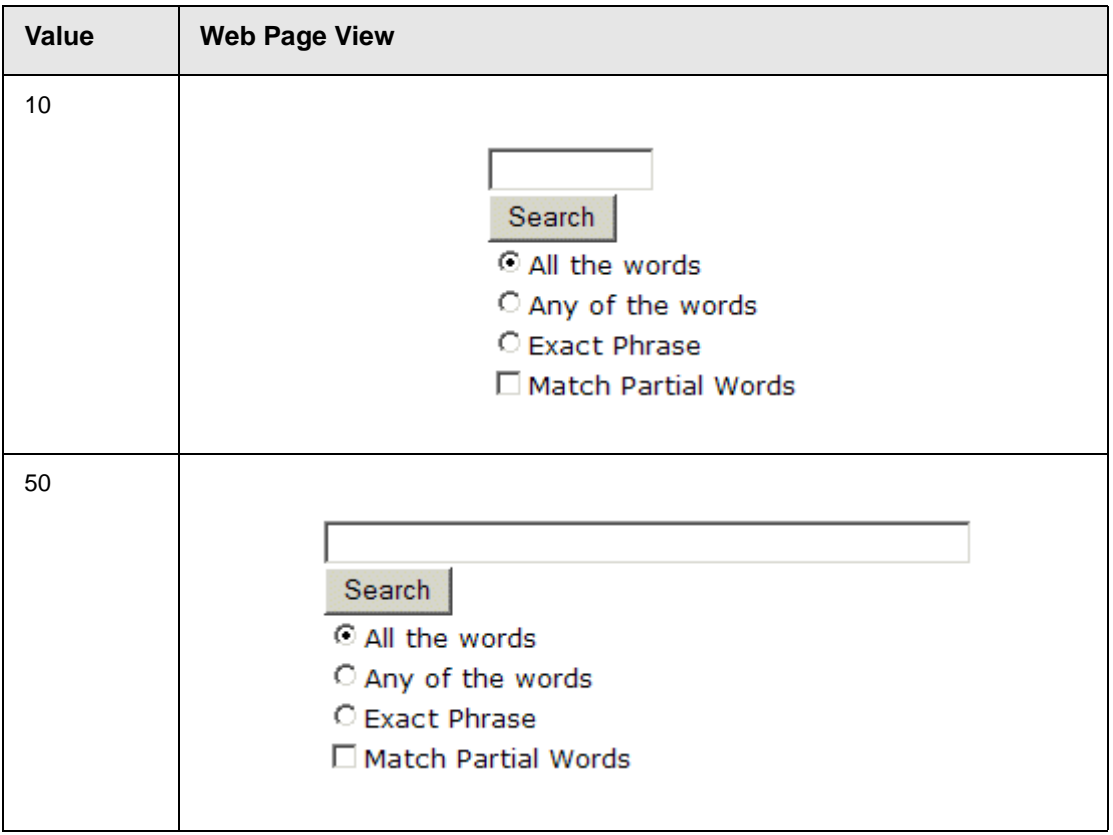

# <span id="page-68-0"></span>*Button Image Source Examples*

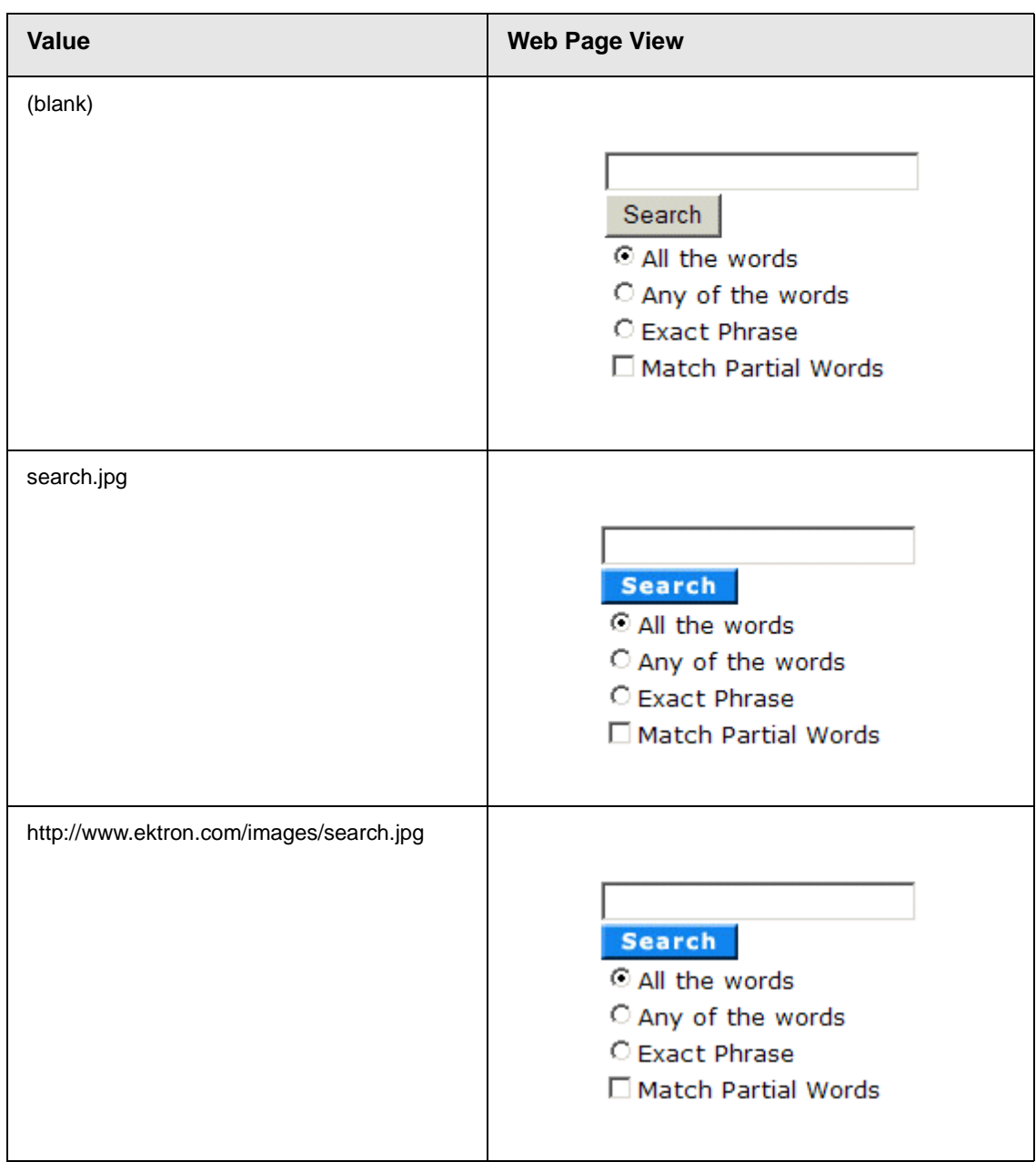

# <span id="page-69-0"></span>*Search Button Text Examples*

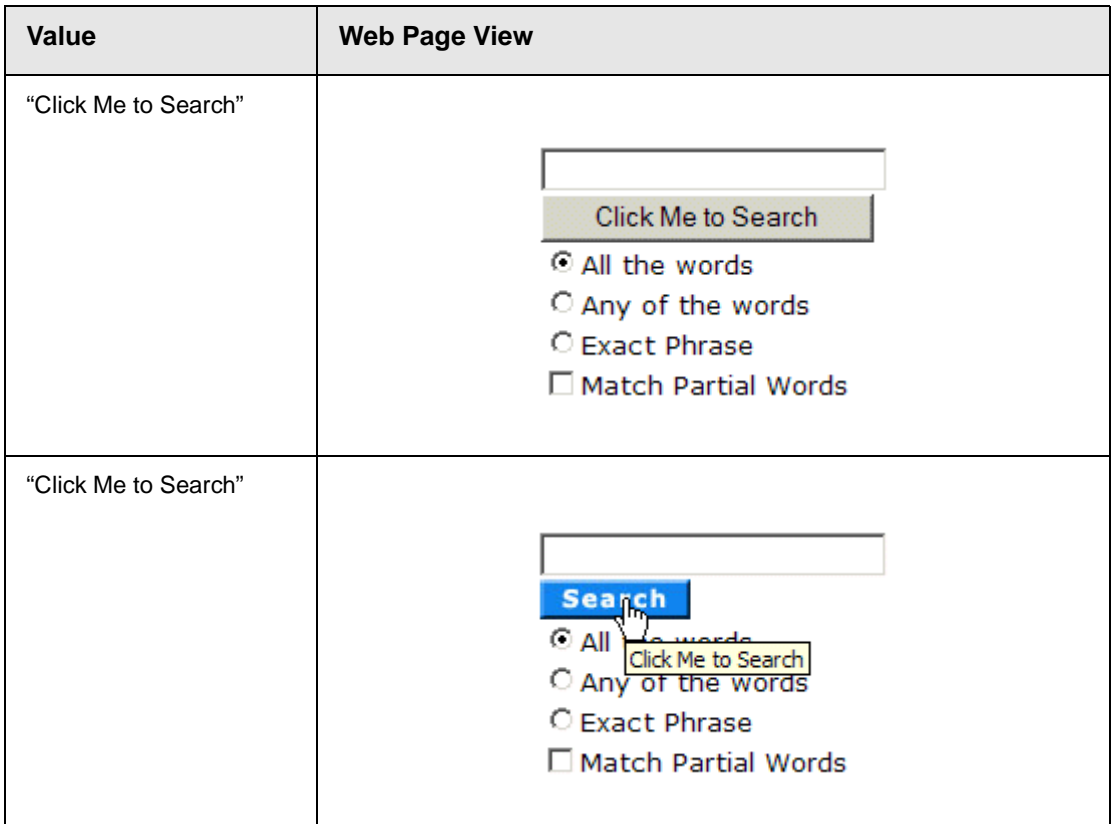

# <span id="page-70-0"></span>*Display Examples*

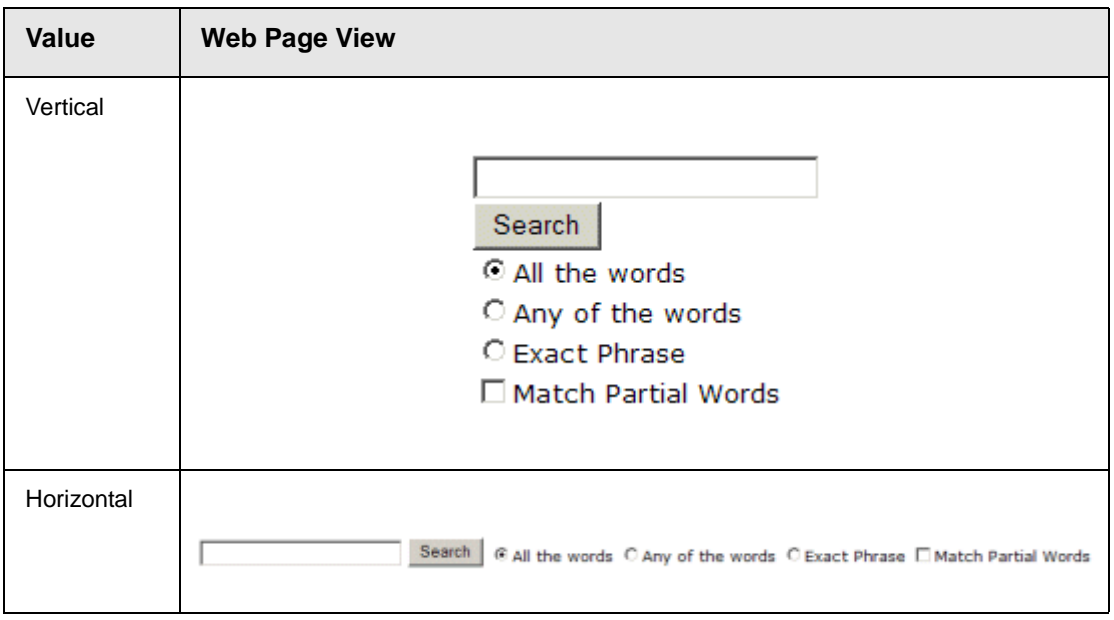

# <span id="page-70-1"></span>*ShowDate Examples*

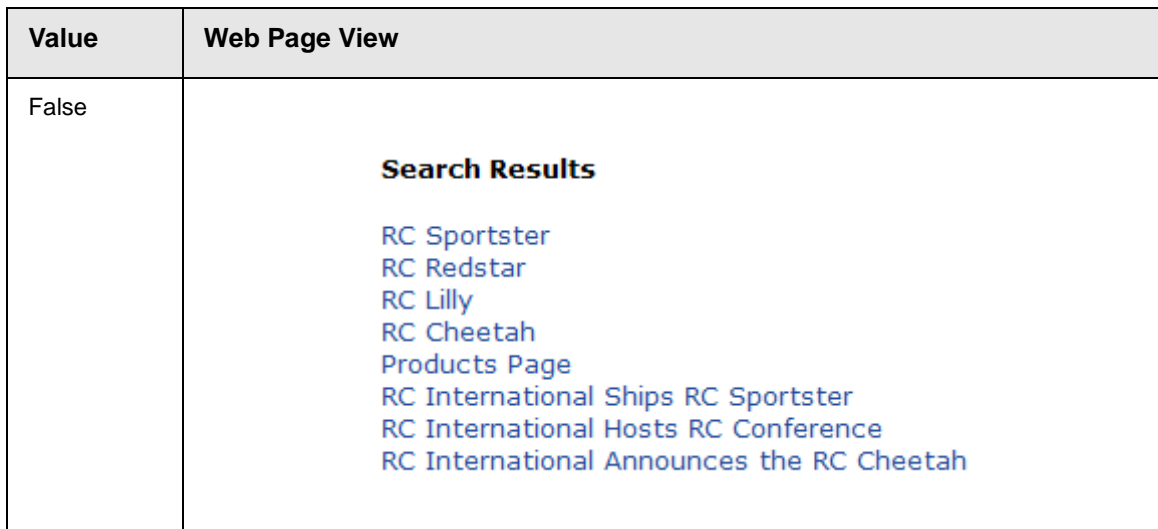

| Value | <b>Web Page View</b>                                                                                                    |
|-------|----------------------------------------------------------------------------------------------------|
| True  |                                                                                                    |
|       | <b>Search Results</b>                                                                                                    |
|       | RC Sportster (8/27/2002 7:52:40 PM)<br>RC Redstar (8/27/2002 7:52:01 PM)<br>RC Lilly (8/27/2002 7:51:26 PM)<br>RC Cheetah (8/27/2002 7:50:53 PM)<br>Products Page (8/27/2002 7:50:09 PM)<br>RC International Ships RC Sportster (8/27/2002 2:46:12 PM)<br>RC International Hosts RC Conference (8/27/2002 2:44:44 PM)<br>RC International Announces the RC Cheetah (8/27/2002 2:43:01 PM) |

<span id="page-71-0"></span>*Specify Search Control To Display Search Results on a Separate Page*

The following example shows a search dialog box on a Web form and the results displayed on separate Web form. This is done when you have the search dialog box in a navigation pane, and the results displayed on a separate Web form.

1. Drag and drop a Search Server Control on a Web form.

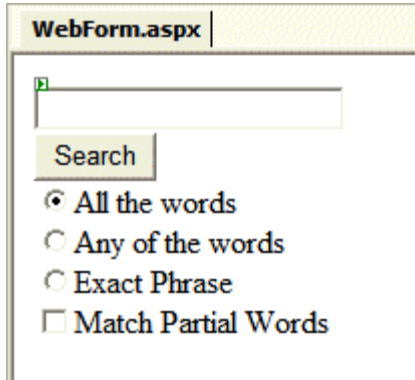

2. Set the following Ektron properties for the Search Server Control.

**DefaultResultsDisplay** = False **DisplayXslt** = None - Databind Only
3. Click on **html**. (Circled below)

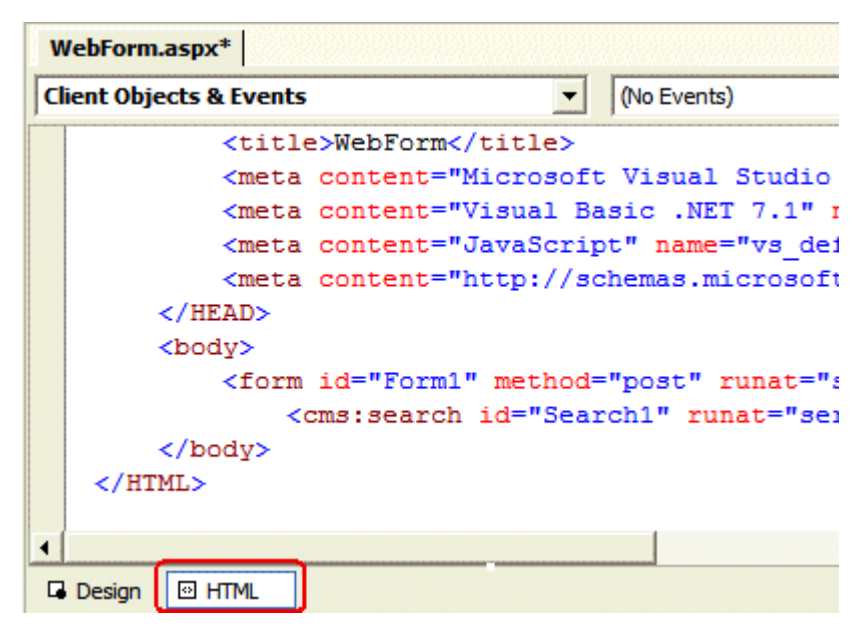

4. In the body, after Method="post", replace runat="server" with action="Name of Web form you want the results displayed on". See example below.

**NOTE** webform2.aspx represents the name of the second webform.

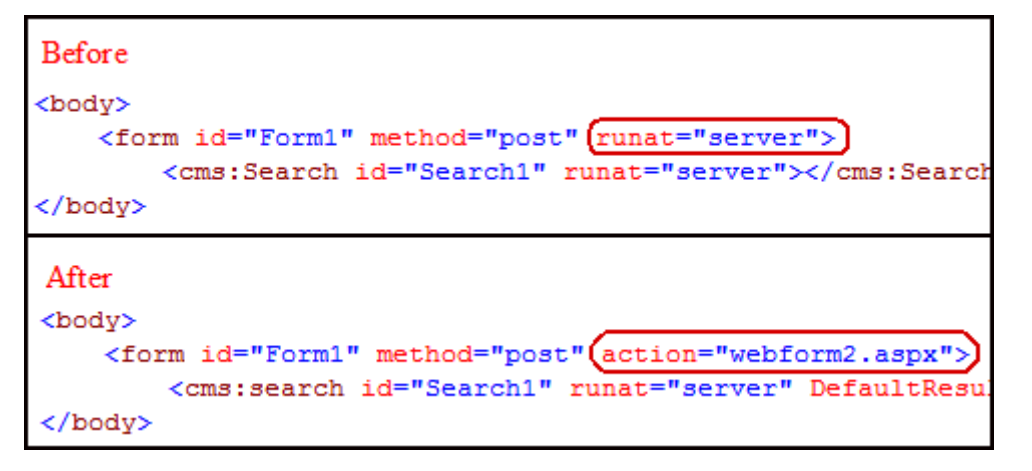

5. Add a second web form.

6. Drag and drop a Search Server Control on it.

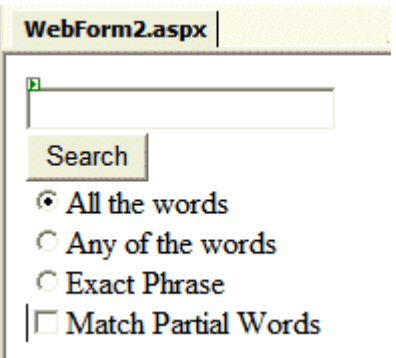

- 7. Set the Ektron property **ShowSearchBoxAlways** to false.
- 8. Build the solution.
- 9. In your browser, go to the first web form.

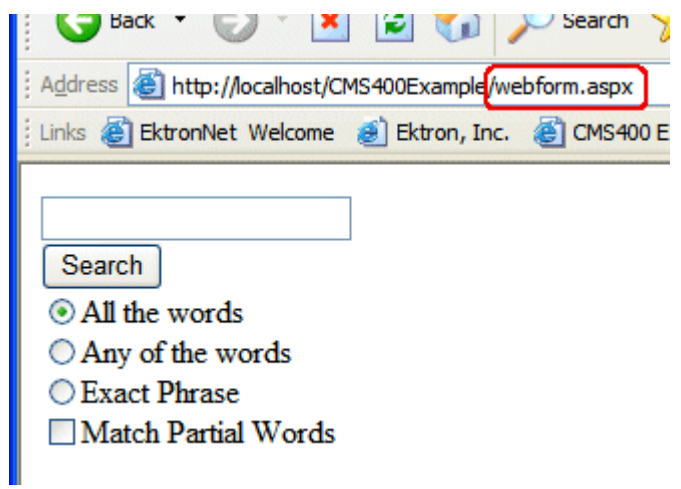

10. Use the search dialog.

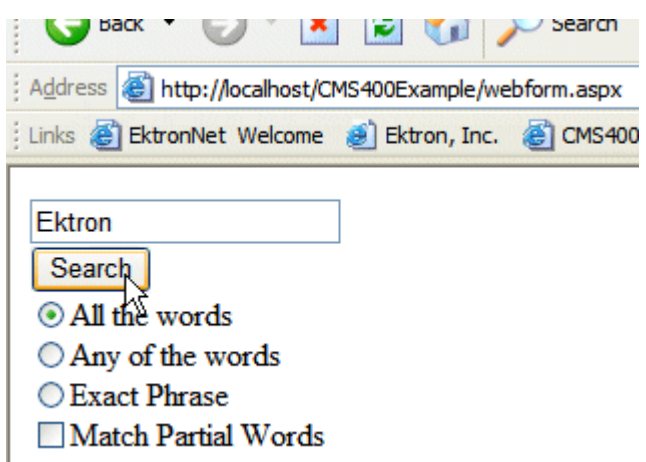

11. The search results are loaded and displayed in the second Web form automatically.

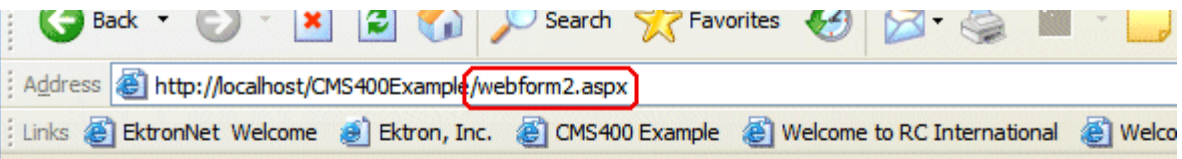

## **Web Server**

eWebEditPro+XML V4.2 supports the vision of create content once, reuse many times Ektron, Inc. Named One of New England's Fastest Growing Technology Companies Ektron Supports Rapid and Efficient Globalization Strategies on the Web Ektron Offers a Visual Development Environment for Rapid CMS Integration and Deployment Ektron Introduces an Enhanced Workflow Suite Ektron Expands Presence with Marketing, Interactive and Web Design Firms Ektron Announces Winner of "All-Stars" Customer Competition Corporate CMS Developer ....

# **IndexSearch Server Control**

Use the IndexSearch Server Control to display an XML configuration's search screen on any Web form. This lets a user search your site based on XML parameters.

*See Also:* The **Ektron CMS400.NET** Administrator Manual section "XML Indexing".

Below is a sample screen that can be generated via the IndexSearch Server Control.

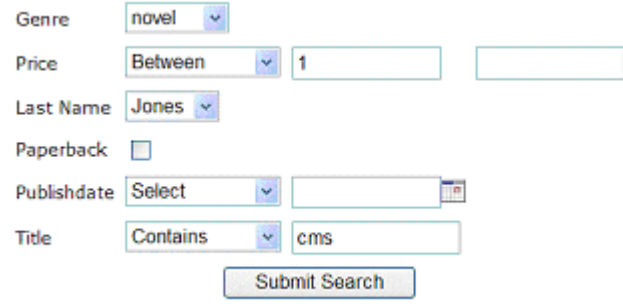

You can also predefine a search and have the results appear on a Web form template by using the SearchParmXML property.

This subsection contains the following topics:

- **•** ["IndexSearch Server Control vs. Search Server Control" on](#page-75-0)  [page 64](#page-75-0)
- **•** ["IndexSearch Server Control Properties" on page 64](#page-75-1)
- **•** ["SearchParmXML Property" on page 69](#page-80-0)
- **•** ["Using the IndexSearch Server Control Programmatically](#page-83-0)  [Example" on page 72](#page-83-0)

### <span id="page-75-0"></span>*IndexSearch Server Control vs. Search Server Control*

See, ["Search Server Control vs. IndexSearch Server Control" on](#page-61-0)  [page 50.](#page-61-0)

### <span id="page-75-1"></span>*IndexSearch Server Control Properties*

The IndexSearch Server Control properties are described in this table.

### **NOTE** The following table only lists Ektron-specific properties. It does not describe native .Net properties such as font, height, width and border style. For documentation of these properties, see VisualStudio.Net help.

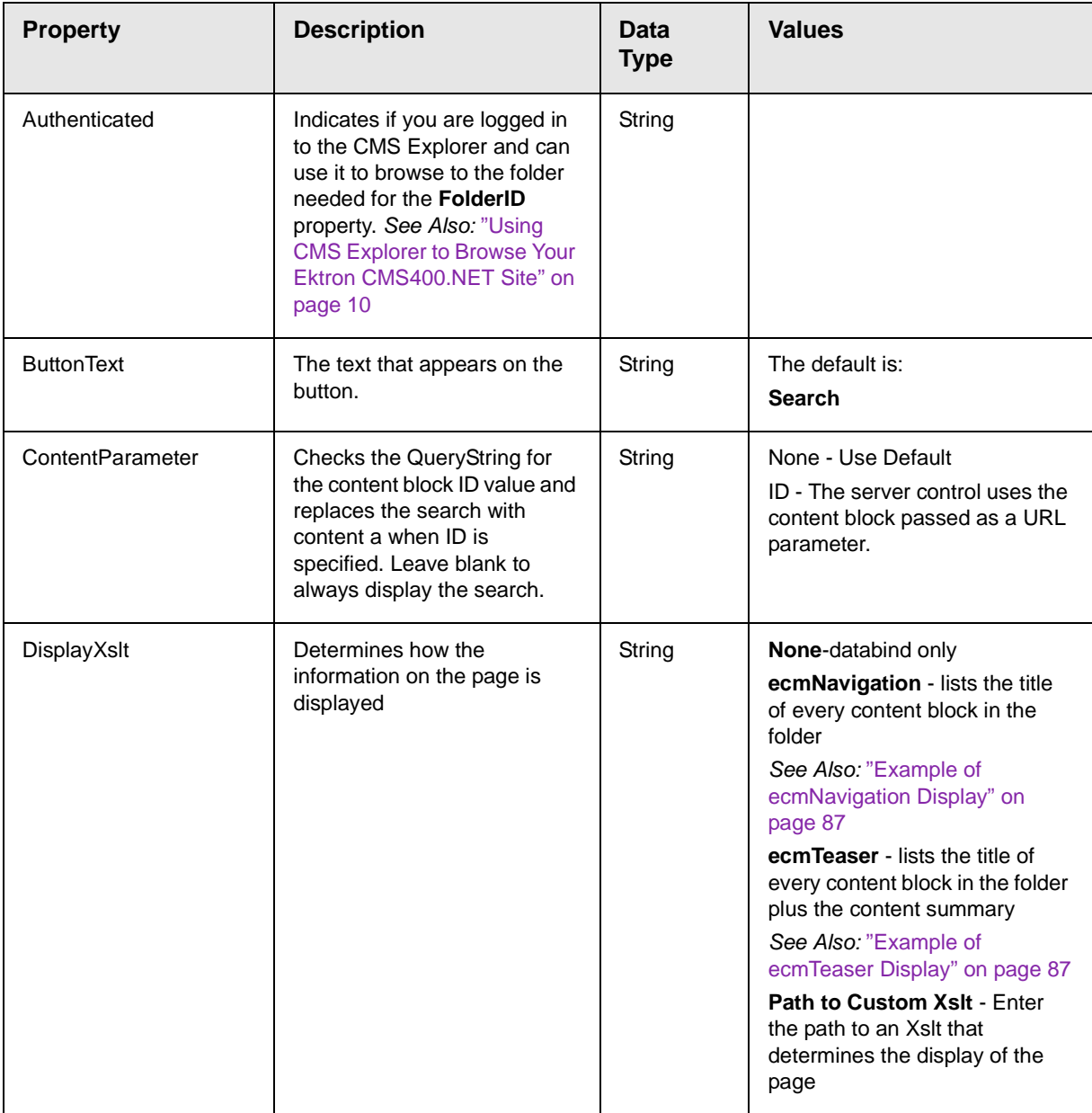

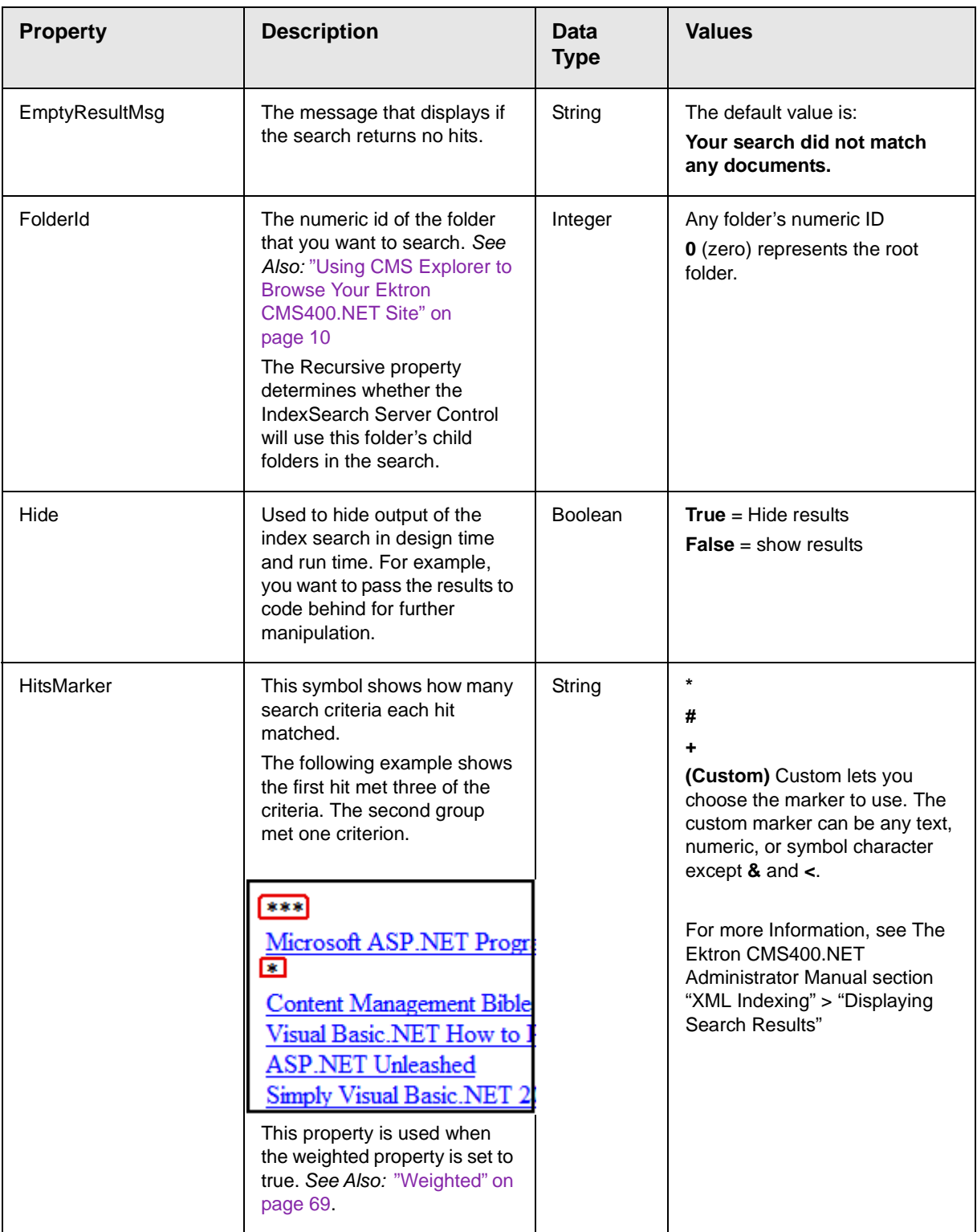

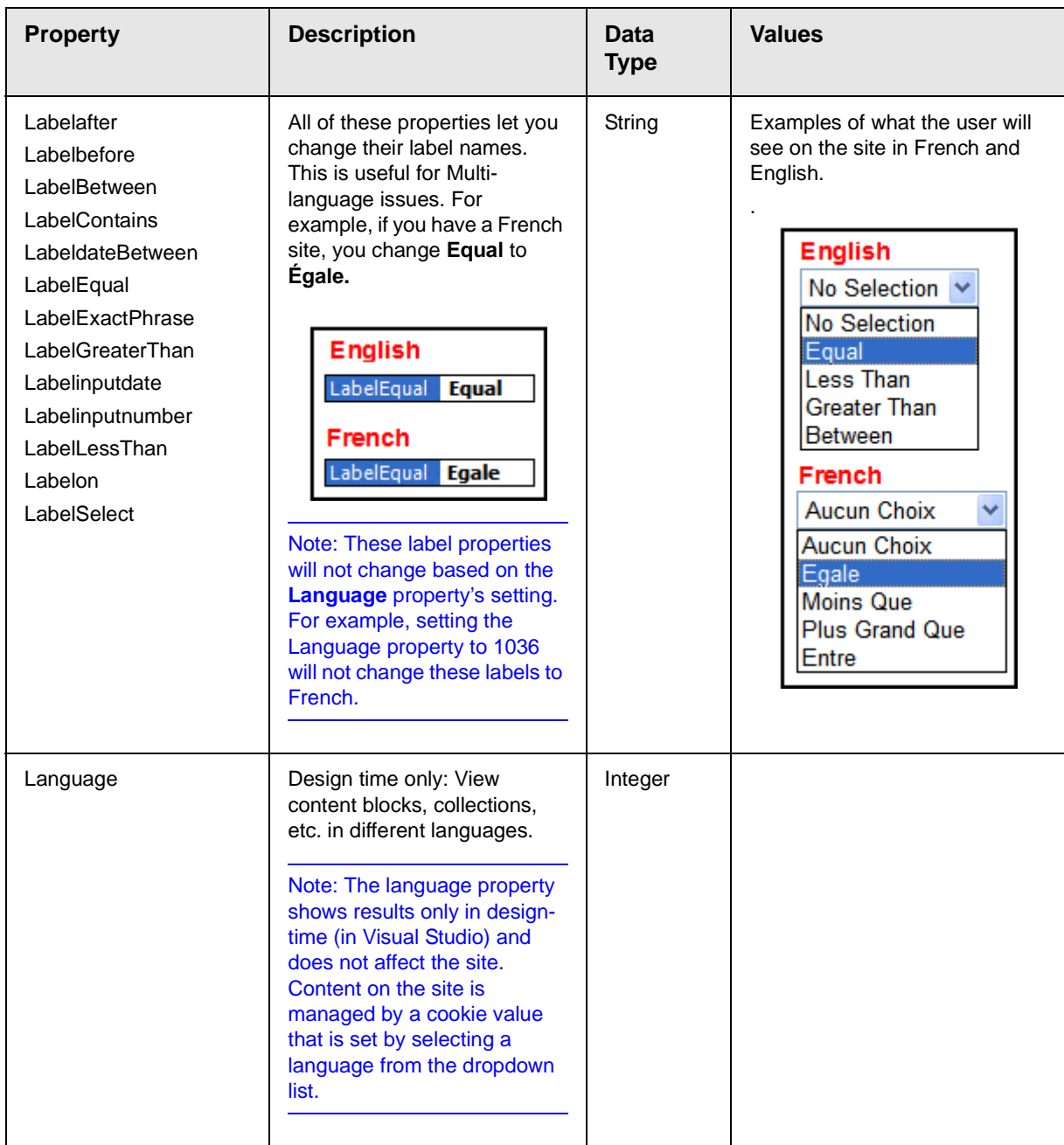

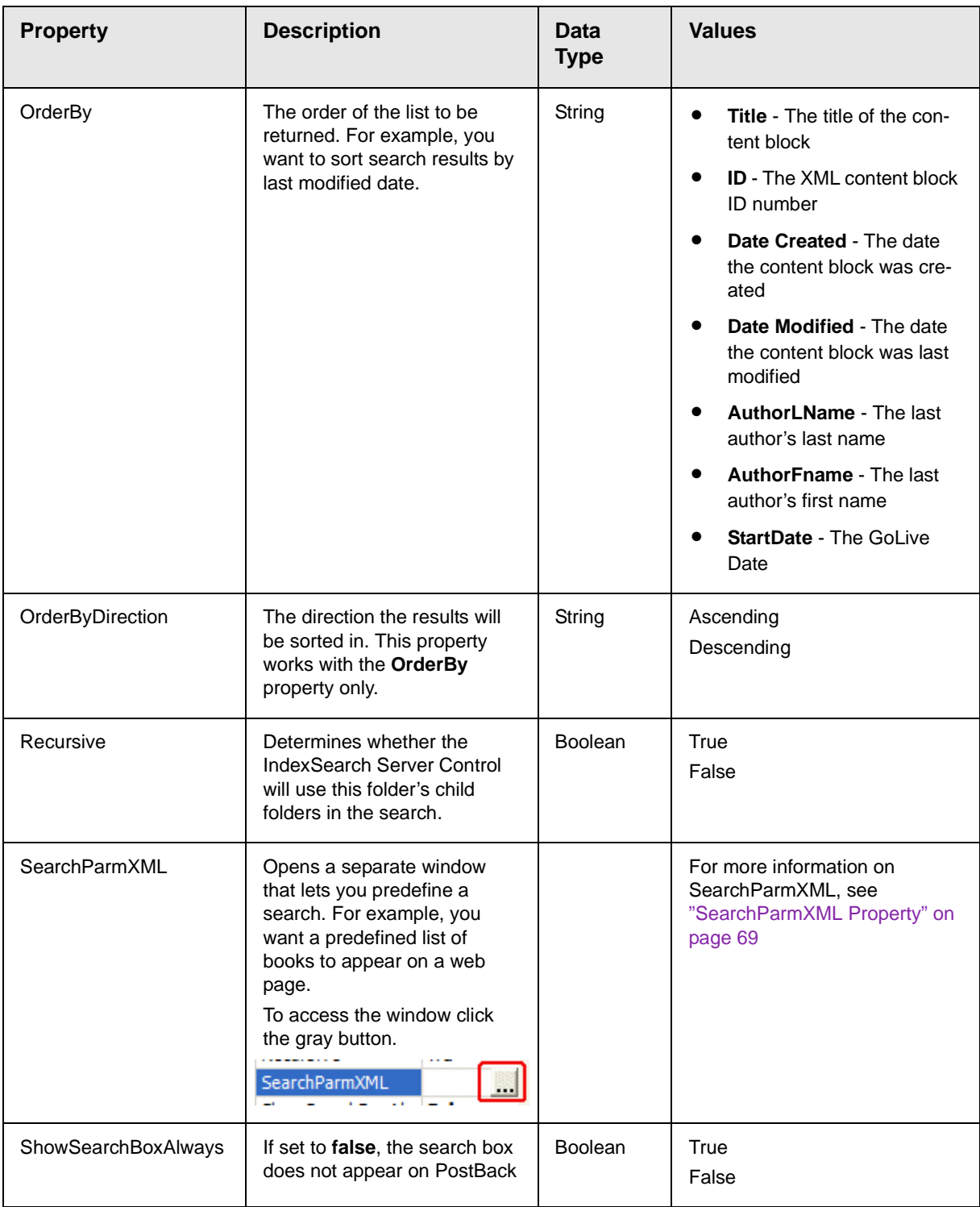

<span id="page-80-1"></span>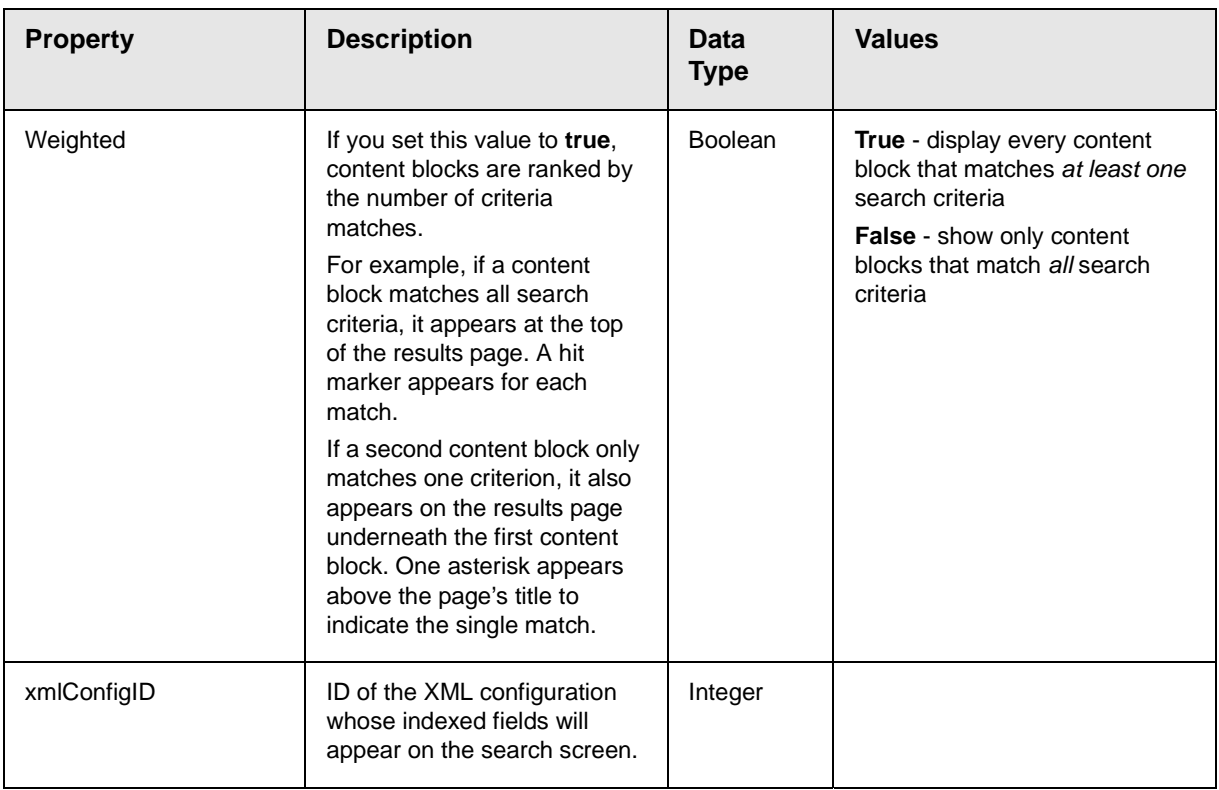

## <span id="page-80-0"></span>*SearchParmXML Property*

The SearchParmXML property is used to create a predefined XML search, whose results appear upon page load. Clicking on the gray box in this property opens a window, where you define the search. The parameters in this window are defined by the xmlConfigID you choose. Using this property launches the CMS Explorer login, if you are not already logged in. For more information on the CMS Explorer login, se[e"Using CMS Explorer to Browse Your Ektron](#page-21-0)  [CMS400.NET Site" on page 10](#page-21-0)

The following example uses the SearchParmXML property to create a list of books, based on publishers with "press" in their name.

1. To activate the window, click the gray box in the SearchParmXML property.

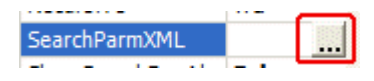

2. The Build Search Parameter screen appears.

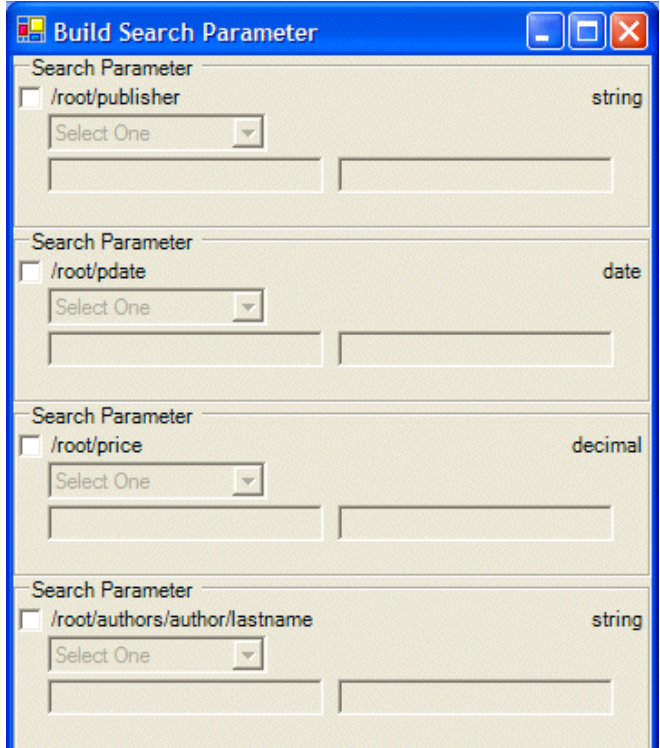

3. Click the check boxes for the parameters you want to search with.

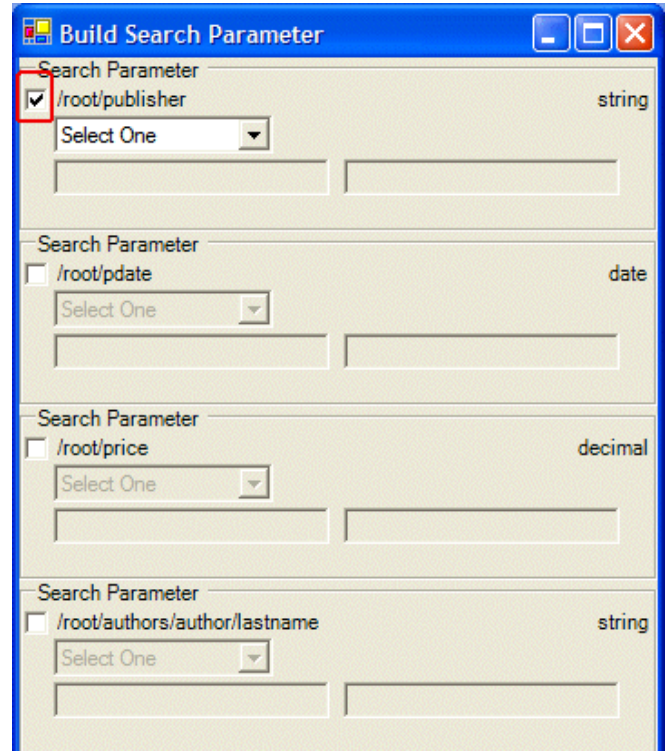

4. Define the parameter.

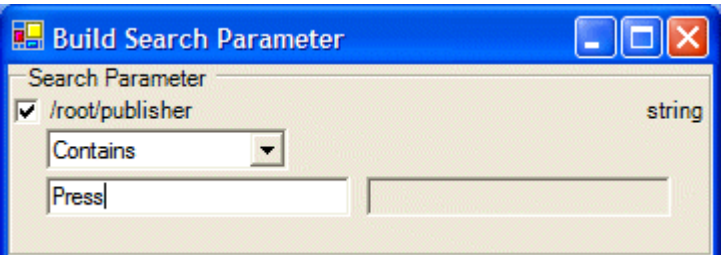

The drop down box in this example contains the following variables:

**Select One** - Prompts you to choose a variable.

**Exact Phrase** - You enter a phrase and search for that exact phrase, contained within the XML content.

**Contains** - You enter a word or phrase and search for any XML content, that has that word or phrase contained within it.

- 5. Click OK.
- 6. Build the Web form.
- 7. Browse to the Web page in your browser.

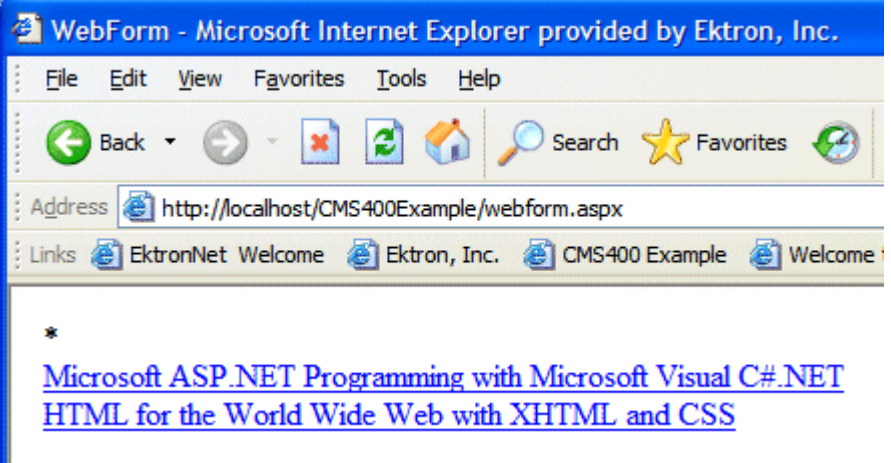

8. The page appears with a list of XML content blocks that match the parameters you set.

### <span id="page-83-0"></span>*Using the IndexSearch Server Control Programmatically Example*

**NOTE** When creating an IndexSearch Server Control form user interface using code behind only, you need the IndexSearch Server Control to be connected with the page events. Otherwise you will not be able to submit your search parameters.

> You can use the IndexSearch Server Control, in code behind, to manipulate the way users view the search results. The following example, using code behind, shows how to return values associated with an XPath. This example shows a list of book subject titles.

- 1. Open a Web form.
- 2. Drag and drop an IndexSearch Server Control on your Web form.
- 3. Set the properties in the properties window.
- **NOTE** In this example, the hide setting must be set to **true**. Remember to set the XmlConfigID. This example uses ID number **4**.
	- 4. Drag and drop a Literal on the Web form.

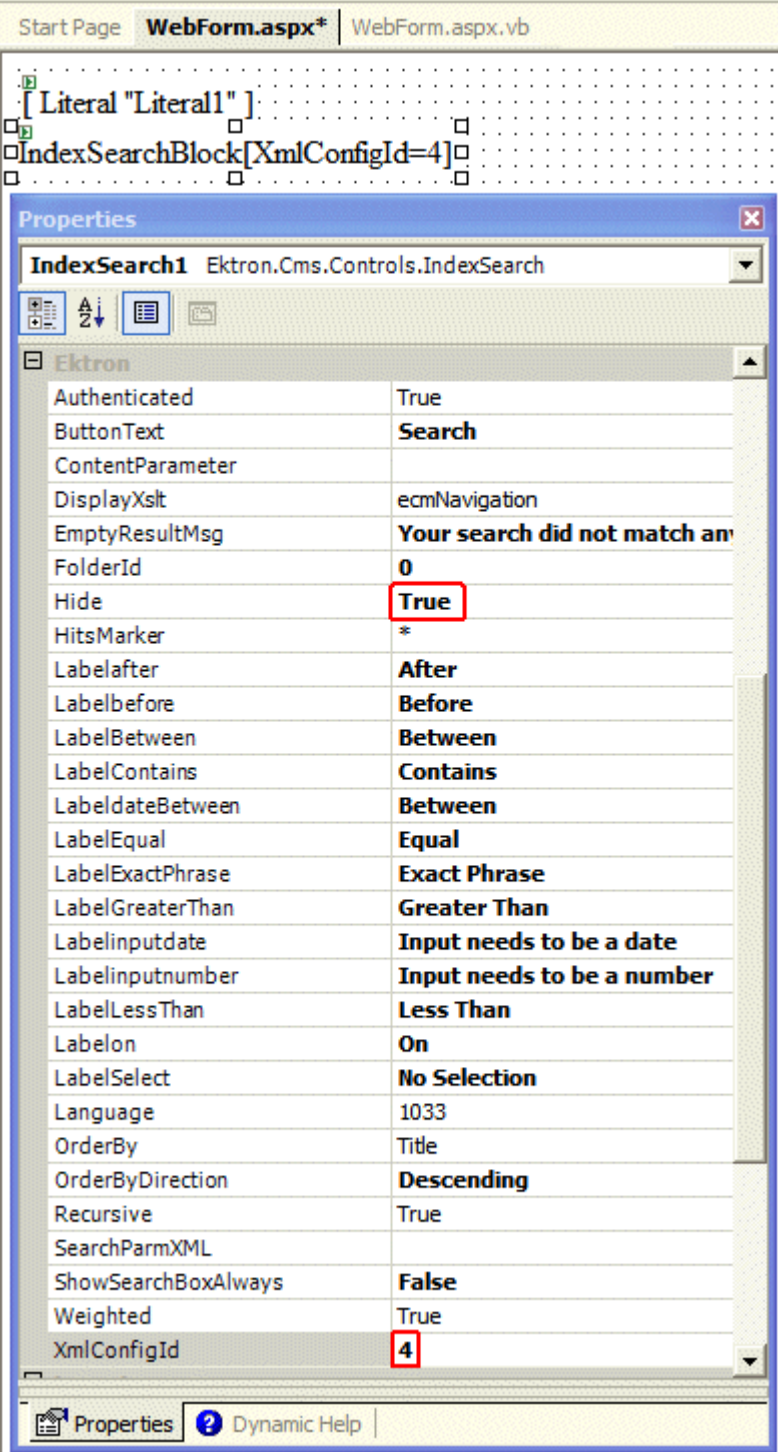

#### 5. Add the following code to the code behind.

IndexSearch1.Parm.XPath = "/root/subject" Dim arStr As String() Dim Str As String Dim strRet As String arStr = IndexSearch1.GetXPathValues("/root/subject") For Each Str In arStr str $Ret$  +=  $Str$  & "< $br/$ >" Next Literal1.Text = strRet

Here is a description of what is happening in the code.

- **•** This line defines the parameter XPath location: IndexSearch1.Parm.XPath = "/root/subject"
- **•** The next three lines create variables:

```
Dim arStr As String()
Dim Str As String
Dim strRet As String
```
- **•** This line set the variable arStr as an array of the XPathValues: arStr = IndexSearch1.GetXPathValues("/root/ subject")
- **•** The for next loop iterates through the array of XPathValues:

```
For Each Str In arStr
    strRet += Str & "<br/>"
Next
```
- **•** The last line displays the values on your web form: Literal1.Text = strRet
- 6. Build the project.
- 7. Browse to your web form.
- 8. The list of book subject titles appears.

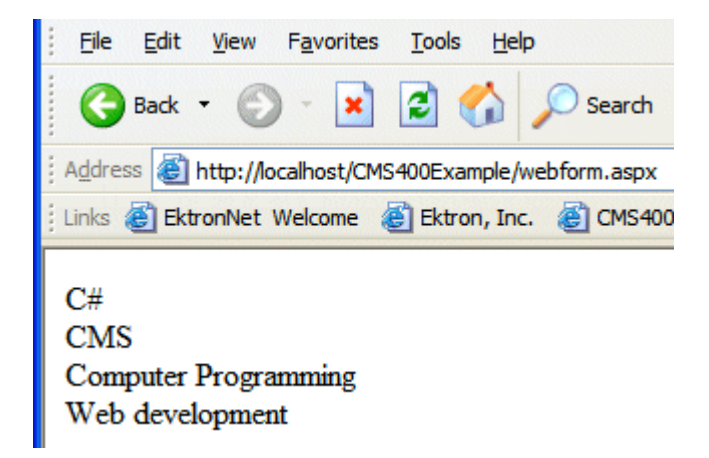

## *Programmatically Predefined General Search Results Replaced By Specific Search Results.*

This Code behind example shows a predefined search appearing on a Web page, then being replaced by more specific search results. This example creates a hyperlink list of book publishers. When you click a specific publisher, it replaces the publisher list with a book list from that publisher.

Follow these steps.

- 1. Add an IndexSearch Server Control to a Web form.
- 2. Set the following properties:
- **•** DisplayXslt = ecmTeaser
- **•** Hide = True
- **•** HitsMarker = (blank)
- **•** ShowSearchBoxAlways = False
- **•** Weighted = True
- **•** XmlConfigId = 4
- 3. Add two Literals.
- 4. Add the following code to the Page Load Event in code behind.

Dim bRet As Boolean

```
If Request.QueryString("publisher") <> "" Then
```

```
IndexSearch1.Hide = False
```

```
IndexSearch1.Parm.XPath = "/root/publisher"
IndexSearch1.Parm.DataType = Ektron.Cms.Common.EkSearch.XMLDataType.String
IndexSearch1.Parm.SearchType = Ektron.Cms.Common.EkSearch.XMLSearchRangeType.ExactPhrase
IndexSearch1.Parm.Value1 = Request.QueryString("publisher")
bRet = IndexSearch1.AddParm()
IndexSearch1.Search()
```

```
Literal1.Text = "<h1>Publisher " & Request.QueryString("publisher") & " - Books</h1>"
```

```
Literal2.Text = "<a href=""webform.aspx"">Back</a>"
```
#### Else

```
Literal1.Text = "<h1>Publishers</h1>"
```
Dim arStr As String()

Dim Str As String

Dim strRet As String

arStr = IndexSearch1.GetXPathValues("/root/publisher")

For Each Str In arStr

```
strRet += "<a href=""webform.aspx?publisher=" & Server.UrlEncode(Str) & """>" & Str & 
" </a> <br/> <br/> <br/> </br />
```
Next

Literal1.Text += strRet

End If

- 5. Save your Web form.
- 6. Build your Web form.
- 7. Browse to the Web form in your browser.

8. The list of publishers appears.

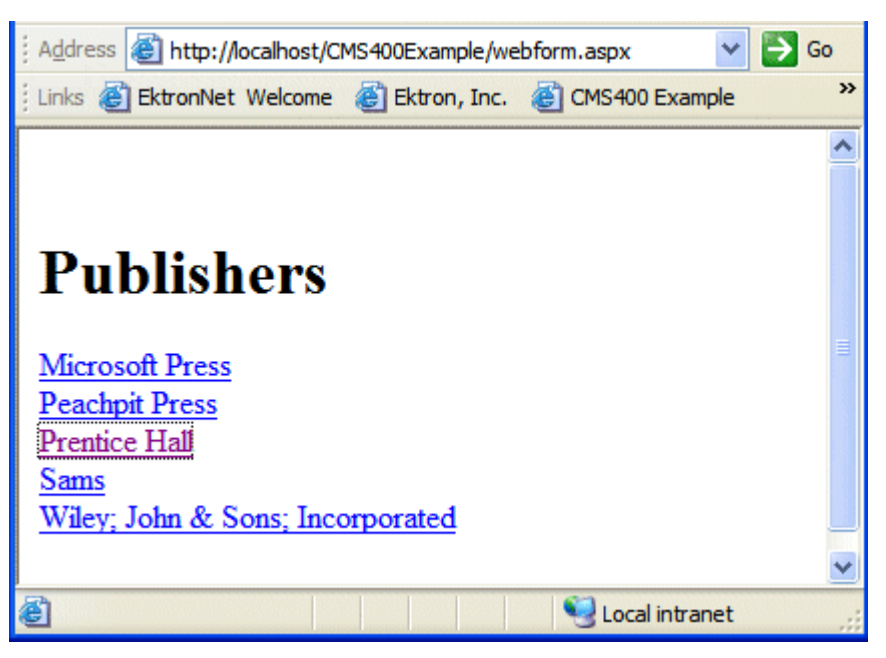

9. Click on a publisher.

10. A list of books with teasers by that publisher appears.

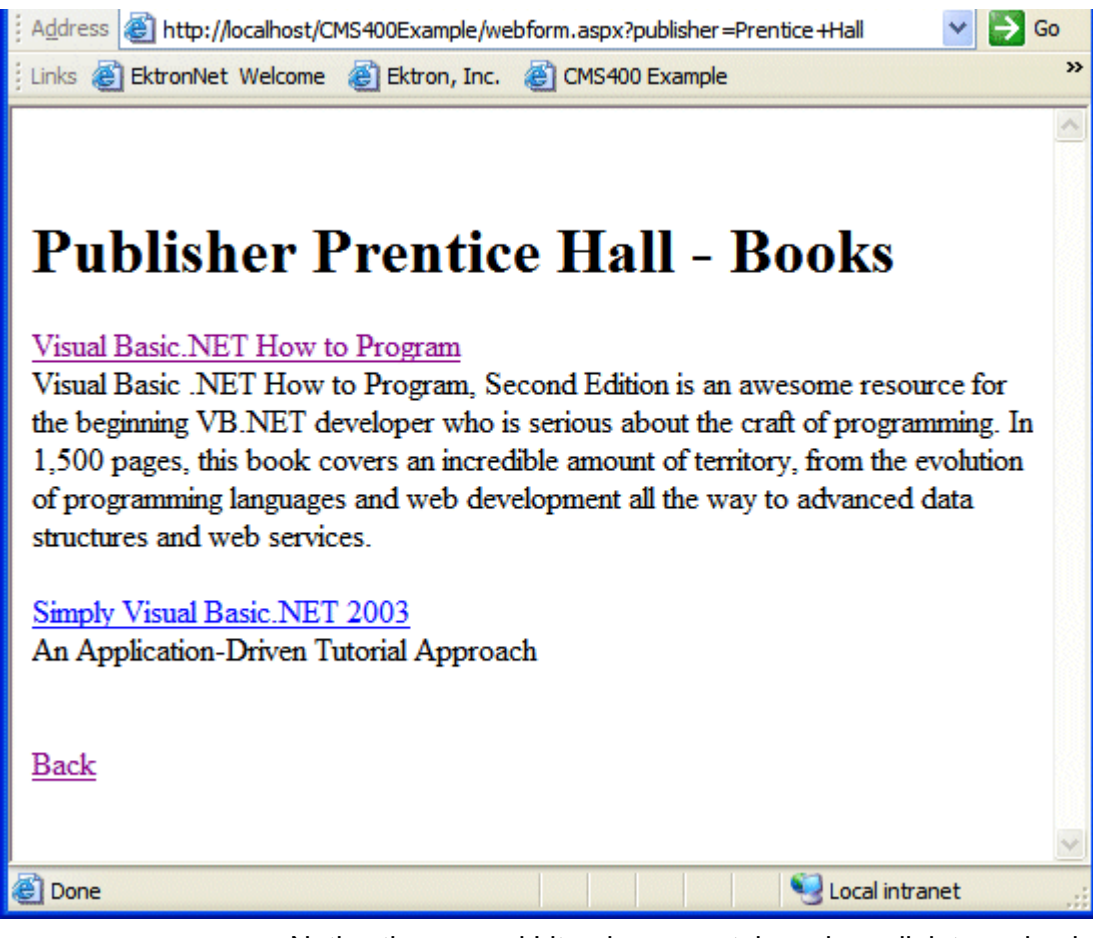

Notice the second Literal now contains a hyperlink to go back.

11. Click on a book.

12. The XML Content Block for that book appears.

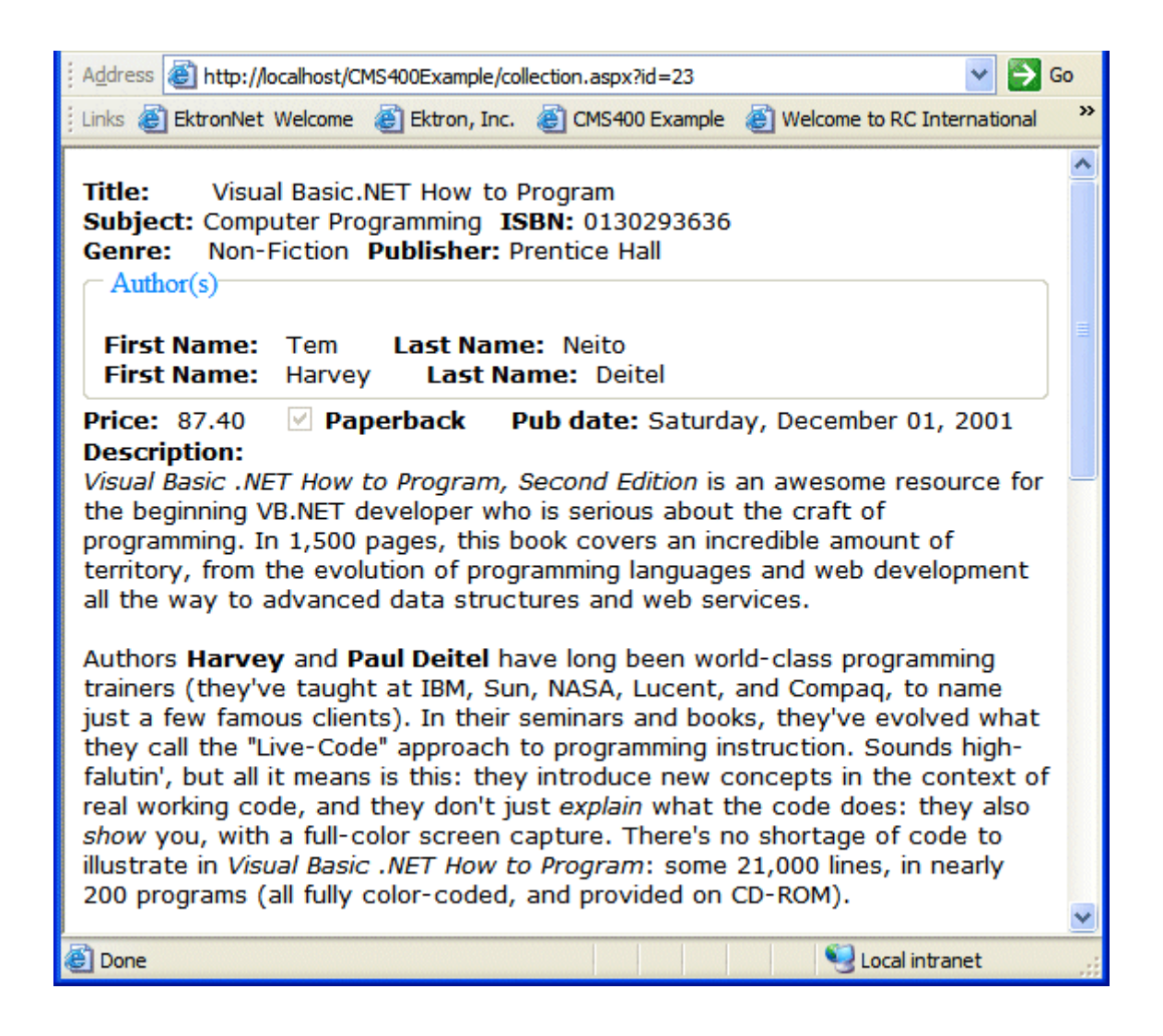

# **ListSummary Server Control**

The List Summary Server Control is used to display a list of content blocks on a Web page.

When added to a template and visited, a List Summary looks like this.

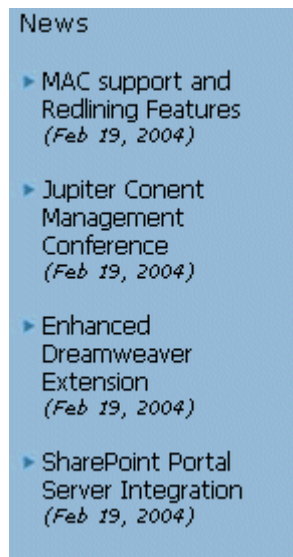

It displays each content block's title and summary information. You can modify the display to suit your needs by modifying its properties. The List Summary Server Control properties are described in this table.

This subsection contains the following topics:

- **•** ["ListSummary Server Control Properties" on page 80](#page-91-0)
- **•** ["List Summary Example" on page 83](#page-94-0)
- **•** ["OrderKey Property" on page 84](#page-95-0)

### <span id="page-91-0"></span>*ListSummary Server Control Properties*

The ListSummary Server Control properties are described in this table.

**NOTE** The following table only lists Ektron-specific properties. It does not describe native .Net properties such as font, height, width and border style. For documentation of these properties, see VisualStudio.Net help.

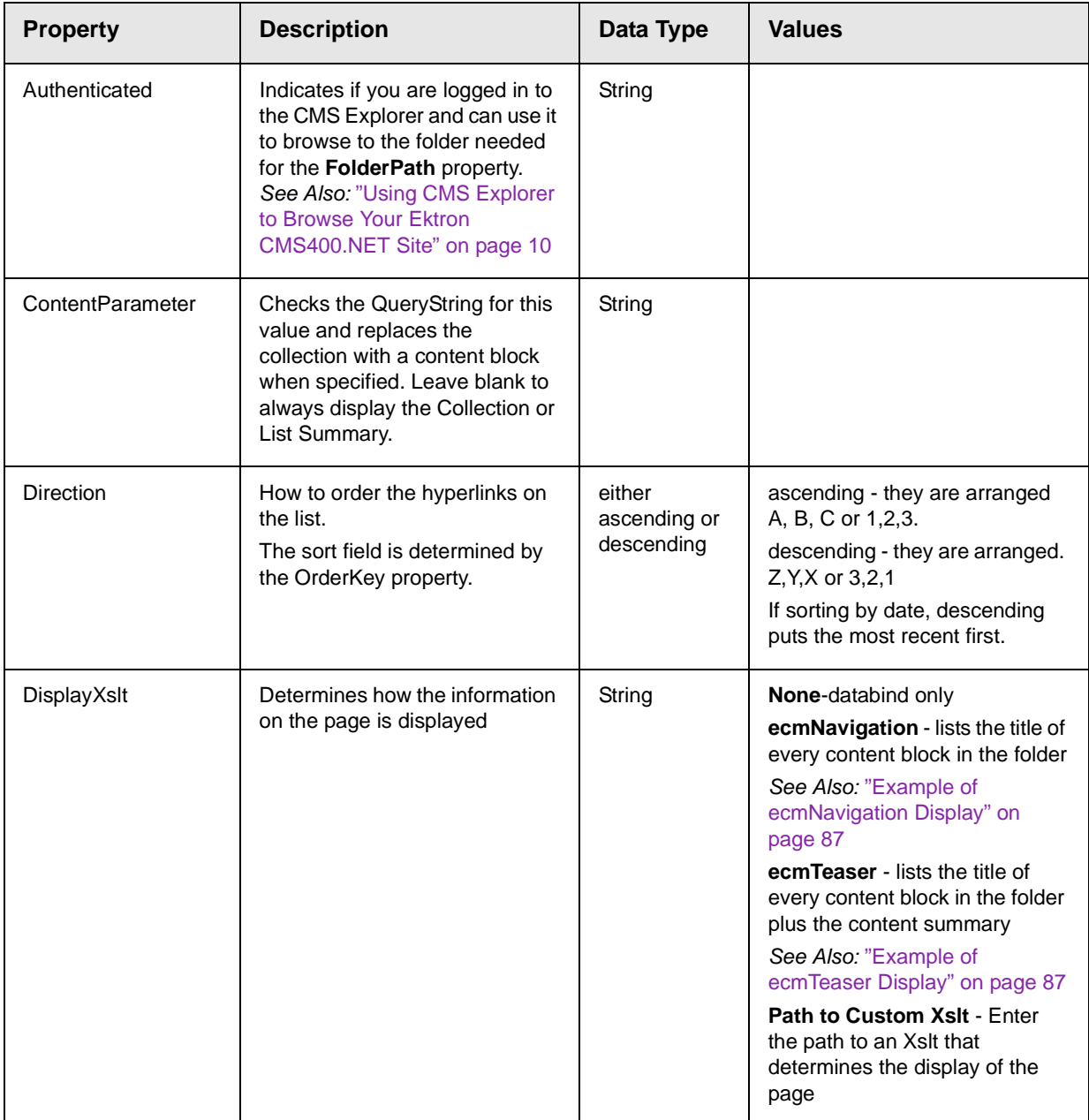

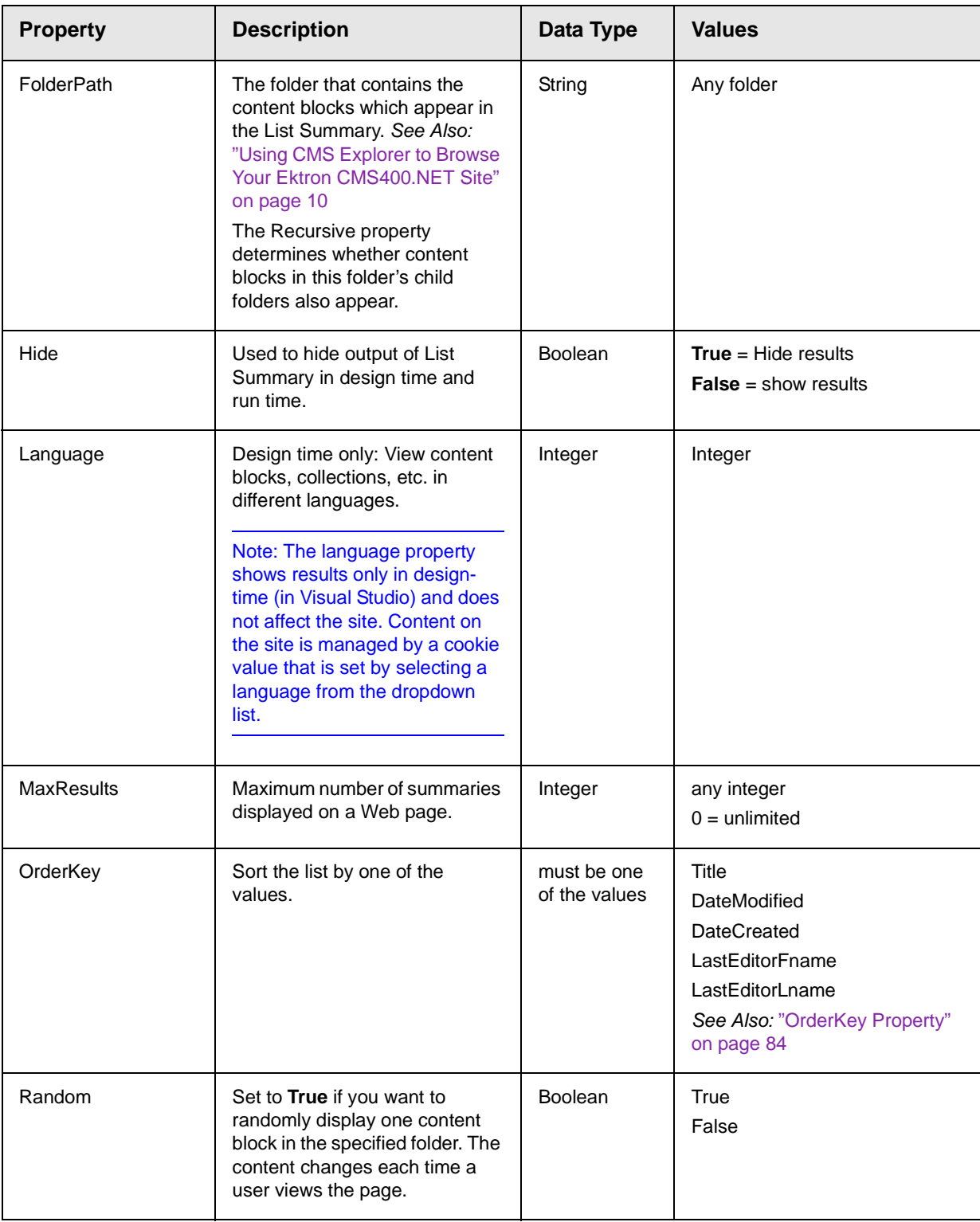

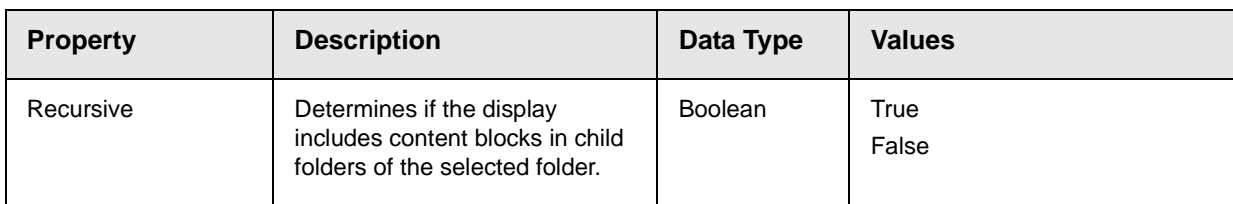

## <span id="page-94-0"></span>*List Summary Example*

Below is an example of the List Summary Server Control properties.

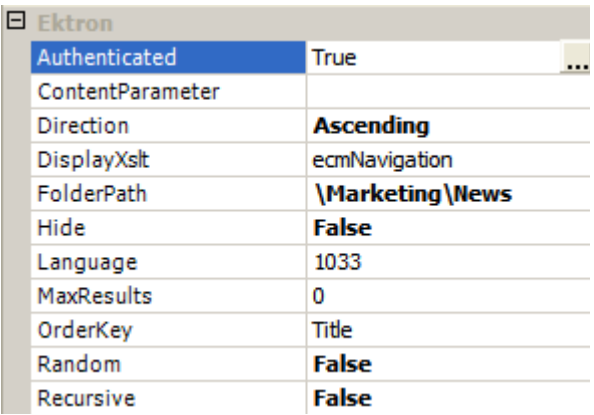

The example has the following properties:

- **•** Direction The results are displayed in ascending order by title
- FolderPath Displays summaries from the **\Marketing\News** folder
- **•** MaxResults Unlimited results appear
- **•** OrderKey Summaries sorted by content block title
- **•** Random Displays summary for all content blocks in folder, not just one random one
- **•** Recursive Includes only selected folder, not its child folders
- **•** Xslt will use the navigation display format

## <span id="page-95-0"></span>*OrderKey Property*

The OrderKey property determines what information appears to the right of the hyperlinked title. The values are described below.

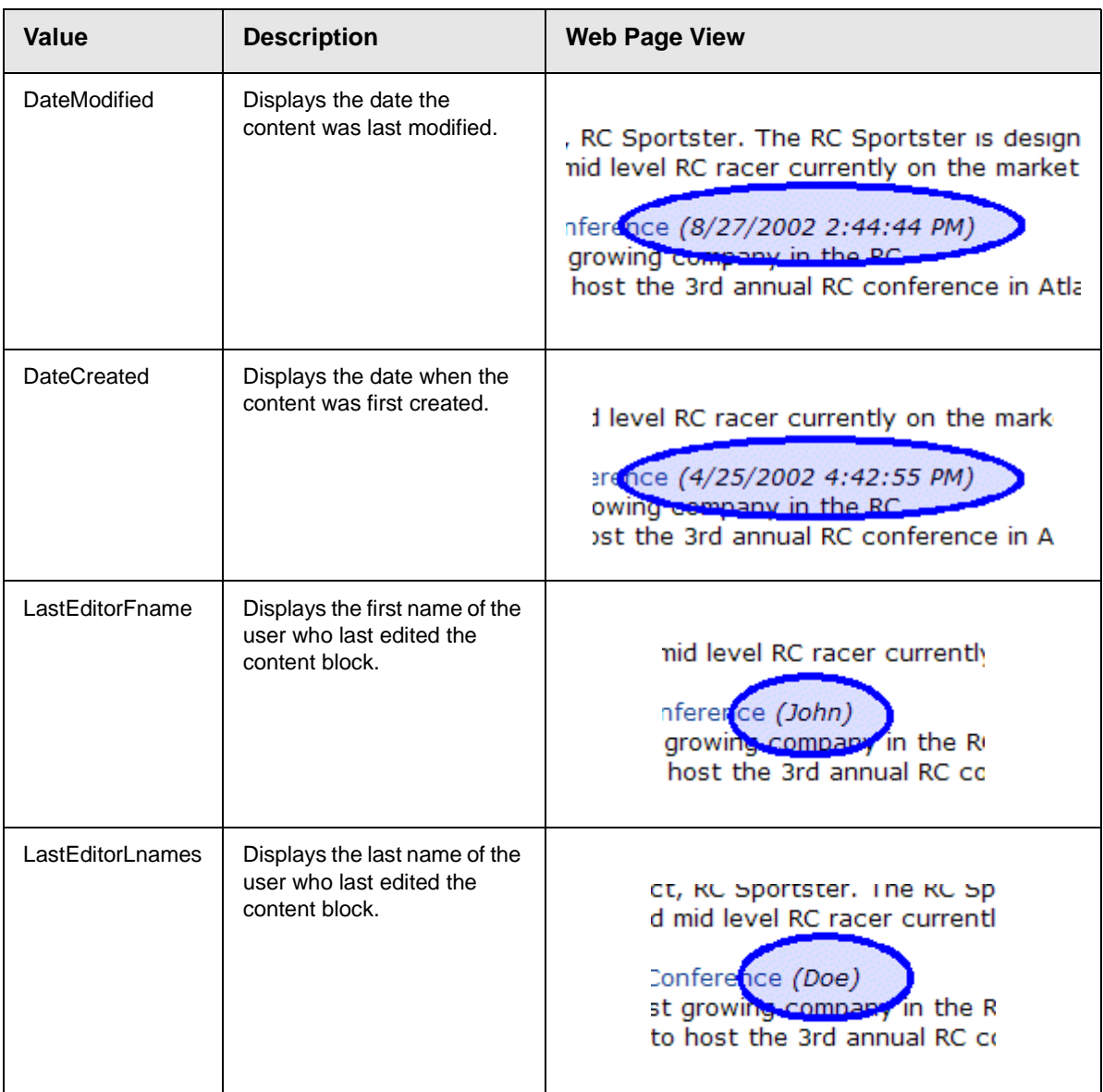

# **Collection Server Control**

The Collection Server Control is used to display a list of content block links that were created as a collection in the Ektron

CMS400.NET Workarea. The control is highly customizable, allowing you to define the display of the collection on a Web page.

When added to a template and visited, collections can look like this (The following illustration shows three collections on the same page of a sample site.) You can modify the display by editing its properties.

Human Resources Forms

While you were out...

**Employee Forms** 

Absence Request Form

Direct Deposit Form

Manager Forms

Personnel Action Form

This subsection contains the following topics:

- **•** ["Collection Server Control Properties" on page 85](#page-96-0)
- **•** ["Example of ecmNavigation Display" on page 87](#page-98-0)
- **•** ["Example of ecmTeaser Display" on page 87](#page-98-1)
- **•** ["Using the Collection Server Control Programmatically](#page-99-0)  [Example" on page 88](#page-99-0)

### <span id="page-96-0"></span>*Collection Server Control Properties*

The Collection Server Control properties are described in this table.

**NOTE** The following table only lists Ektron-specific properties. It does not describe native .Net properties such as font, height, width and border style. For documentation of these properties, see VisualStudio.Net help.

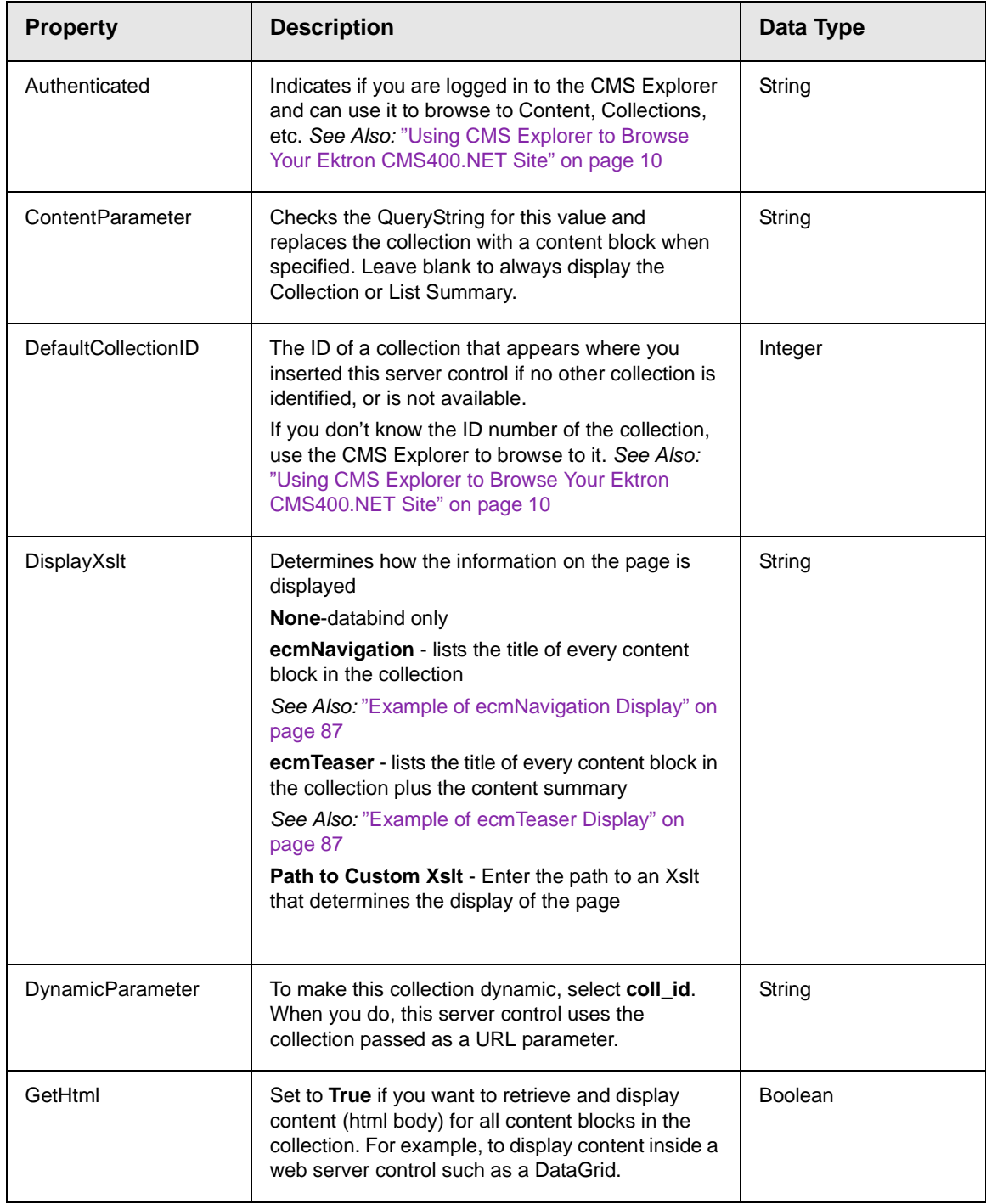

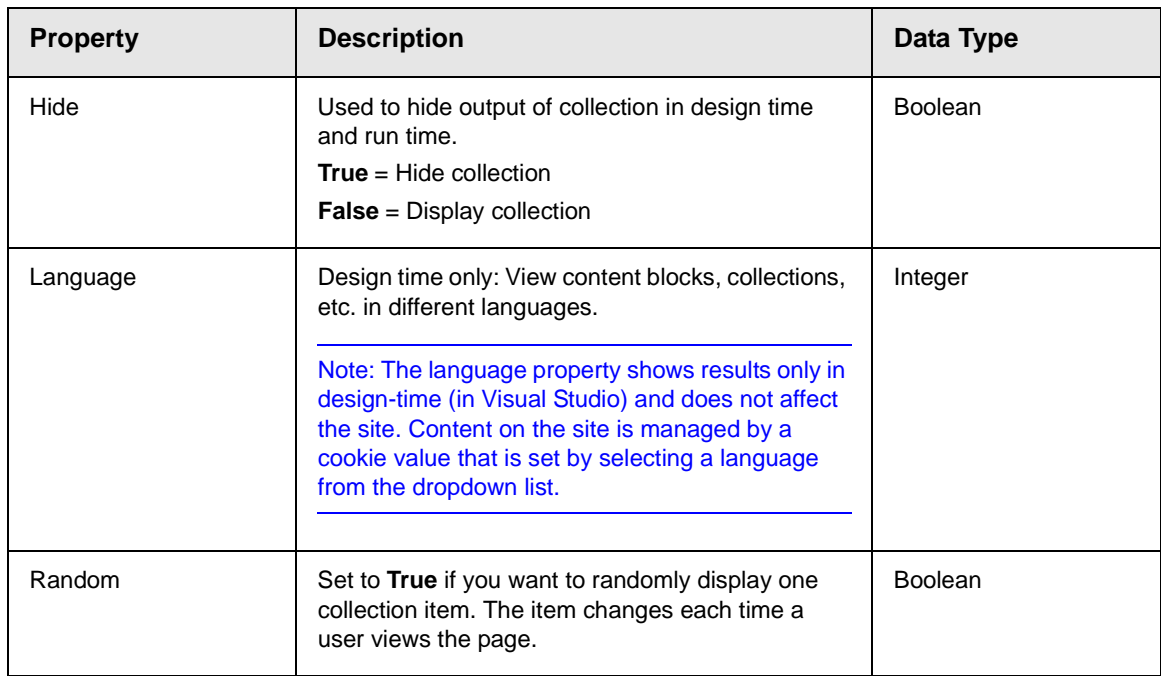

# <span id="page-98-0"></span>*Example of ecmNavigation Display*

The following is an example of a collection being used as a navigation menu.

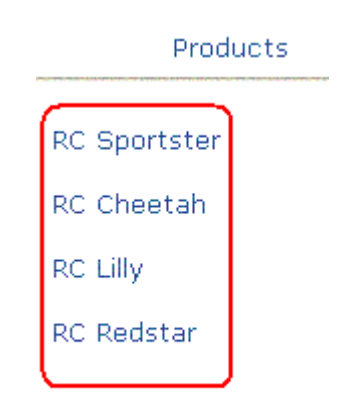

## <span id="page-98-1"></span>*Example of ecmTeaser Display*

The following is an example of a collection using the ecmTeaser display style.

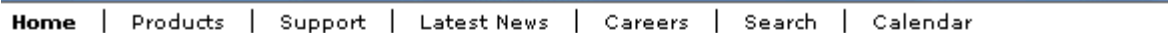

## **Employment Opportunities**

Plastic Molder #123

RC International is looking for an experienced plastics molder.

#### Servo Control Engineer #124

<span id="page-99-0"></span>RC International is looked for a highly skilled servo control engineer to join our team.

### *Using the Collection Server Control Programmatically Example*

The following is an example of using code behind, and a drag and drop Collection Server Control to display random content from a collection.

- 1. Drag and Drop a Collection Server Control on your Web form.
- 2. Set the properties in the properties window.

**NOTE** In this example, the Random property and the GetHtml property must be set to **True**.

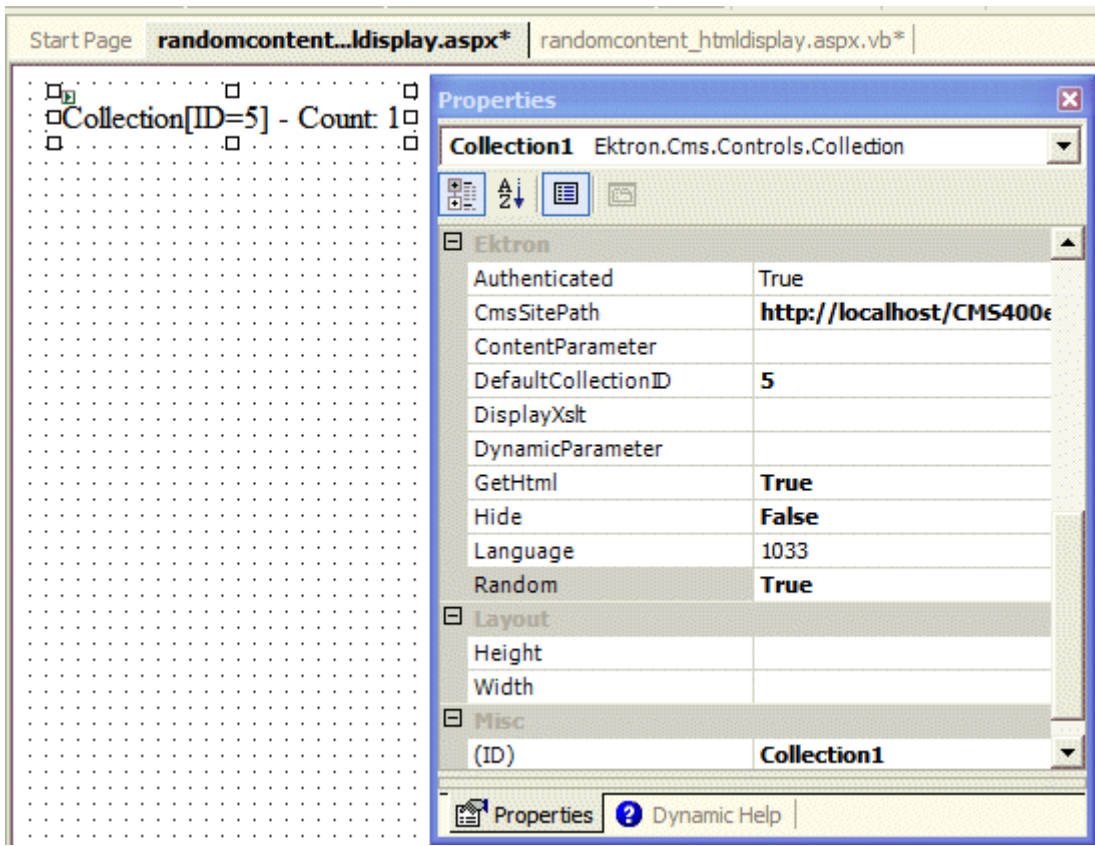

3. Add the following code to the code behind.

```
Dim str As String
str = "<h1>Hello There</h1><br>"
str &= Collection1.EkItems(0).Html
Collection1.Text = str
```
4. Build and browse your web form.

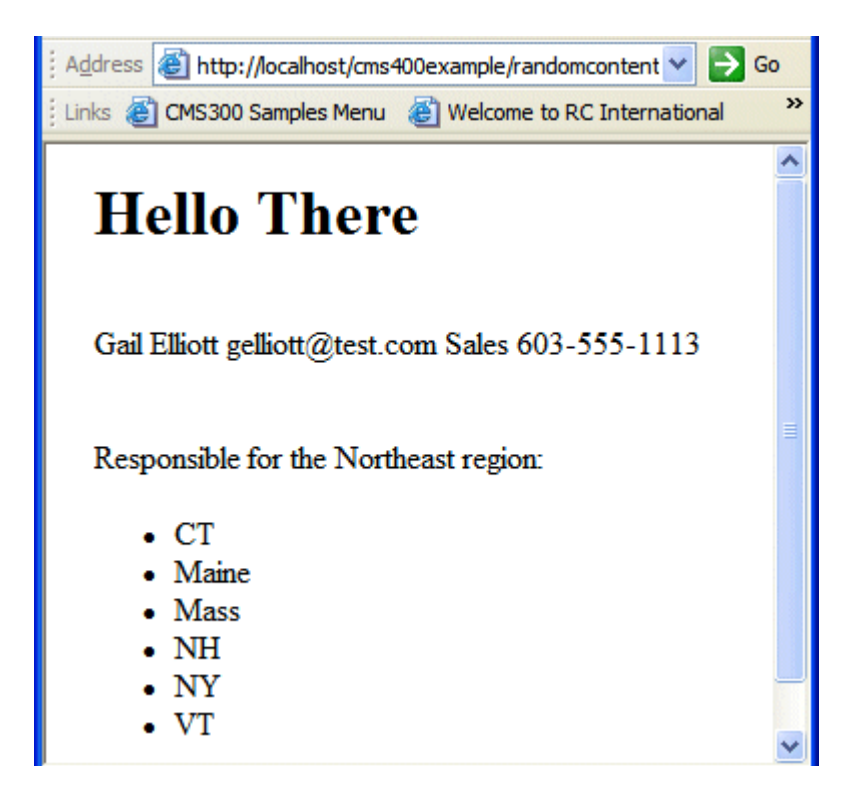

## **Calendar Server Control**

The Calendar Server Control displays a calendar that was created in the Workarea.

When added to a template and visited, the calendar display looks like this. You can modify the display to suit your needs by modifying its properties.

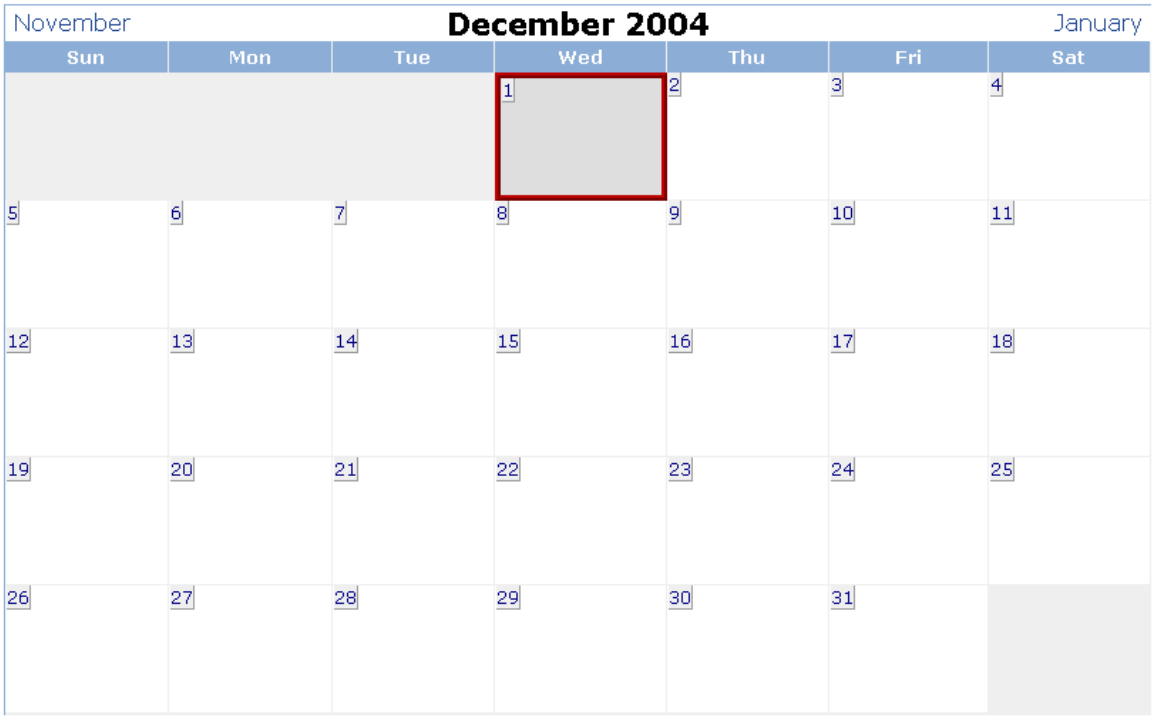

A calendar can be *static* or *dynamic*.

- **•** A static calendar is selected in the server control properties.
- **•** A dynamic calendar is passed to the page by a URL parameter.

This subsection contains the following topics:

- **•** ["Calendar Server Control Properties" on page 91](#page-102-0)
- **•** ["Calendar Style Sheet" on page 92](#page-103-0)
- **•** ["Event Calendar Sample" on page 94](#page-105-0)

### <span id="page-102-0"></span>*Calendar Server Control Properties*

The Calendar Server Control properties are described in this table.

**NOTE** The following table only lists Ektron-specific properties. It does not describe native .Net properties such as font, height, width and border style. For documentation of these properties, see VisualStudio.Net help.

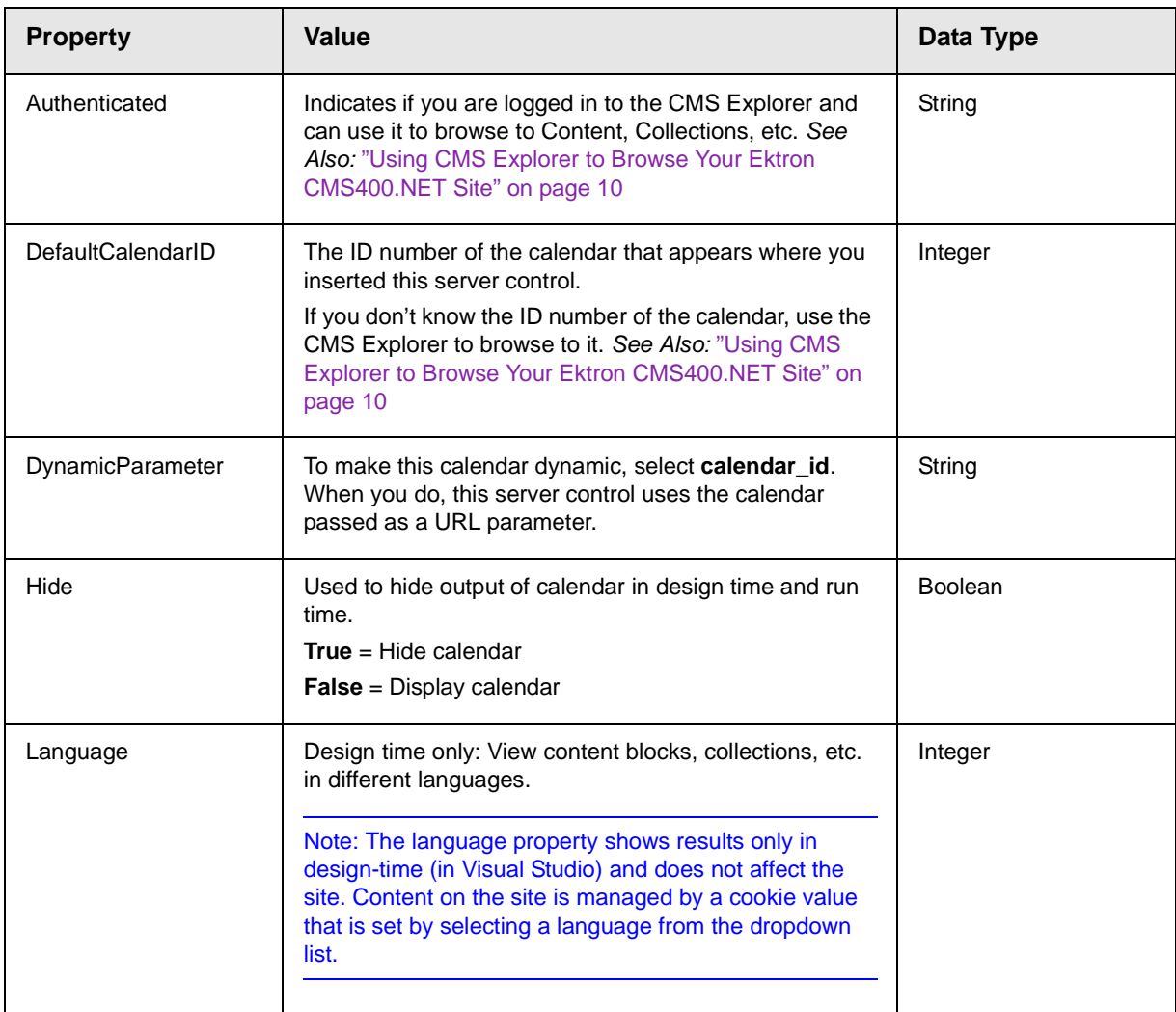

### <span id="page-103-0"></span>*Calendar Style Sheet*

Before you insert a Calendar into your Ektron CMS400.NET template, Ektron recommends referencing the style sheet \yourprojectfolder\ekCalendar.css in your template. This style sheet's styles define the Calendar. For example:

```
html>
 <head>
   <title>Company Calendar</title>
    <link href="ekcalendar.css" rel="stylesheet" type="text/css" />
 </head>
```
This can also be accomplished via drag and drop. Drag and drop the ekcalendar.css from the Solution Explorer to your Web form and the reference will be created in the HTML automatically.

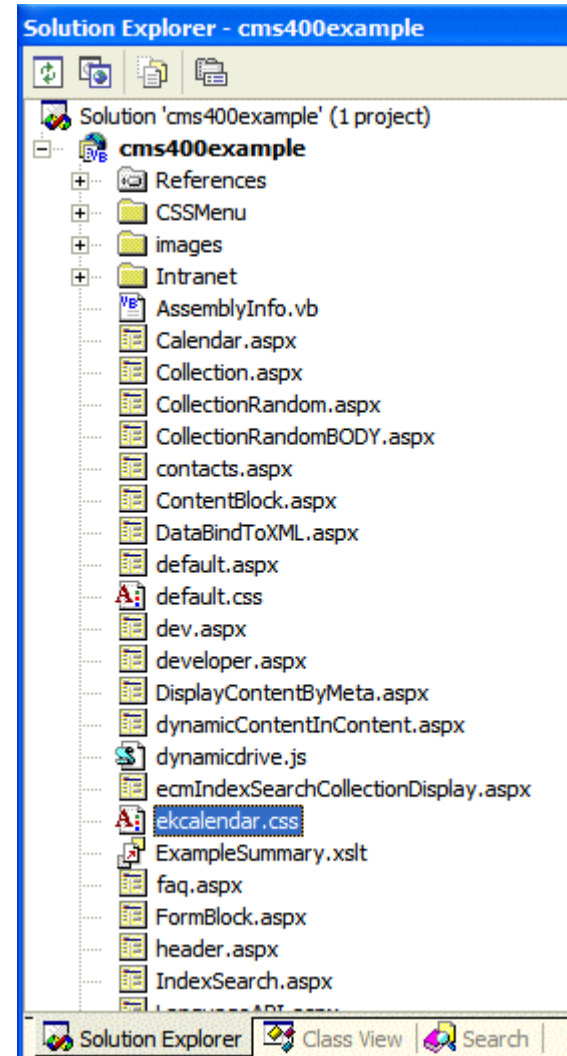

## <span id="page-105-0"></span>*Event Calendar Sample*

Here is an example of Calendar properties.

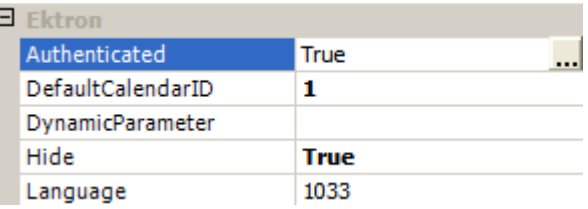

When this code is displayed in a browser, the Calendar with an ID-1 is displayed.

Below is a Calendar displayed on the Web Page. When logged in, you can add and view calendar events. When logged out, calendar events only appear.

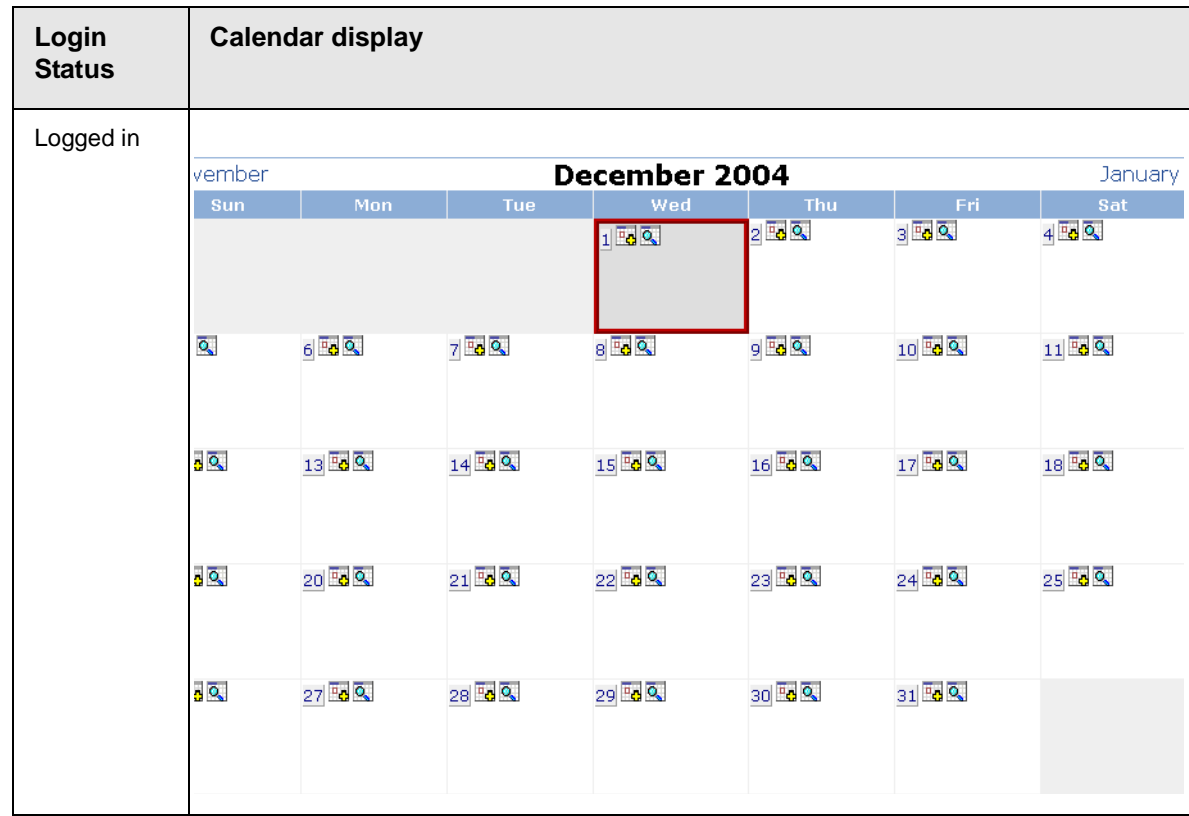

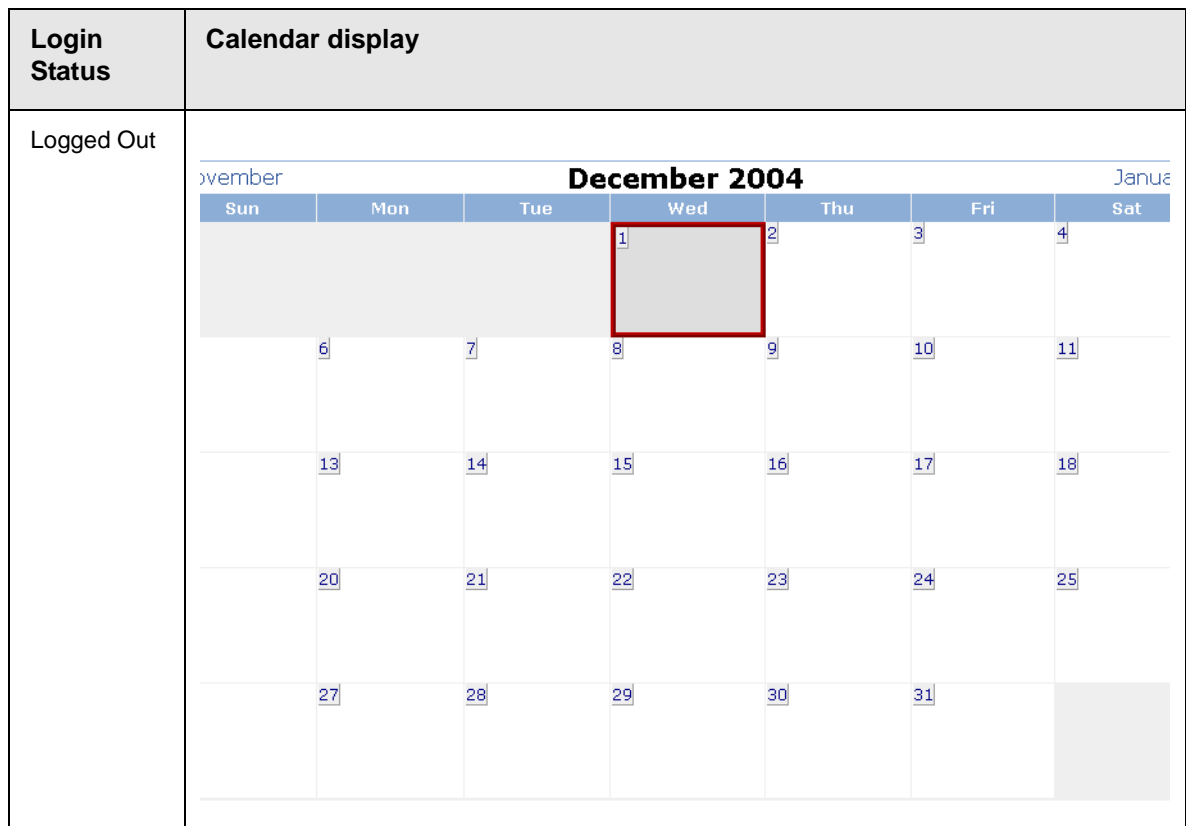

# **Menu Server Control**

The Menu Server Control calls a menu to be displayed on a page. Using the Menu Server Control, you can manipulate a menu by using the the DisplayXslt property. Below is a menu display with the SampleMenu Xslt.

- Products
	- o RC Cars
		- $R$  RC Cheetah
		- RC Sportster
	- o RC Planes
		- $\blacksquare$  RC Lilly
		- $R$  RC Redstar
	- o Products Page
	- o Visit Ektron.com

Before you can use the Menu Server Control, you must create a menu in the **Ektron CMS400.NET** work area. To learn about creating menus, see "Working with Menus" in the **Ektron CMS400.NET** User Manual.

This subsection contains the following topics:

- **•** ["Menu Server Control vs. DhtmlMenu Server Control" on](#page-107-0)  [page 96](#page-107-0)
- **•** ["Menu Server Control Properties" on page 97](#page-108-0)
- **•** ["Using DisplayXslt Samples" on page 98](#page-109-0)

### <span id="page-107-0"></span>*Menu Server Control vs. DhtmlMenu Server Control*

The Menu Server Control calls a menu to be displayed on a page. You can manipulate the menu by using the DisplayXslt property.

With the DhtmlMenu Server Control, you display a dynamic menu with drop down boxes and submenus. You manipulate DhtmlMenus with a style sheet. DhtmlMenus save space on the Web page by having the drop down menus and submenus float over content.

**WARNING!** You cannot create a DHTML menu using the code behind -- you must drag and drop it. Once the menu is on the template, you can manipulate its properties using the code behind.

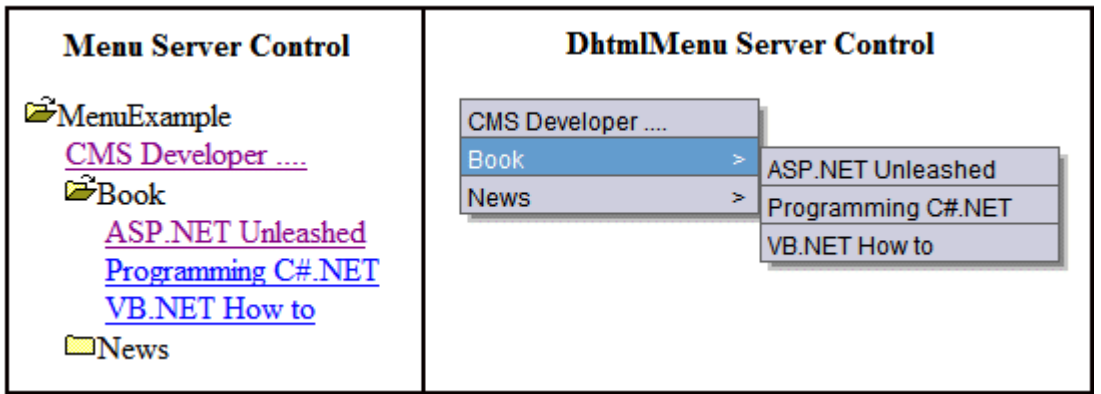
## *Menu Server Control Properties*

The Menu Server Control properties are described in this table.

**NOTE** The following table only lists Ektron-specific properties. It does not describe native .Net properties such as font, height, width and border style. For documentation of these properties, see VisualStudio.Net help.

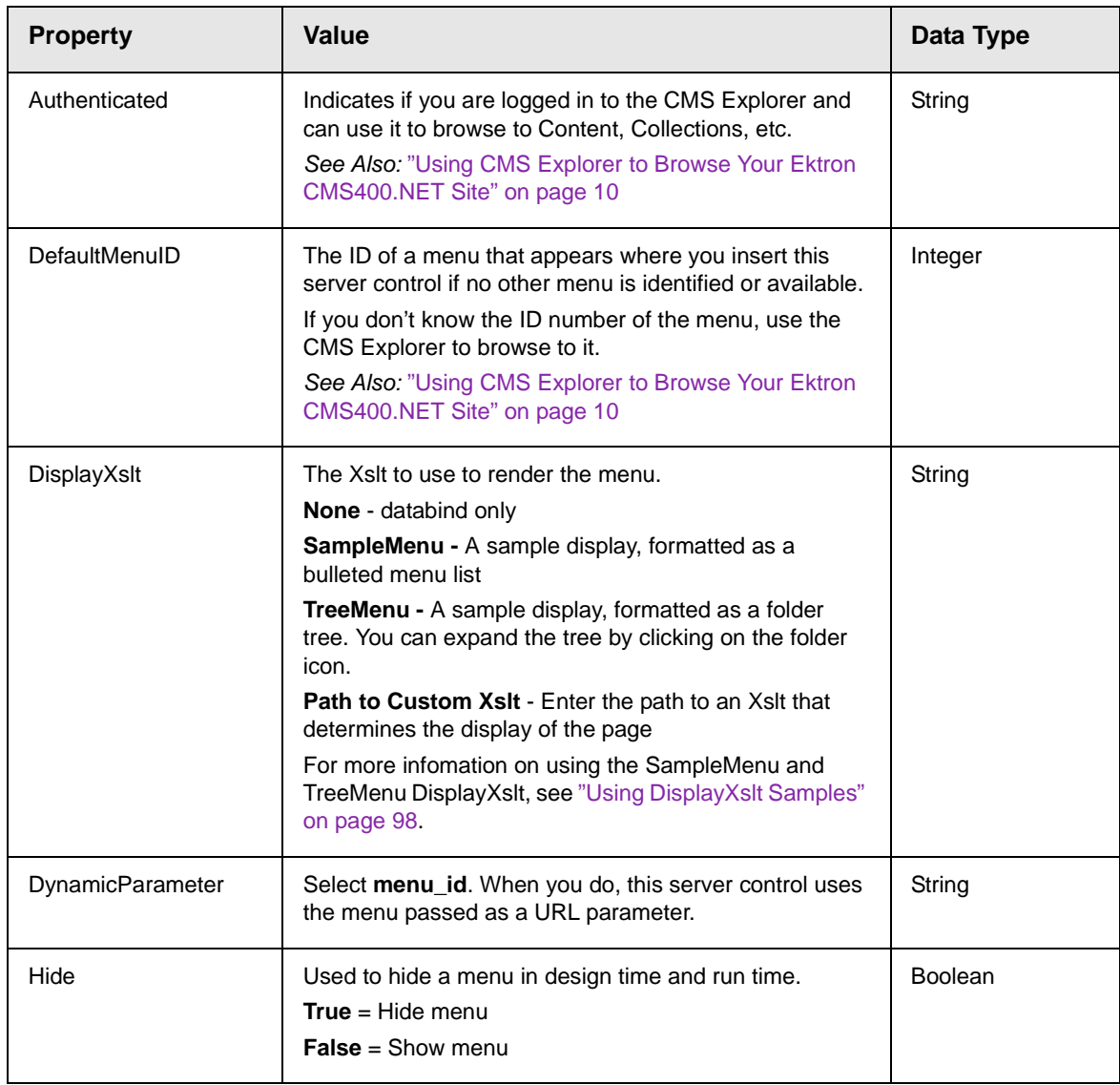

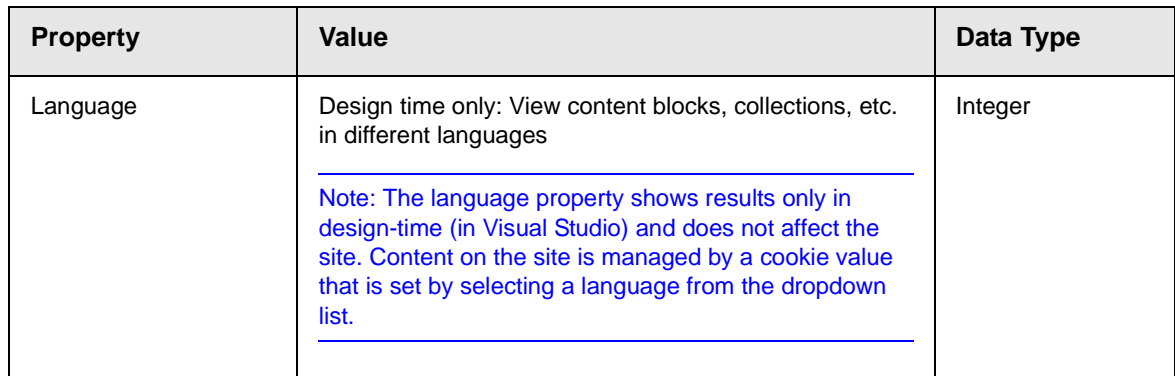

## <span id="page-109-0"></span>*Using DisplayXslt Samples*

Two DisplayXslt samples are provided with the Menu Server Control, SampleMenu and TreeMenu. This section explains how to use them.

#### **SampleMenu**

The SampleMenu DisplayXslt lets you display an **Ektron CMS400.NET** menu as a bulleted item list. See below for an example.

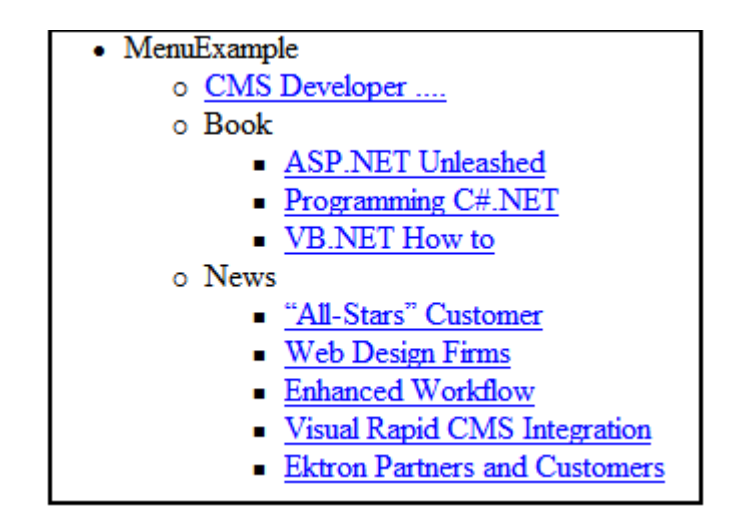

When you are logged in to your **Ektron CMS400.NET** site, two menu items are added to each section of the menu: Add and Edit Menu. The user can use these to add a new menu item or edit an existing one. See example below.

For Information on a adding a menu Item, see **Ektron CMS400.NET** Users Manual > "Working with Menus" > "Managing Menus" > "Adding a New Content Block to a Menu via Navigation Link on a Web Page".

For Information on a editing a menu, see **Ektron CMS400.NET** Users Manual > "Working with Menus" > "Managing Menus" > "Editing a Menu via Navigation Link on a Web Page".

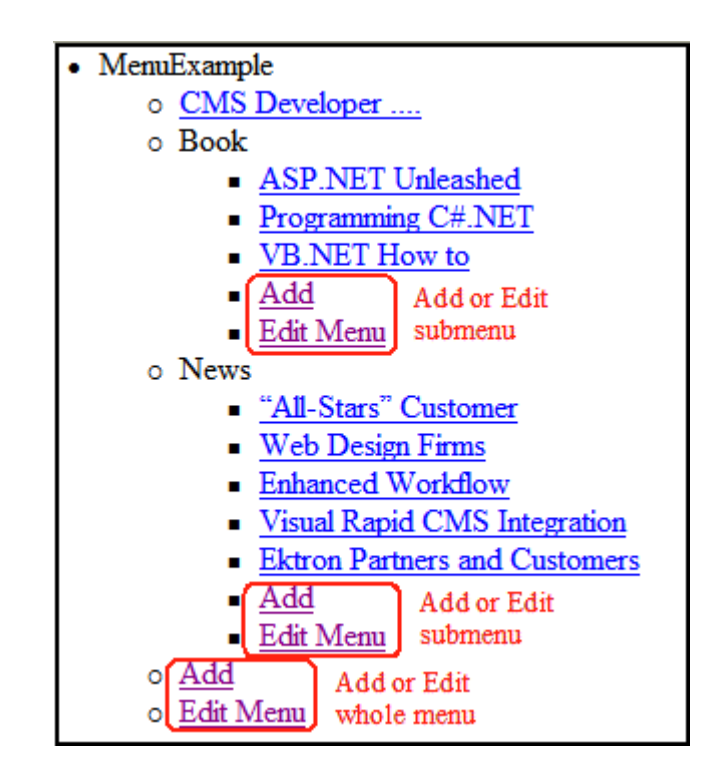

#### **TreeMenu**

The TreeMenu DisplayXslt lets you display an **Ektron CMS400.NET** menu as a clickable folder list. You can expand and collapse the menu by clicking on the folder icons. See below for an example.

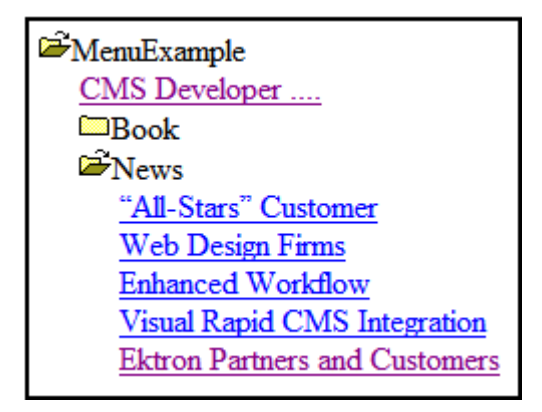

When you are logged in to your **Ektron CMS400.NET** site, two menu items are added to each section of the menu: Add and Edit Menu. The user can use these to add a new menu item, or edit an existing menu item. See example below.

For Information on a adding a menu Item, see **Ektron CMS400.NET** Users Manual > "Working with Menus" > "Managing Menus" > "Adding a New Content Block to a Menu via Navigation Link on a Web Page".

For Information on a editing a menu, see **Ektron CMS400.NET** Users Manual > "Working with Menus" > "Managing Menus" > "Editing a Menu via Navigation Link on a Web Page".

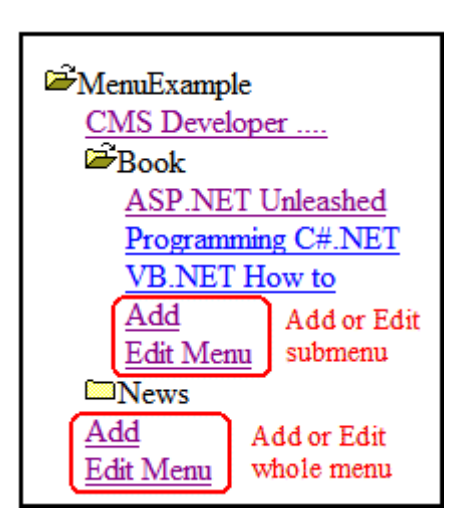

**NOTE** When using the TreeMenu Server Control with Visual Studio and Windows 2003, the folder images do not display during design-time. They do, however, display correctly during run-time.

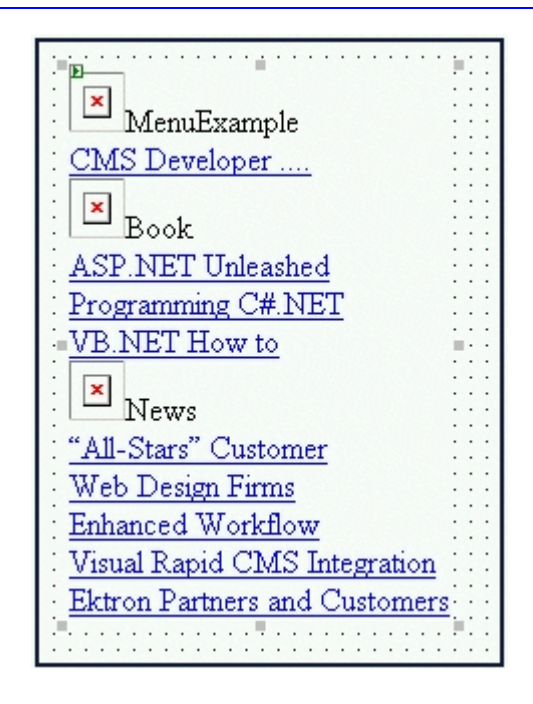

## <span id="page-112-0"></span>**DhtmlMenu Server Control**

- 
- **NOTE** For optimal performance, Ektron recommends using at minimum Internet Explorer 5.5, Netscape 6.0, or Mozilla Firefox 1.0.

The DhtmlMenu Server Control lets you display a menu with drop down boxes and submenus. This lets developers add a menu to a page without taking up a lot space. The DhtmlMenu Server Control also lets developers add content to a menu when they are logged into their site. You can modify the menu's style via a style sheet.

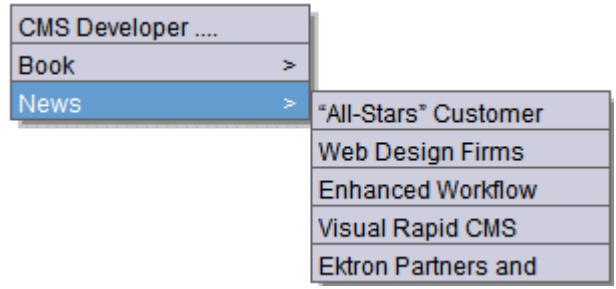

Before using the DhtmlMenu Server Control, you must add items to a menu in the Ektron CMS400.NET workarea. To learn about creating menus, see "Working with Menus" in the CMS400.NET User Manual.

When you are logged in to your **Ektron CMS400.NET** site, two menu items are added to each section of the menu: Add and Edit Menu. The User can use these to add a new menu item, or edit an existing menu item. See example below.

For Information on a adding a menu Item, see **Ektron CMS400.NET** Users Manual > "Working with Menus" > "Managing Menus" > "Adding a New Content Block to a Menu via Navigation Link on a Web Page".

For Information on a editing a menu, see **Ektron CMS400.NET** Users Manual > "Working with Menus" > "Managing Menus" > "Editing a Menu via Navigation Link on a Web Page".

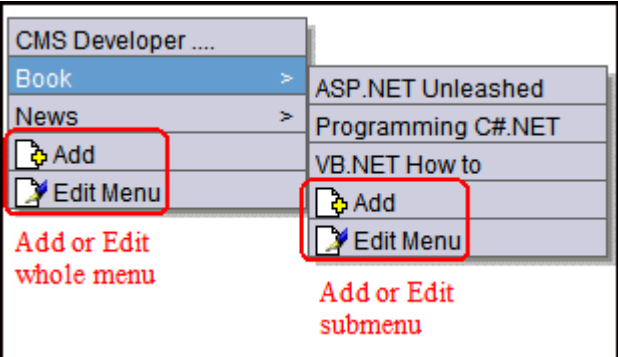

This subsection contains the following topics:

- **•** ["Menu Server Control vs. DhtmlMenu Server Control" on](#page-114-0)  [page 103](#page-114-0)
- **•** ["DhtmlMenu Server Control Properties" on page 103](#page-114-1)
- **•** ["Code Behind Only Properties" on page 105](#page-116-0)
- **•** ["Using a Stylesheet" on page 106](#page-117-0)

## <span id="page-114-0"></span>*Menu Server Control vs. DhtmlMenu Server Control*

See ["Menu Server Control vs. DhtmlMenu Server Control" on](#page-107-0)  [page 96.](#page-107-0)

#### <span id="page-114-1"></span>*DhtmlMenu Server Control Properties*

The DhtmlMenu Server Control properties are described in this table.

**NOTE** The following table only lists Ektron-specific properties. It does not describe native .Net properties such as font, height, width and border style. For documentation of these properties, see VisualStudio.Net help.

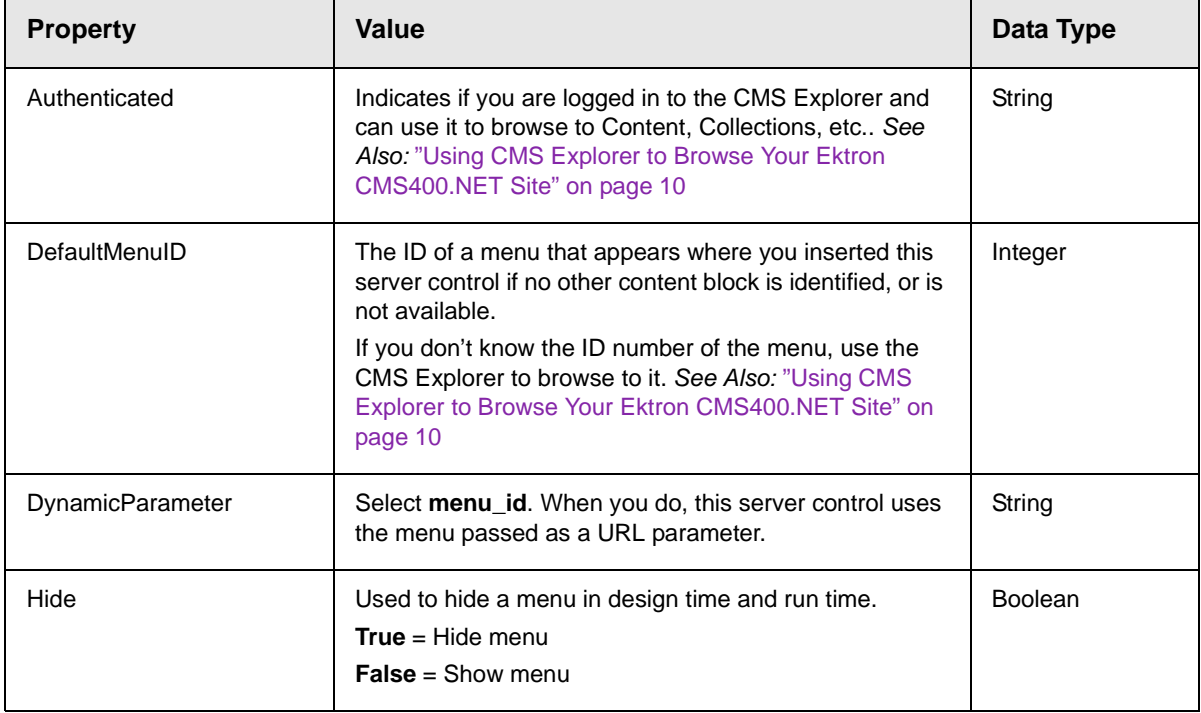

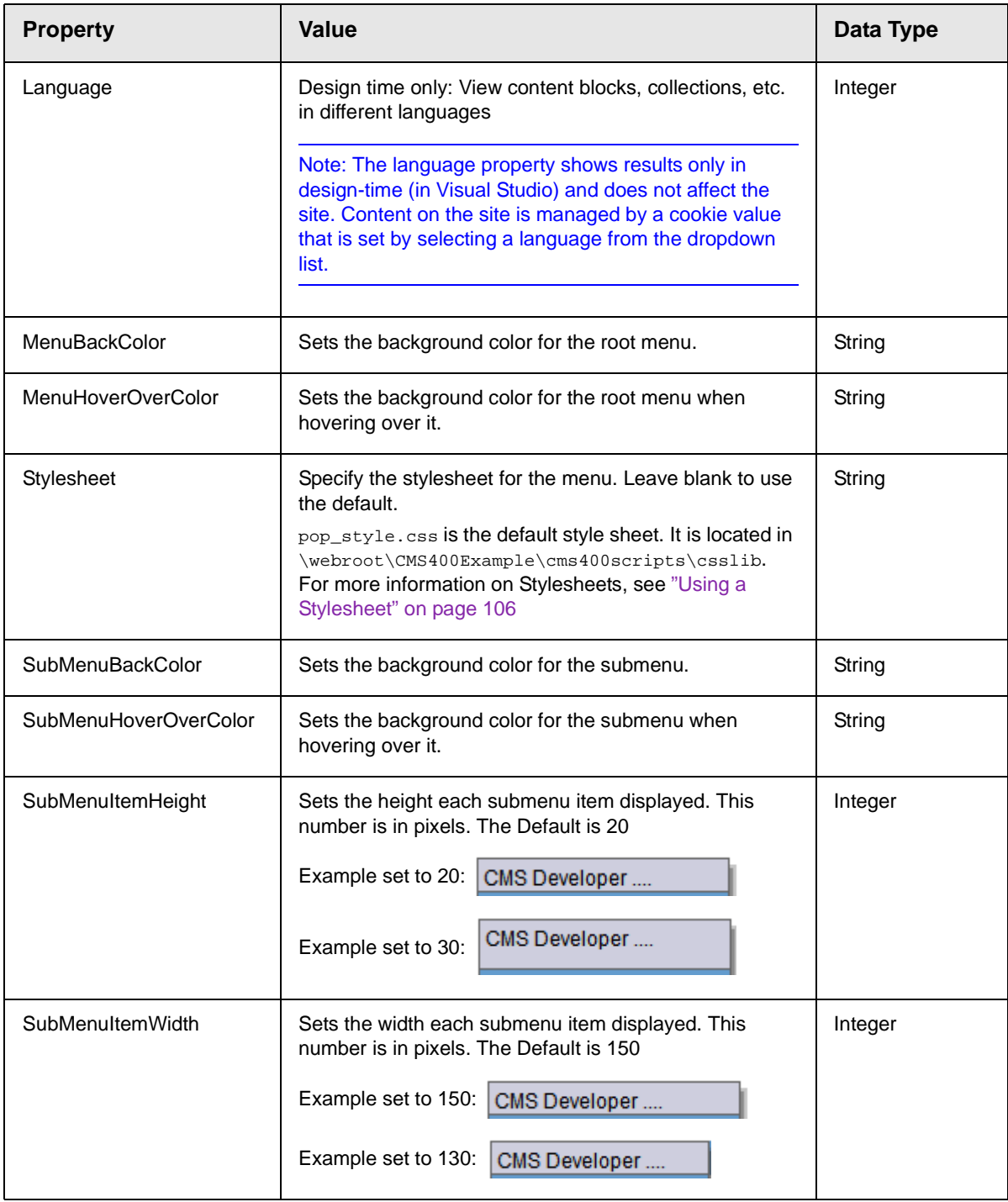

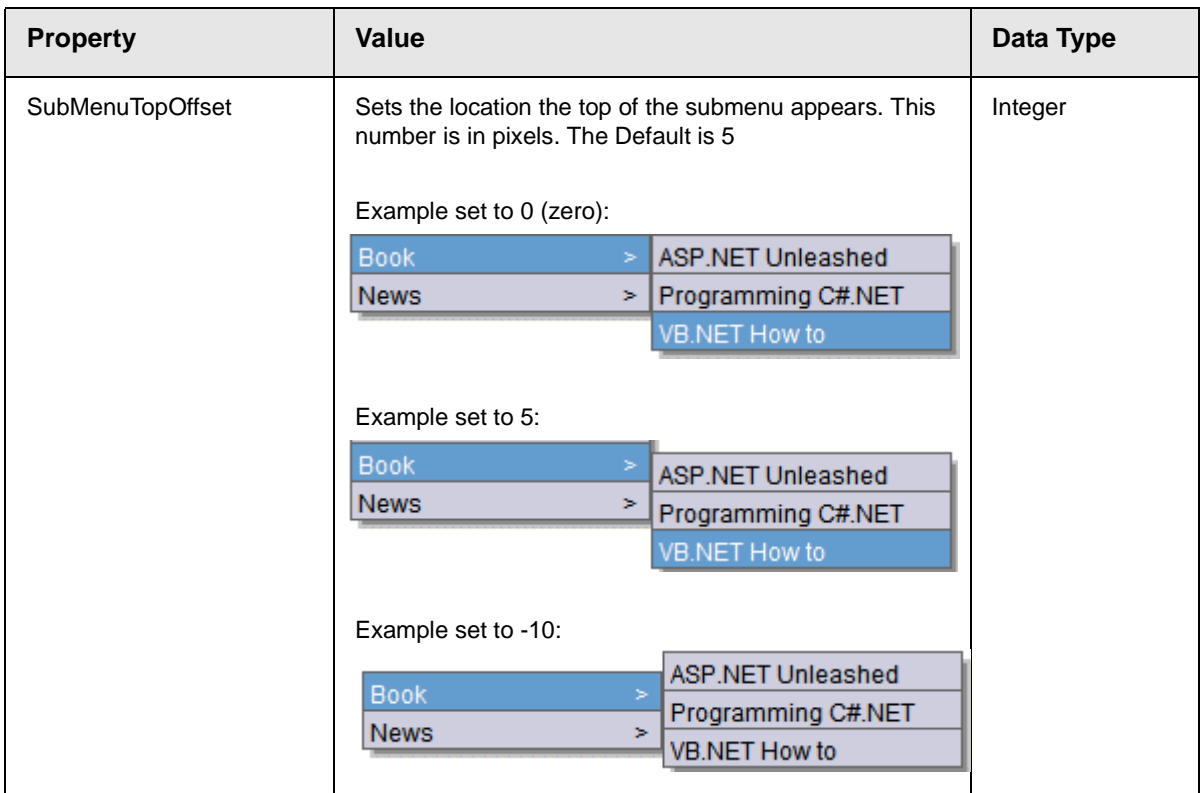

## <span id="page-116-0"></span>*Code Behind Only Properties*

The following DhtmlMenu specific properties can only be used programmatically, in code behind, to set the absolute location of the DhtmlMenu.

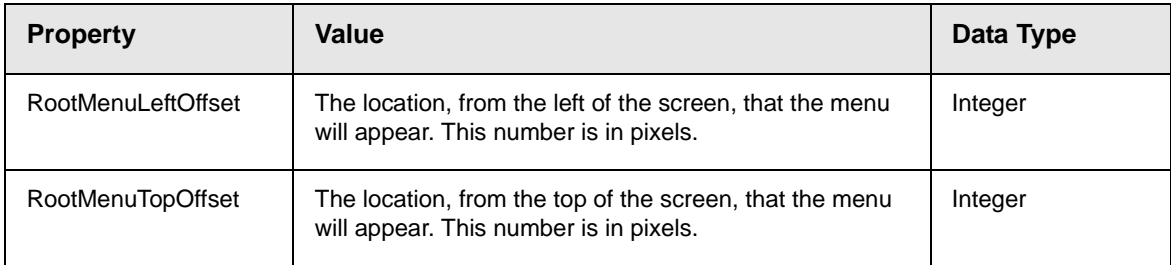

## <span id="page-117-0"></span>*Using a Stylesheet*

The stylesheet must be located in the site root.

You can only define one menu stylesheet for each web page. If you have more than one menu on a single Web page, they share the stylesheet.

You can create your own stylesheet, or modify the existing default one. This lets you choose different text colors, text alignment, text fonts, and text size to create a customized menu.

#### **Best Practice**

Ektron recommends copying and renaming the default style sheet. This will insure you always have a clean file to start with. This will also give you something to reference if you are not getting the results you expect.

The following is a list of the style sheet properties that can be modified in the pop style.css.

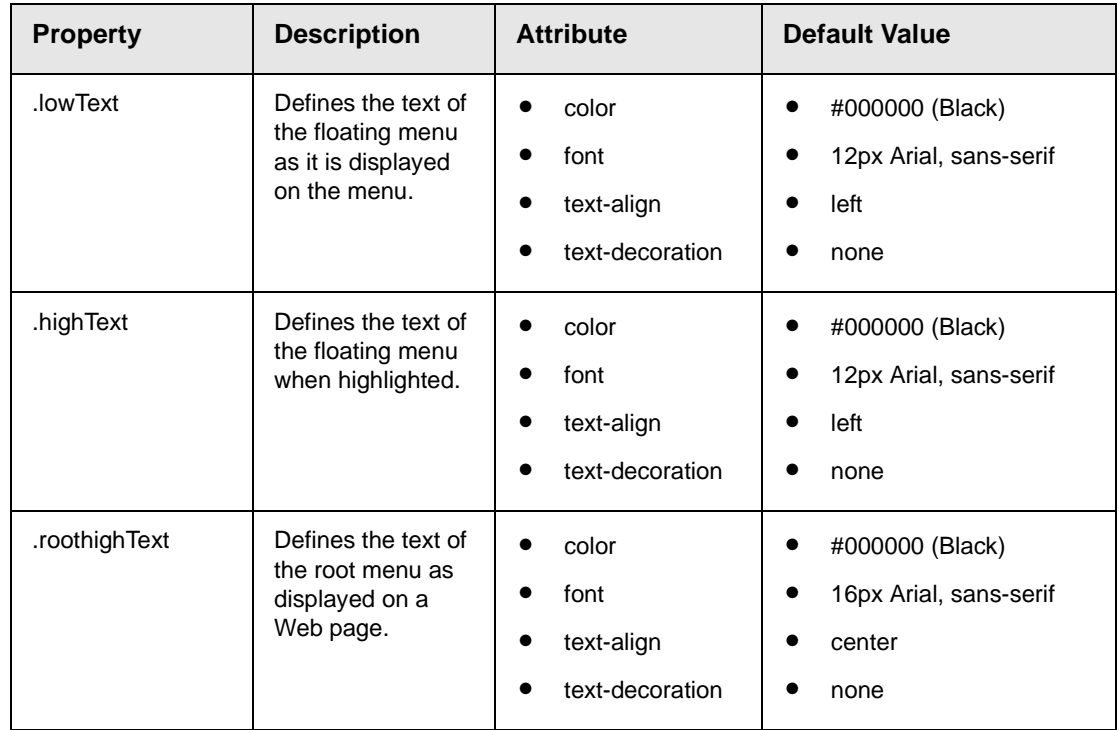

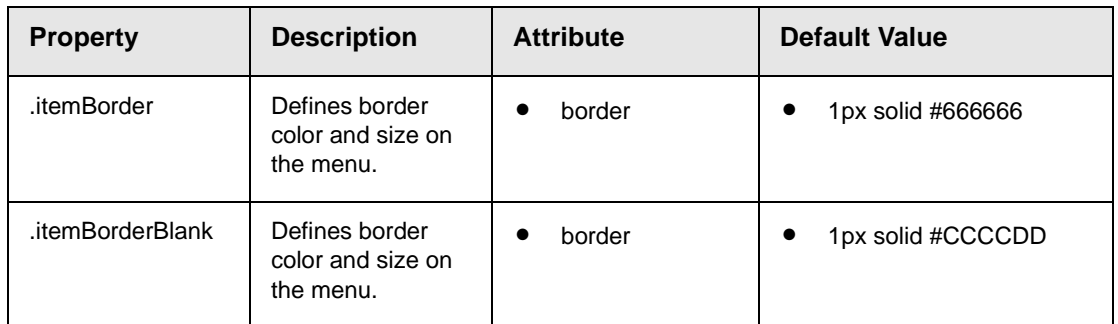

For more information on stylesheets, visit [http://www.w3.org/Style/](http://www.w3.org/Style/CSS/) [CSS/.](http://www.w3.org/Style/CSS/)

## <span id="page-118-3"></span><span id="page-118-2"></span>**MetaData Server Control**

The Metadata Server Control lets you add the metadata from content blocks to a Web page. This will let developers add metadata quickly without having to type it in. You can add metadata from a single content block, multiple content blocks, or by dynamically passing a content ID from a URL.

This subsection contains the following topics:

- **•** ["MetaData Server Control vs. MetaDataList Server Control" on](#page-118-0)  [page 107](#page-118-0)
- **•** ["MetaData Server Control Properties" on page 107](#page-118-1)
- **•** ["Using the MetaData Server Control" on page 108](#page-119-0)

#### <span id="page-118-0"></span>*MetaData Server Control vs. MetaDataList Server Control*

With the MetaData Server Control, you add metadata from content blocks to your Web page. With the MetaDataList Server Control, you create a list of content blocks to display on your site, based on the Metadata in each content block. For Information on the MetaDataList Server Control, see ["MetaDataList Server Control"](#page-121-0)  [on page 110](#page-121-0).

#### <span id="page-118-1"></span>*MetaData Server Control Properties*

The Metadata Server Control properties are described in this table.

**NOTE** The following table only lists Ektron-specific properties. It does not describe native .Net properties such as font, height, width and border style. For documentation of these properties, see VisualStudio.Net help.

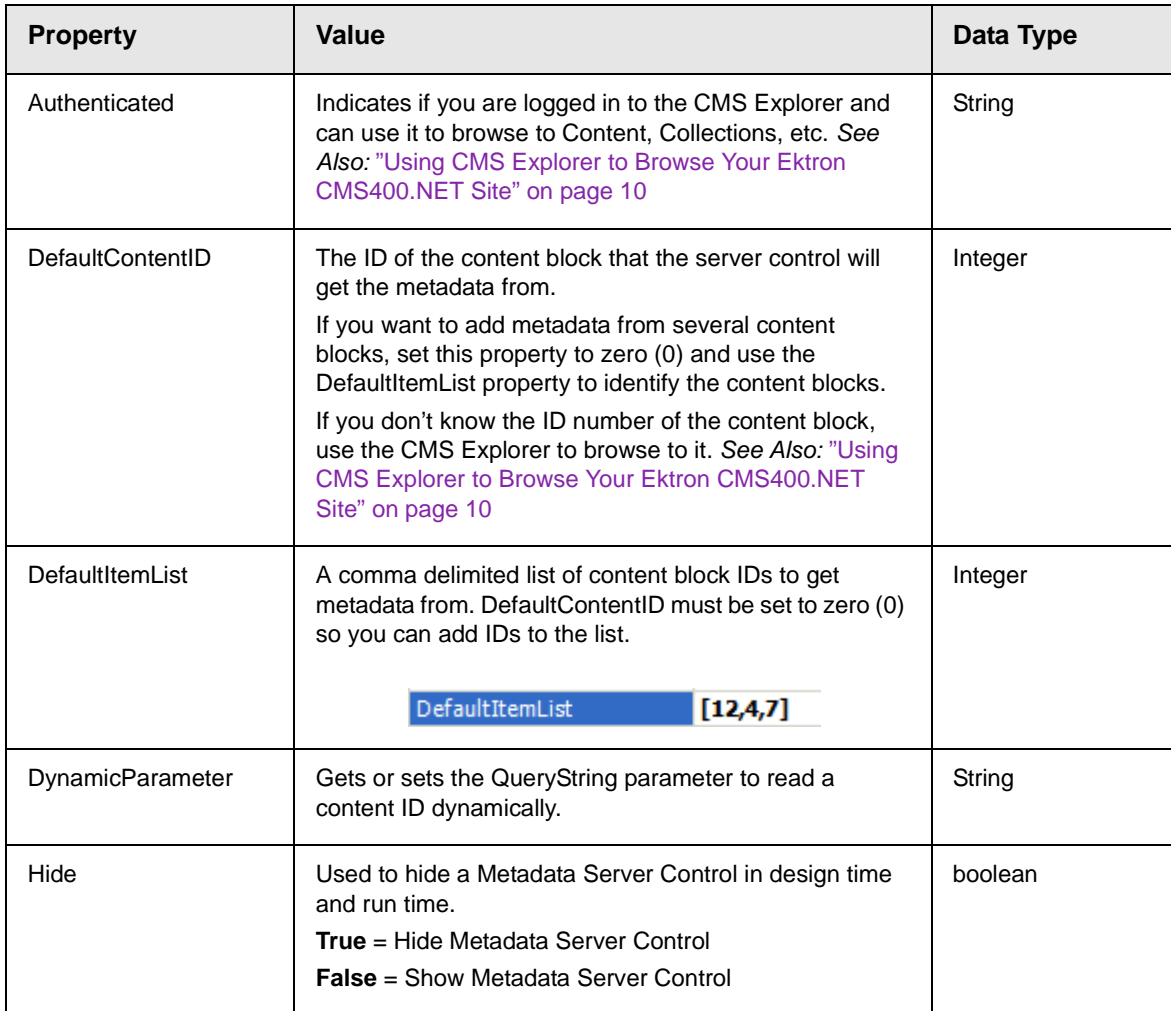

## <span id="page-119-0"></span>*Using the MetaData Server Control*

These steps show how to use the MetaData Server Control.

- 1. Drag a MetaData Server Control into a template.
- 2. Set the properties of the Metadata Server Control. This will create the following HTML in the HTML body.

<cms:MetaData id="MetaData1" runat="server" DefaultContentID="12"></cms:MetaData>

Or if you are using multiple content block IDs In the DefaultItemList, the following HTML will be created.

<cms:metadata id="MetaData1" runat="server" DefaultItemList="[12,7,4]"></cms:metadata>

3. Click on the HTML tab and copy that line from the <body>tag into the  $\leq$  head  $\leq$  tag.

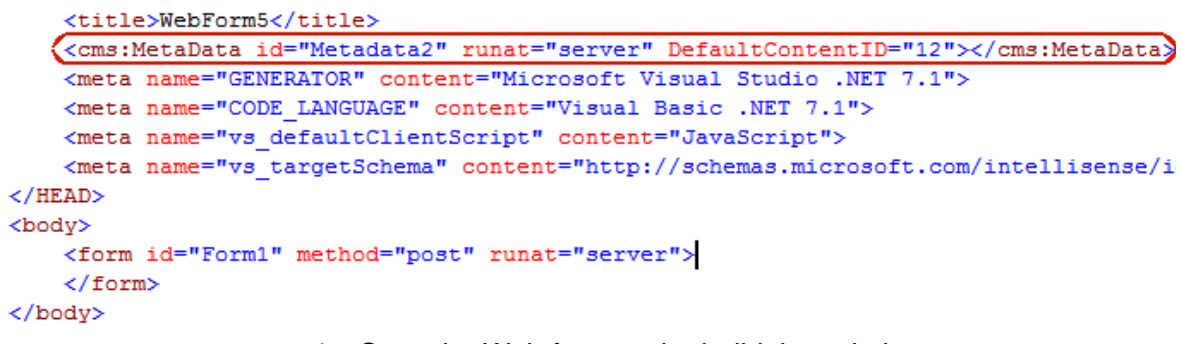

<HEAD>

- 4. Save the Web form and rebuild the solution.
- 5. Open the Web page in the browser.
- 6. Right click on the Web page and click **View Source**. Look in the head tag. The meta tags from the content block are added to the page.

The metadata information added is shown below.

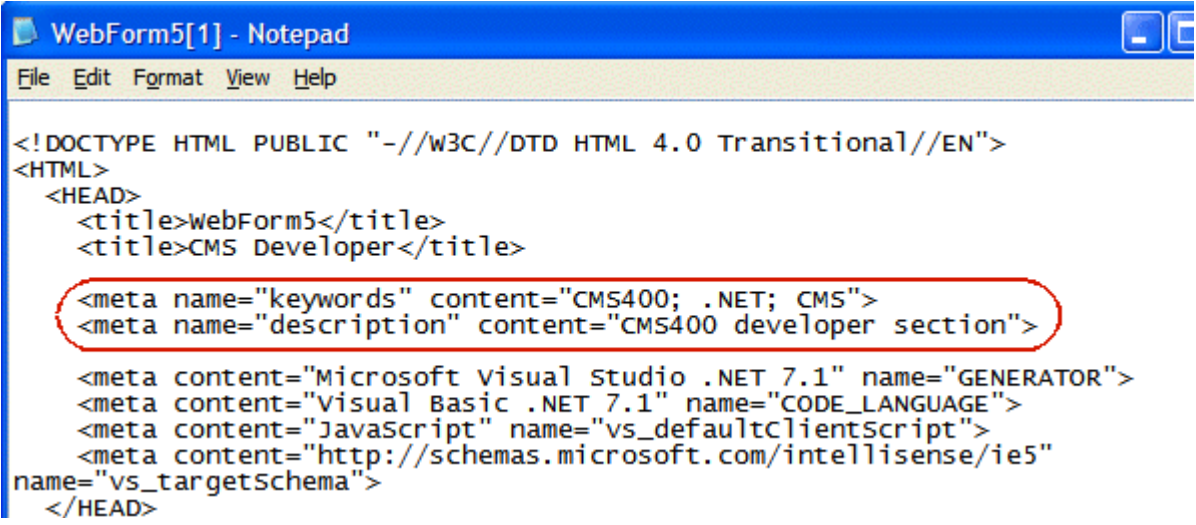

## <span id="page-121-0"></span>**MetaDataList Server Control**

Use the MetaDataList Server Control to create lists based on Keyword Names and Keyword Values contained within the metadata of a content block. In the example below the KeyWordNames are circled in red and the KeyWordValues are circled in green.

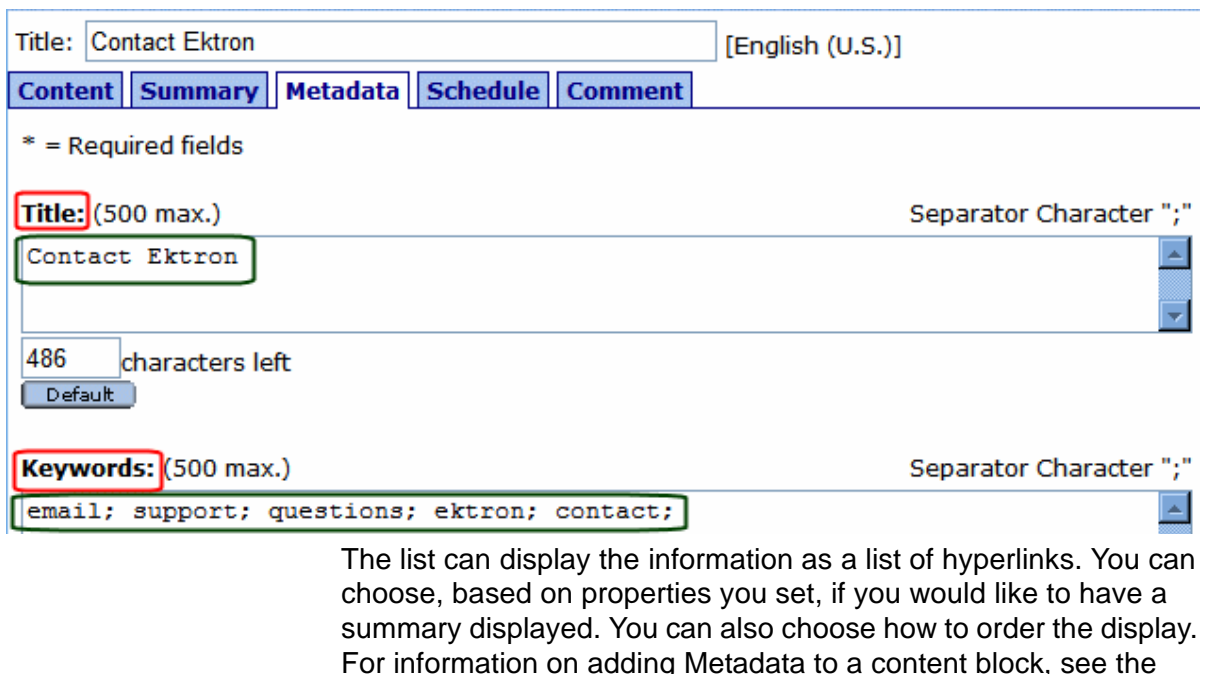

This subsection contains the following topics:

Users Manual > "Adding or Editing Metadata".

- **•** ["MetaData Server Control vs. MetaDataList Server Control" on](#page-121-1)  [page 110](#page-121-1)
- **•** ["MetaDataList Server Control Properties" on page 111](#page-122-0)

## <span id="page-121-1"></span>*MetaData Server Control vs. MetaDataList Server Control*

With the MetaData Server Control, you add metadata from content blocks to your Web page. With the MetaDataList Server Control, you create a list of content blocks to display on your site based on the Metadata in each content block. For Information on the

MetaData Server Control, see ["MetaData Server Control" on](#page-118-2)  [page 107](#page-118-2)

#### <span id="page-122-0"></span>*MetaDataList Server Control Properties*

The MetaDataList Server Control properties are described in this table.

**NOTE** The following table only lists Ektron-specific properties. It does not describe native .Net properties such as font, height, width and border style. For documentation of these properties, see VisualStudio.Net help.

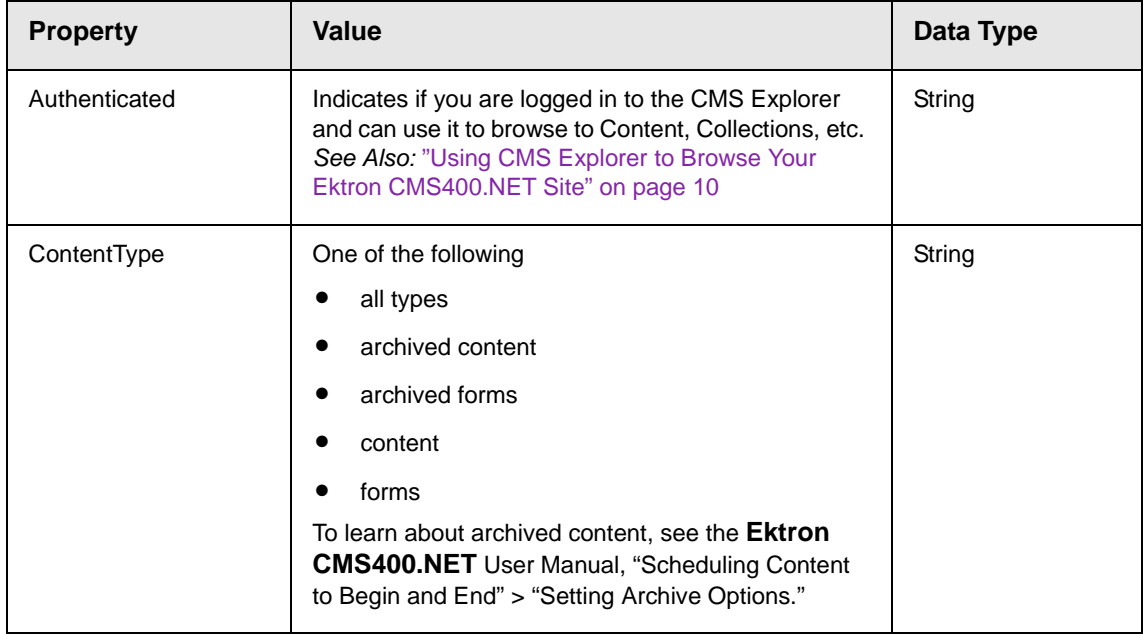

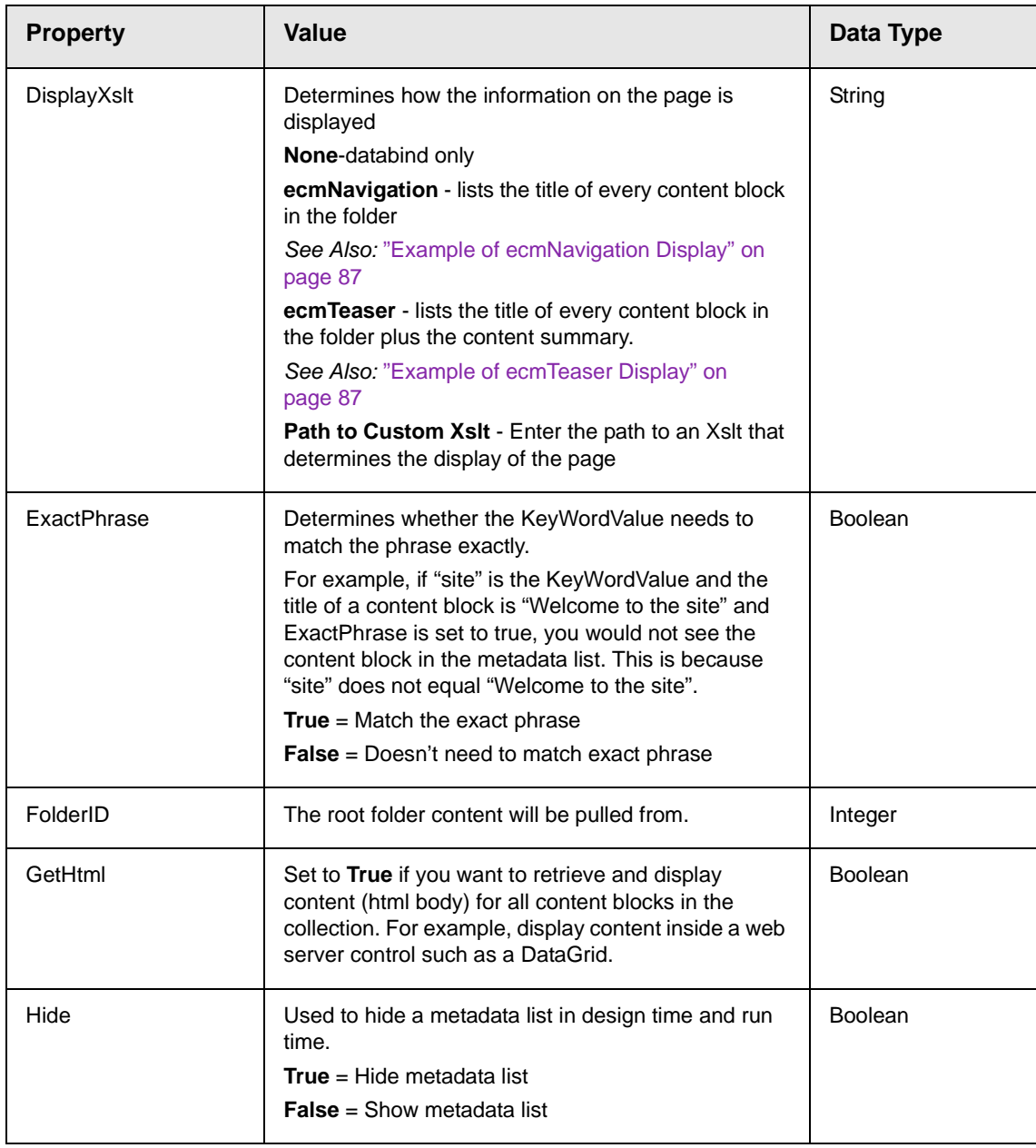

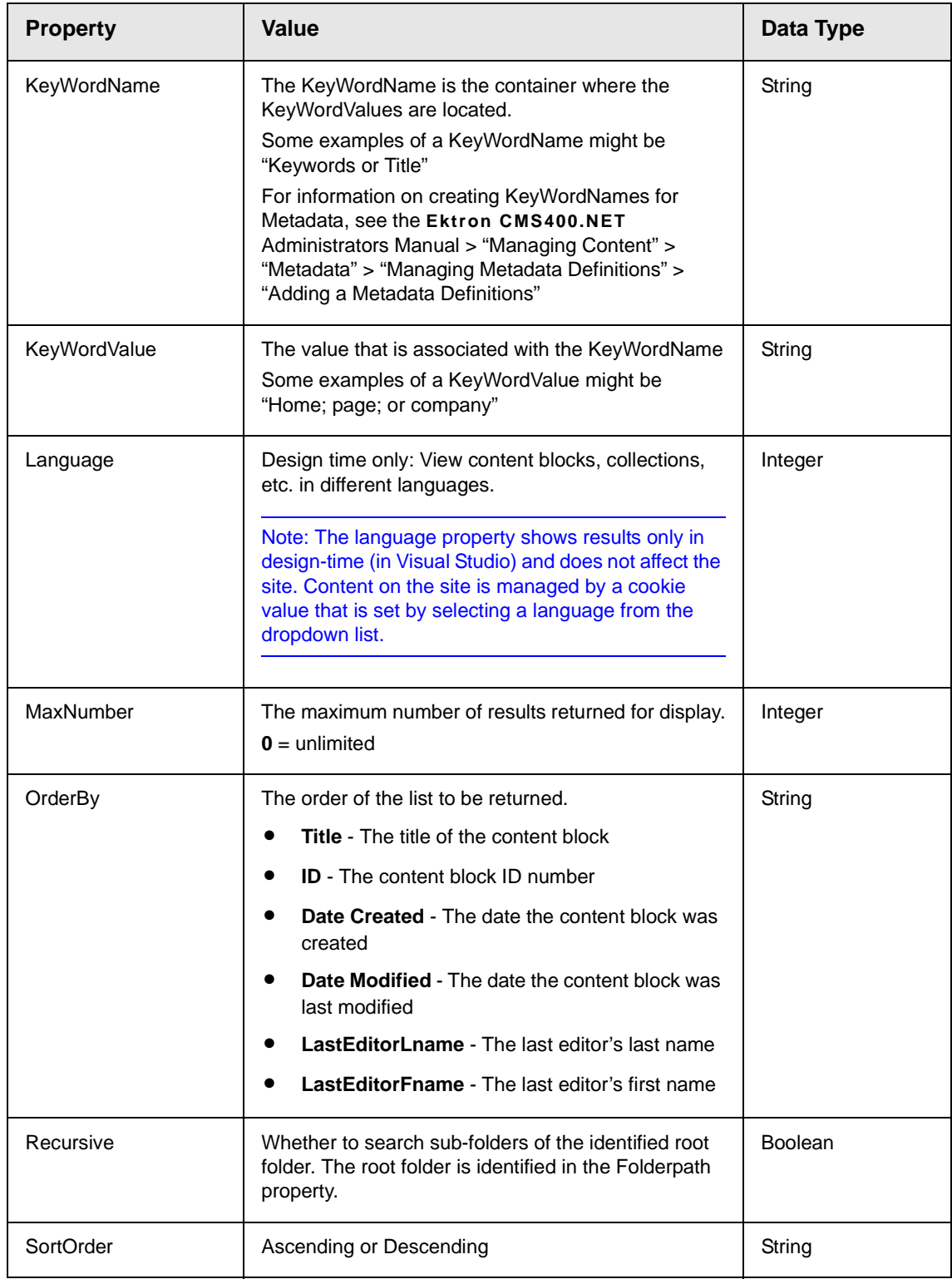

# Data Binding with Server Controls

With data binding, you can bind Ektron server controls to a DataGrid Control, DataList Control, or Repeater Control. This gives more flexibility when you use data from the Ektron server controls. Some benefits of data binding are ease of data manipulation and the ability to format data.

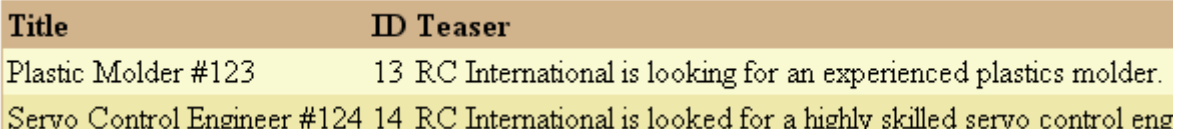

The following are data bindable Ektron Server Controls.

- **•** Collection
- **•** Content Block
- **•** Form Block
- **•** List Summary
- **•** Search

The following is an example of code behind that uses a DataGrid to display a Collection:

```
Dim myCol As New Ektron.Cms.Controls.Collection
myCol.DefaultCollectionID = 1
myCol.Fill()
DataGrid1.DataSource = myCol
DataGrid1.DataBind()
```
**NOTE** When using drag and drop server controls for the Collection and DataGrid, you need to call the DataBind() method in the code behind. An example line of code would be: DataGrid1.DataBind() .

This subsection contains the following topics:

- **•** ["Steps to Data Binding Using Drag and Drop Server Controls"](#page-126-0)  [on page 115](#page-126-0)
- **•** ["Customizing the DataGrid Table View" on page 117](#page-128-0)

## <span id="page-126-0"></span>**Steps to Data Binding Using Drag and Drop Server Controls**

The following example uses a Collection.

1. Drag and drop a data bindable Server Control on the Web form.

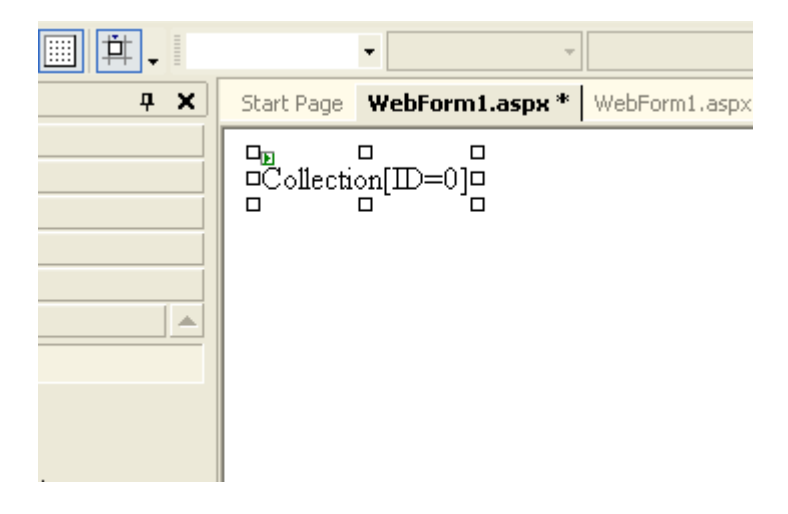

2. In properties, choose the Ektron default ID for the Server Control and make sure the XSLT is set to **None- DataBind Only**.

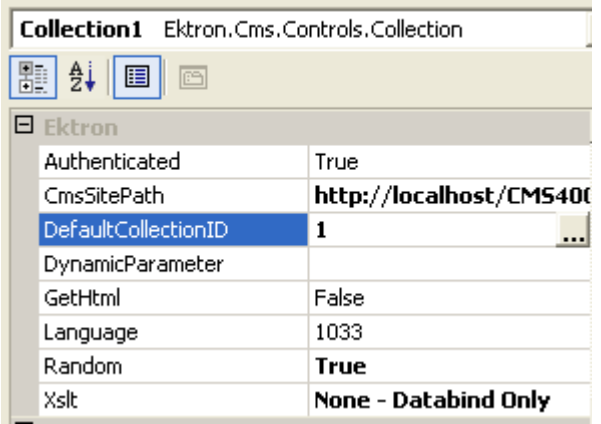

3. Drag and drop a DataGrid on the web form.

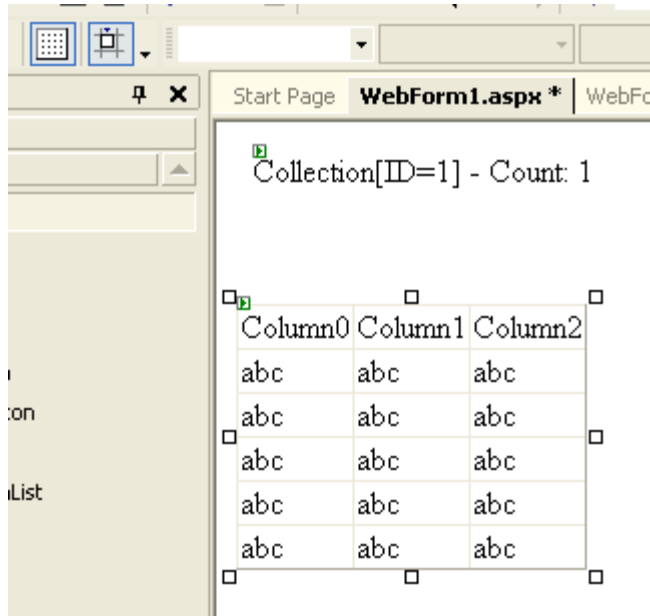

4. In the DataGrid properties, choose the DataSource.

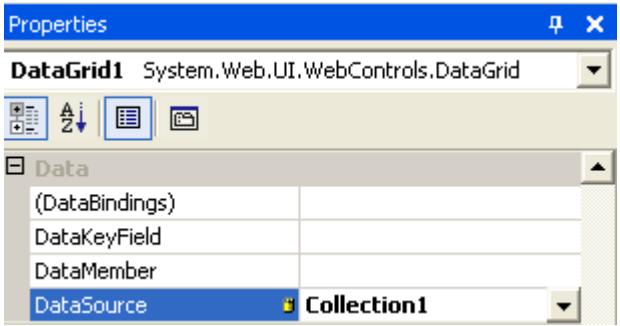

- 5. The DataGrid is populated with column headers and the type of information that will be in the table.
- 6. Go to code behind and add DataGrid1.DataBind() to the Page\_Load event.

```
Private Sub Page Load (ByVal sender As System. Object
    'Put user code to initialize the page here
    DataGrid1.DataBind()
End Sub
```
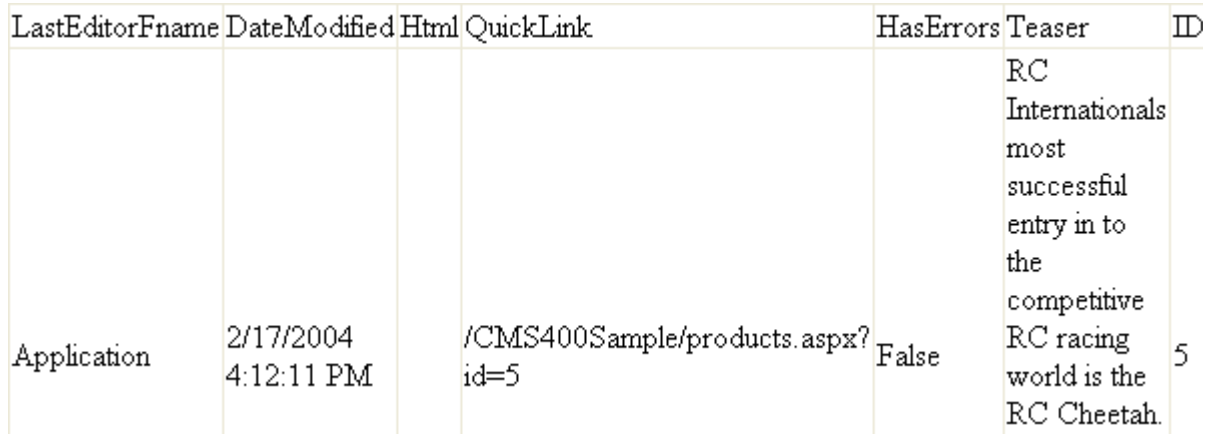

#### 7. Switch to Design mode and right-click on the DataGrid. Then, choose **View in Browser**. The table appears.

## <span id="page-128-0"></span>**Customizing the DataGrid Table View**

Customizing the DataGrid is a great way to display and format specific information from a data source. You can select formatting for columns, paging and borders, plus other general formatting for the table. In the following example, we choose table columns.

1. In Web form design, right click the DataGrid and choose **Property Builder**.

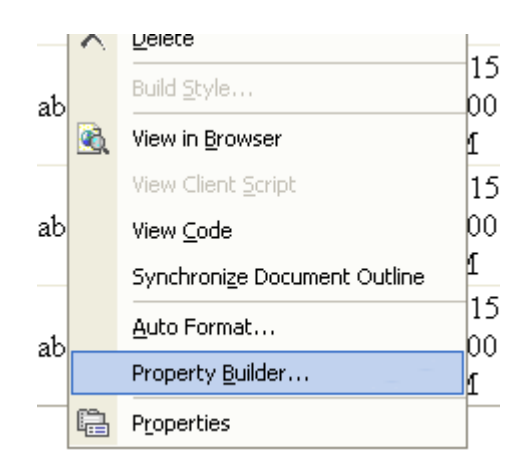

2. Click **Columns** and uncheck the **Create columns automatically at run time** checkbox.

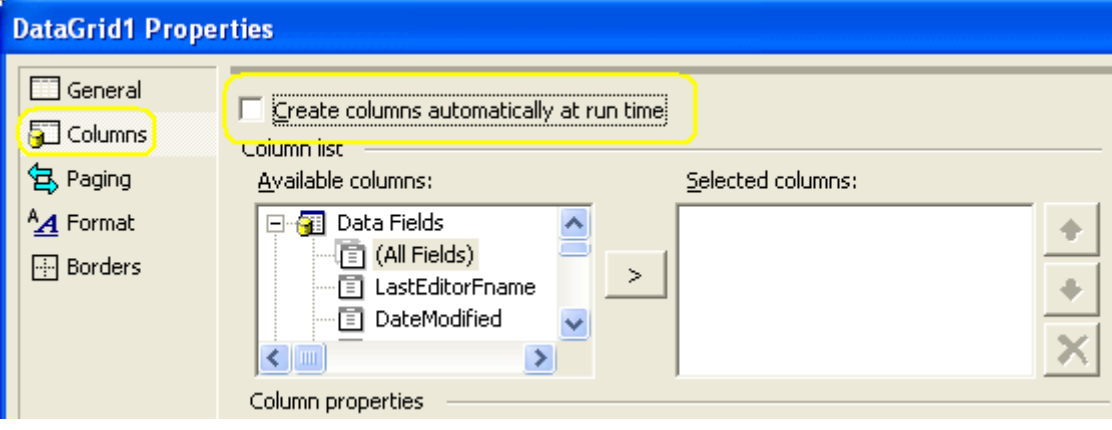

3. Choose the fields for the custom table from the available columns.

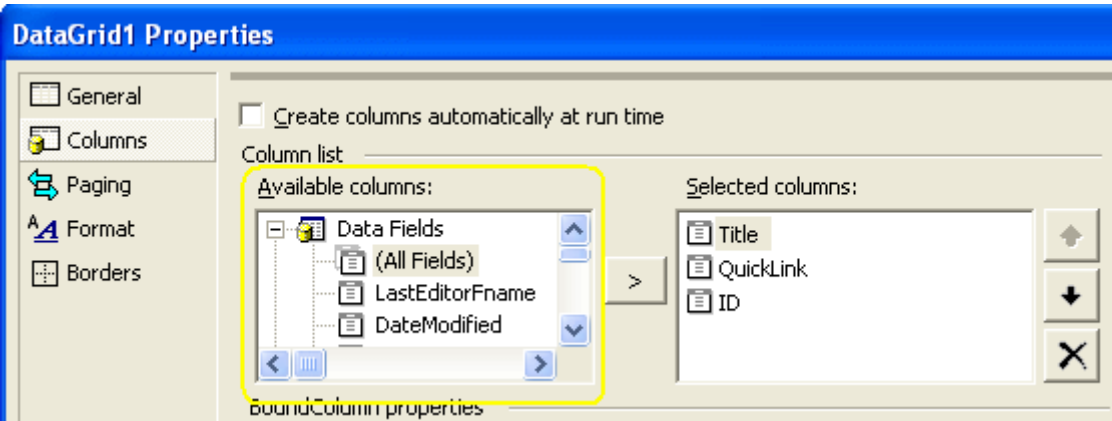

- 4. Click **OK**.
- 5. Right click the DataGrid and choose **View in Browser**.
- 6. The custom table appears.

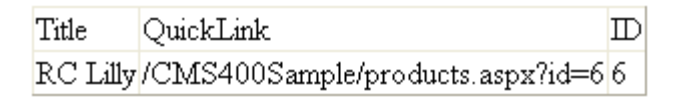

For more information on working with DataBind() or DataGrid, review the help topics in Visual Studio.

# **Standard ASP.NET Methods**

Use these methods to customize **Ektron CMS400.NET**. To use them, insert them onto your template pages to invoke content blocks, list summaries, and other objects stored in your database. They are the primary building blocks of your **Ektron CMS400.NET** Content Management System.

# Replacement of Standard Methods

Beginning with Release 4.7, **Ektron CMS400.NET** utilizes ASP.NET server controls, which replace most Standard ASP.NET methods. With **Ektron CMS400.NET**'s new toolbox of pre-built, reusable, databindable ASP.NET controls, Ektron empowers developers working in Visual Studio .NET to rapidly integrate Ektron CMS components into their templates and sites. For more Information on Ektron CMS400.NET controls, see ["Ektron CMS400.NET Server](#page-13-0)  [Controls" on page 2](#page-13-0).

The following examples shows the Login Server Control added by drag and drop vs. adding a Login method by the ASP.NET method.

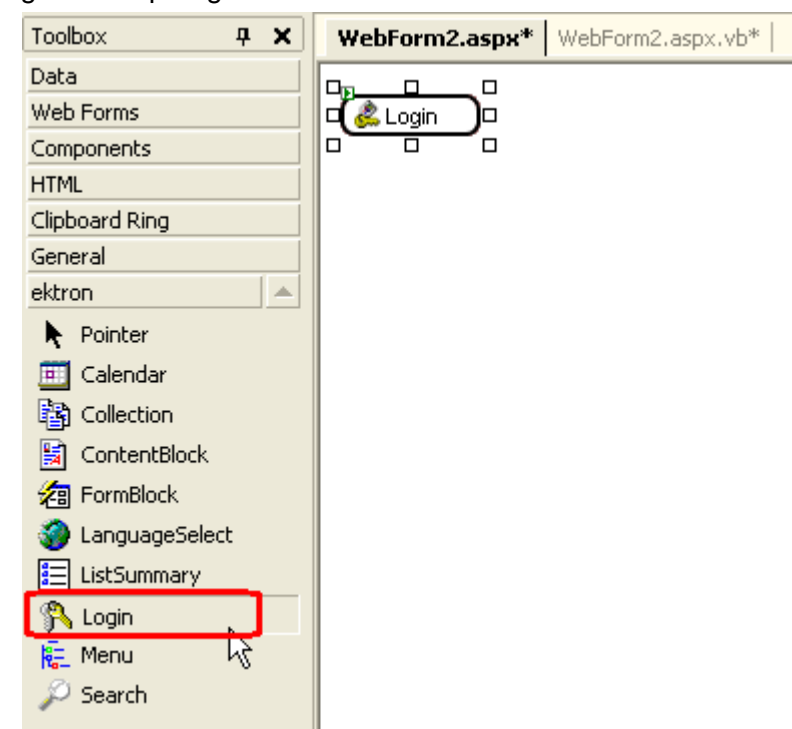

Drag and Drop Login Server Control

Adding a Login function via an ASP.NET method.

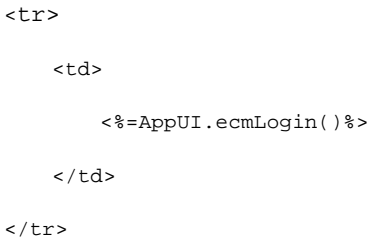

#### **Best Practice**

Ektron recommends using CMS400.NET server controls when available over Ektron standard ASP.NET methods. The methods are being replaced by the server controls.

You can still use the standard ASP.NET methods in **Ektron CMS400.NET**.

# Referencing Methods in Visual Basic

Before you can use methods with Visual Basic, you must add a reference to them from Visual Basic. Follow these steps to do so.

- 1. Open Visual Basic.
- 2. Choose or add a project.
- 3. In Solution Explorer, right click **References** and choose **Add Reference**.

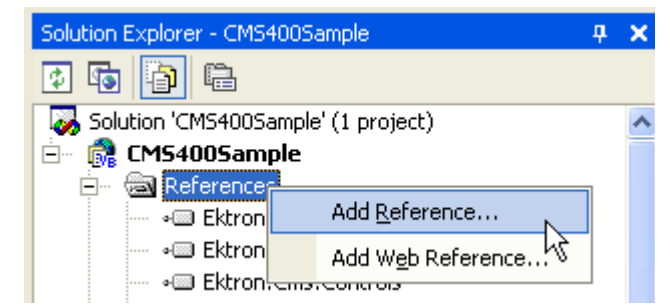

- 4. In the Add Reference dialog box, click **Browse**.
- 5. Go to Inetpub/wwwroot/CMS400Example/Bin.
- 6. To load the standard methods click Ektron.Cms.UI.CommonUI.dll. To load the XML Indexing methods, click Ektron.Cms.Common.dll.
- 7. Click **Open**, then **OK**.

## Adding a New Web Form

To add a new Web form, follow these steps.

- 1. Open your project in Visual Studio .NET.
- 2. Right click the project.
- 3. Click **Add > Add Web Form**.

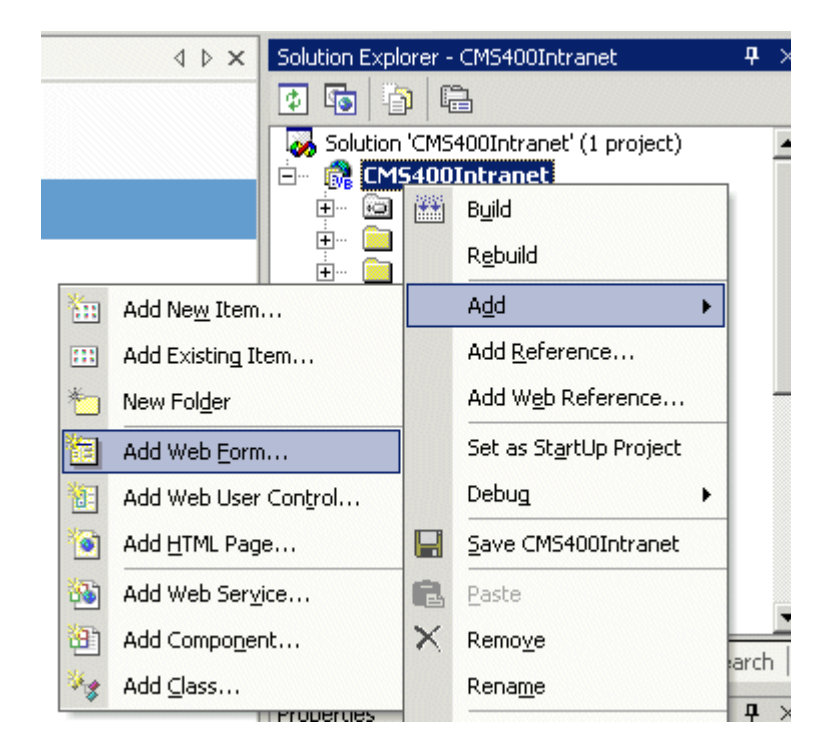

- 4. Click **Web Form**.
- 5. In the code behind, add an Imports Ektron.Cms.UI.CommonUI statement.

## Requirements for Standard Methods

Ektron CMS400.NET maintains and displays content through the use of Ektron ASPX methods and ASP.NET assembly objects. To use the methods, include the following code in your template:

```
<%@ Page Language="vb" AutoEventWireup="false" %>
<%@ Import Namespace="Ektron.Cms.UI.CommonUI" %>
<% Dim AppUI As New ApplicationAPI %>
```
Each line is explained below.

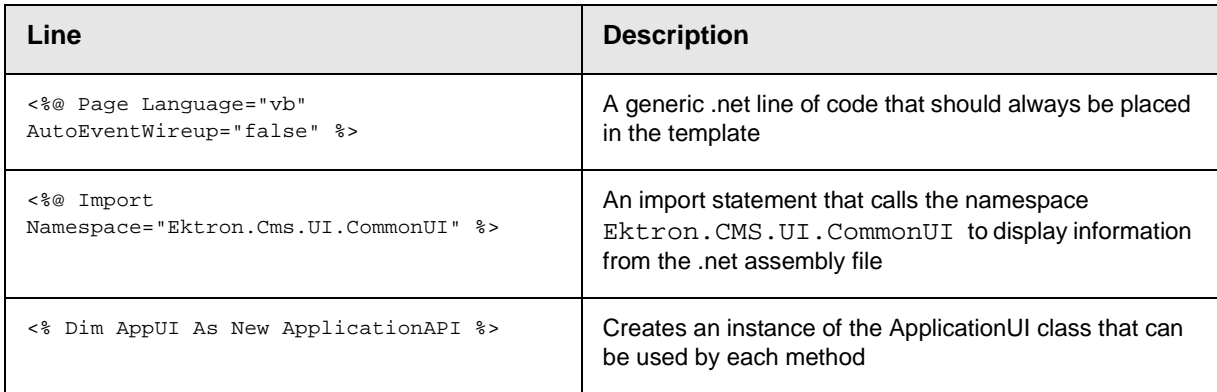

These lines call the Ektron .net assembly object to allow the page to function properly. They must appear at the top of each template file.

# Standard Methods

To customize your Ektron CMS400.NET application, you need to be familiar with these methods.

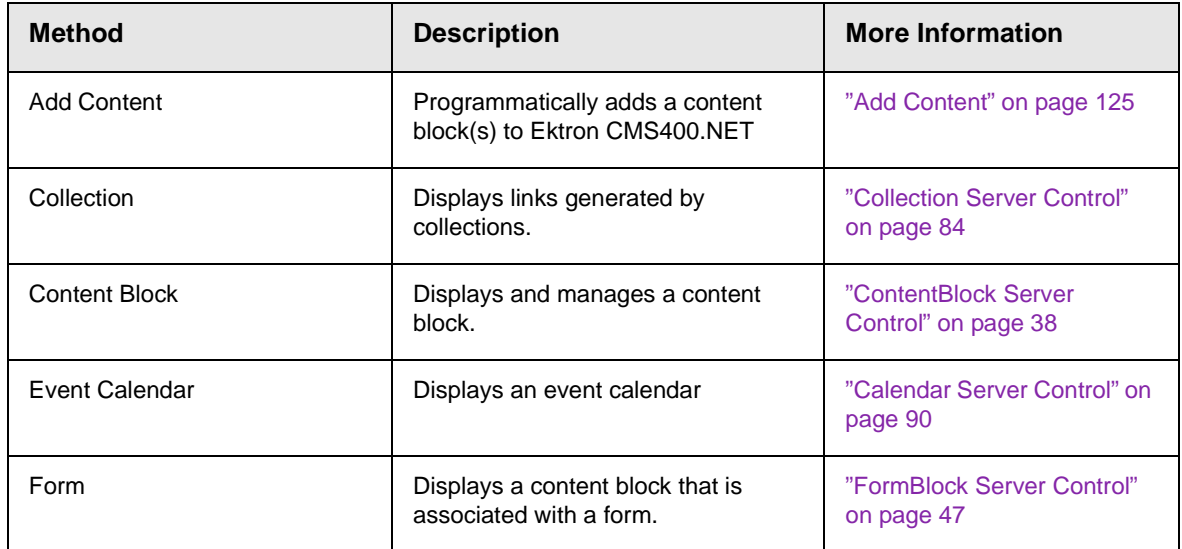

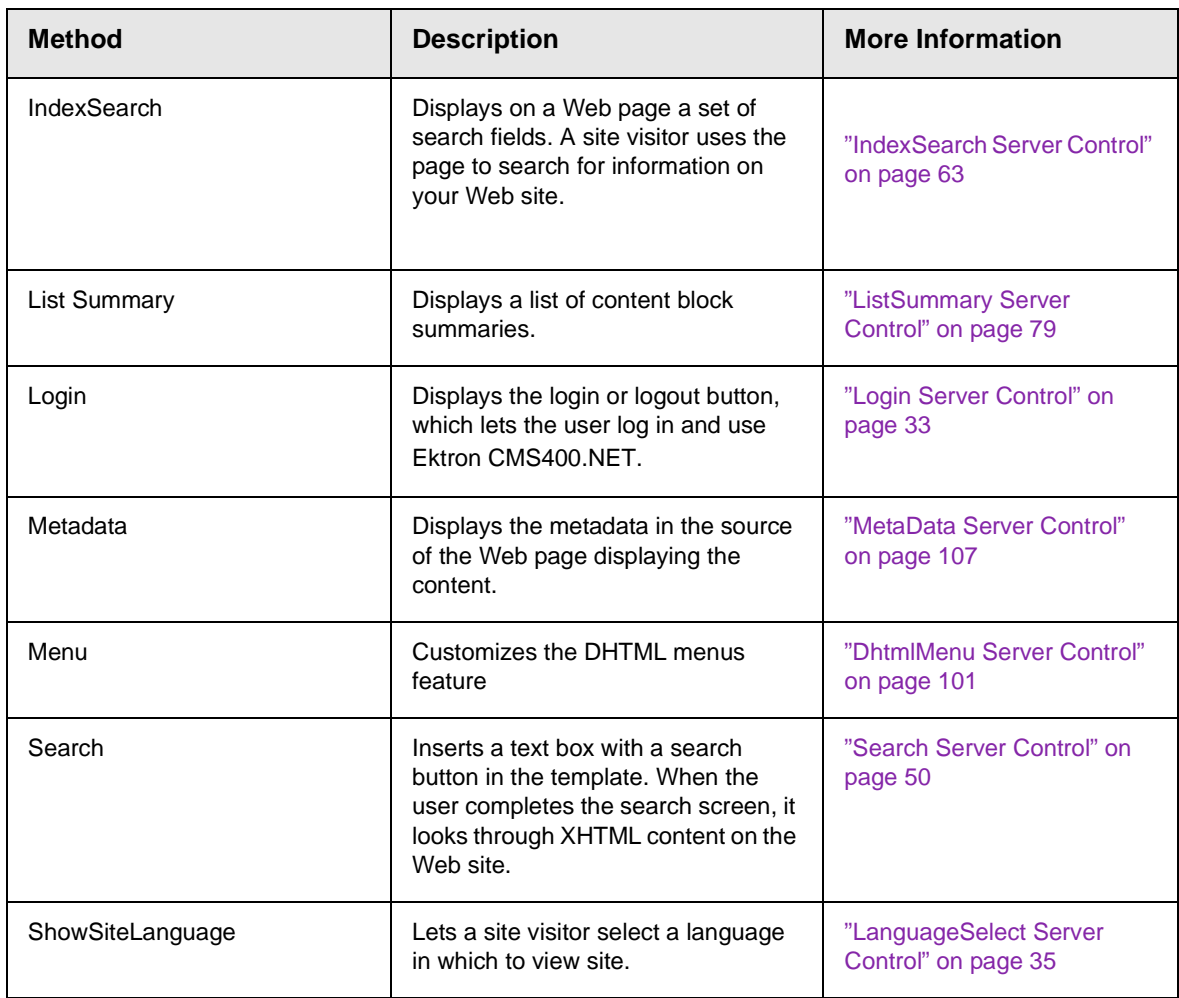

# <span id="page-136-0"></span>Add Content

The add content method lets you programmatically add a new content block to Ektron CMS400.NET without logging in. This method can be used for several applications, such as

- **•** A Web form allowing you to collect data from users about the content block
- **•** A loop function that moves information from a database to an Ektron CMS400.NET database

Here is the format for the add content method.

**<% AddContent ( UserName, Password, Domain, content\_title, content\_comment, ContentHtml, SummaryHTML, MetaInfo, ContentLanguage, FolderID, GoLive, EndDate, ErrString )%>**

The table below lists attributes of the add content block method.

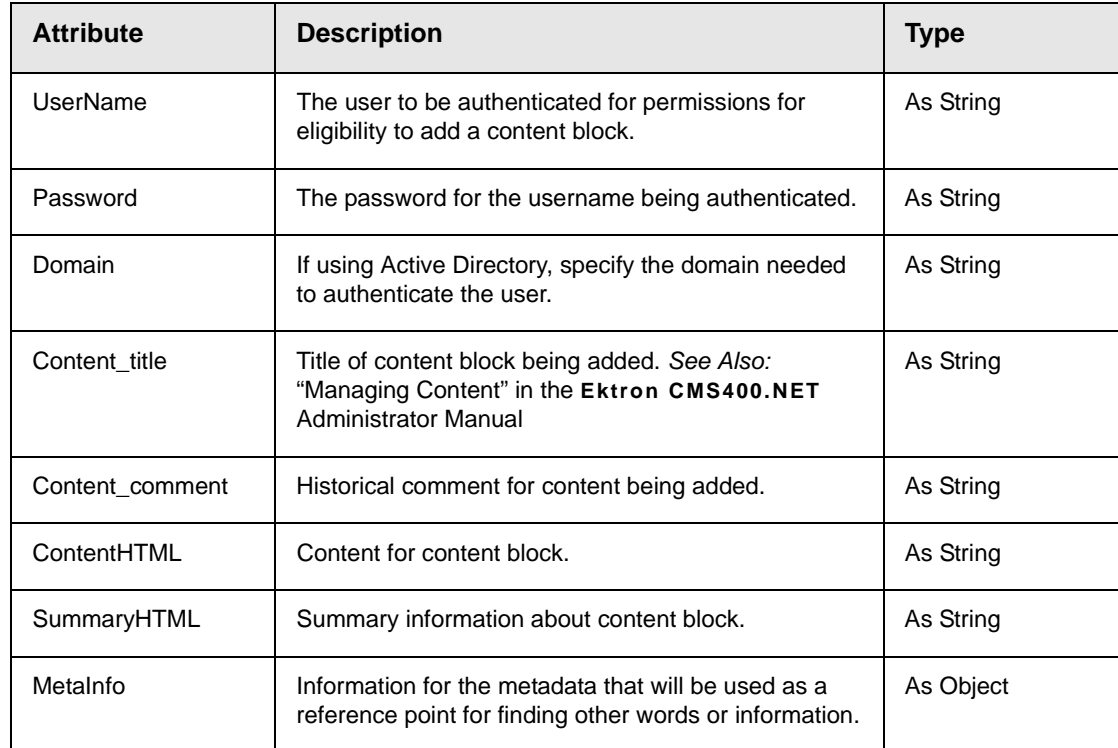

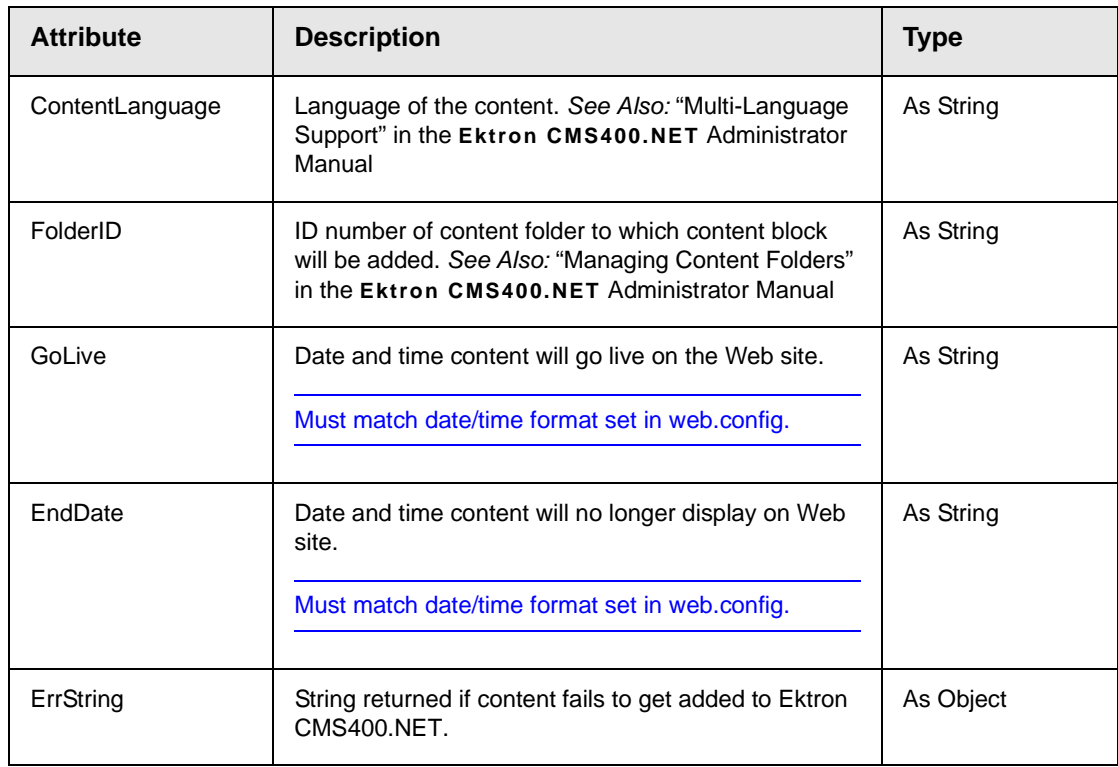

## **Add Content Example**

The following is an example of the add content method hard coded in a template.

```
<tr>
  <td>
    <% AddContent ("admin", "admin", "", "Content Title", "Comment", 
    "This is the <b>body</b> of the content.", "This is the
    <i>summary</i> for the content.", 1, 31, "06-14-2004 11:55 AM", 
    "", "<metadata><meta id=""3"">ContentTitle</meta></metadata>", 
    "") %>
  \lt/\texttt{td}\langletr>
```
The previous example has the following properties:

- **•** The user admin is used for authentication
- **•** The title of the new content block is "Content Title"
- **•** The comment for the content is "Comment"
- **•** The body of the content is "This is the **body** of the content"
- **•** The summary of the content block is "This is the *summary* for the content
- The language ID = 1033, or English
- **•** The new content block is added to content folder ID=31
- **•** The start date is set at June 14, 2004 at 11:55 AM
- **•** No end date is specified
- **•** The metadata "Content title" is set for the metadata definition  $ID = 3$

When this method is executed, the content is added to Ektron CMS400.NET. Displayed here is the record of the content in the workarea.

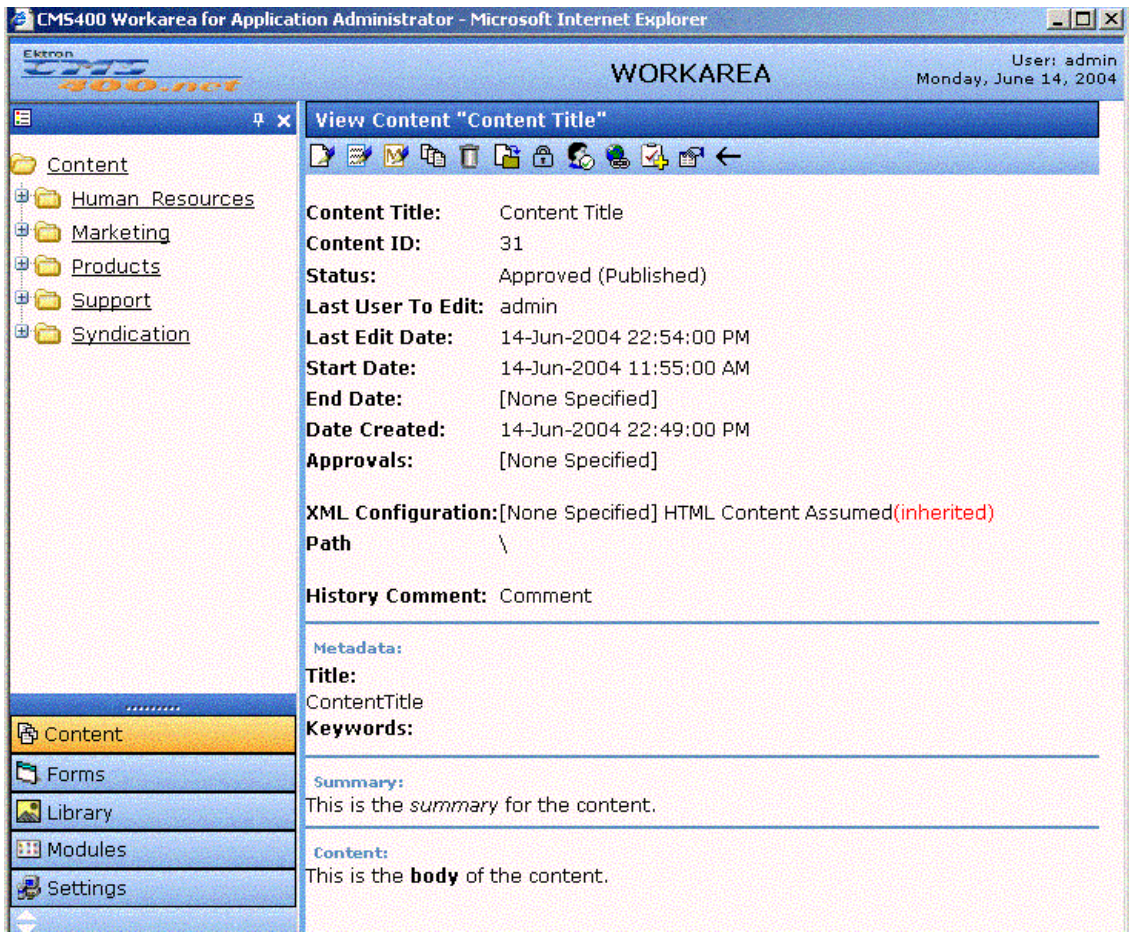

.

# **Web Services**

# Introduction to Web Services

Web Services (WS) are reusable software components that can be consumed by variety of clients, independent of operating system, programming language, or Web server, using standard Internet technologies. Because Web Services allow heterogeneous systems to communicate with each other in a standard way, they have received quick acceptance for data interchange over the Web.

It's easy for anyone to integrate your WS into their application. The client application can be a Web application, a Windows application, a Java application, a Visual Studio.net application, or a host of others -- it does not matter as long as it supports Web Services.

A Web Service consists of one or more methods that expose functionality. In this sense, a Web Service is an API that can be accessed using SOAP over HTTP. (SOAP is an XML-based, lightweight protocol that defines the message format of Web Services.)

For example, you might develop a purchasing application that automatically obtains price information from several vendors, lets the user select a vendor, submits the order and then tracks the shipment until it is received. The vendor application, in addition to exposing its services on the Web, might in turn use XML Web services to check a customer's credit, charge the customer's account and set up the shipment with a shipping company.

This manual does not explain how Web Services work. To learn more about them, try these sites.

**•** [http://msdn.microsoft.com/webservices/understanding/](http://msdn.microsoft.com/webservices/understanding/readme/default.aspx) [readme/default.aspx](http://msdn.microsoft.com/webservices/understanding/readme/default.aspx)

- **•** <http://aspalliance.com/jnuckolls/articles/introws/default.aspx>
- **•** <http://aspnet.4guysfromrolla.com/articles/062602-1.aspx>
- **•** <http://www.15seconds.com/Issue/010430.htm>

## **CMS400.NET's Implementation of Web Services**

CMS400.NET supports XML Web Services. This means that you can create pages that offer your content to any Web-enabled device, and you can create pages that consume existing Web Services. CMS400.NET's Web Services feature can return data separated from presentation. In combination with XML support, this feature lets consumers retrieve your XML data independent of presentation information and act on it however they see fit.

## **Benefits of Using Web Services**

Web Services make it easy to connect with partners. They can also deliver more personal, integrated experiences to users via smart devices, including PCs. WSs can save time and money by reducing development time, and increase revenue by making your own XML Web services available to others.

## WS Components and CMS400.NET Architecture

Web Services require the installation of the .NET Framework on the server.

Ektron's Web Service, ContentWS.asmx, runs within the .NET Framework. Through the Application API class in the Ektron.cms.commonUI.dll, .NET managed code can communicate with asp.net assembly code. ContentWS.asmx utilizes the ektron.com.commonui.dll file to provide access to the Content Business Objects (content blocks, menus, collections, list summaries, etc.).

# Software and Hardware Requirements

**•** .NET framework, version 1.1 SP2, must be installed on the server (for more information, see [http://msdn.microsoft.com/](http://msdn.microsoft.com/netframework/) [netframework/\)](http://msdn.microsoft.com/netframework/).

**•** Ektron CMS400.NET, version 4.5 or higher

# Installation of Files

Below is a list of the files and their locations that make up the Web Services feature. They are installed when you install CMS400.NET.

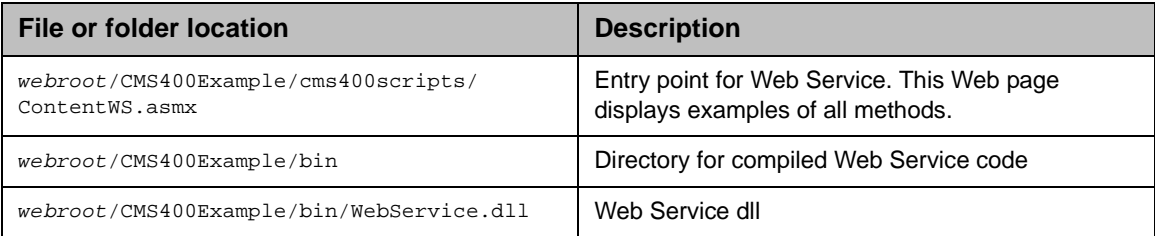

# Setup Instructions

After you install CMS400.NET, you need to open IIS, select CMS400Example/cms400scripts, and make it an application. To make a folder an application, follow these steps.

- 1. Open IIS.
- 2. Right click one of the folders listed above.
- 3. Select **Properties**. The Properties dialog appears.
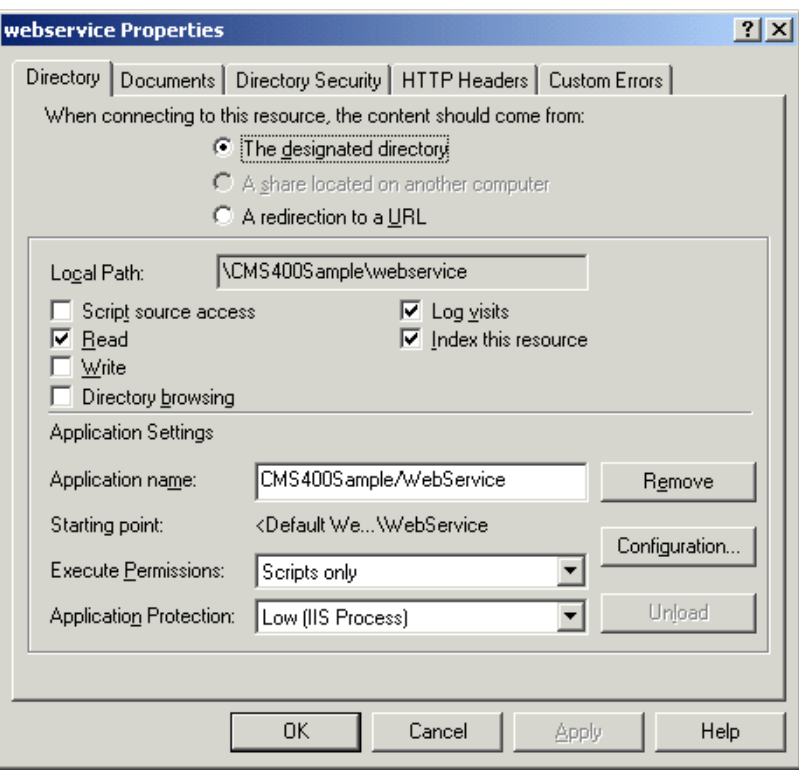

- 4. Make sure you are on the **Directory** tab, which is selected by default.
- 5. Press the **Create** button next to the Application Name field.
- 6. Assign the folder's name in the **Application name** field.
- 7. Press **OK**.

If you are creating a new directory for your Web site, you must copy the following files into it from webroot/CMS400Example/bin.

- **•** WebService.dll
- **•** Ektron.Cms.BE.Content.dll
- **•** Ektron.Cms.BE.Font.dll
- **•** Ektron.Cms.BE.Library.dll
- **•** Ektron.Cms.BE.License.dll
- **•** Ektron.Cms.BE.Message.dll
- **•** Ektron.Cms.BE.Module.dll
- **•** Ektron.Cms.BE.Site.dll
- **•** Ektron.Cms.BE.ToolBar.dll
- **•** Ektron.Cms.BE.User.dll
- **•** Ektron.Cms.BE.UserMgmt.dll
- **•** Ektron.Cms.Common.dll
- **•** Ektron.Cms.DataAccess.dll
- **•** Ektron.Cms.DataRW.dll
- **•** Ektron.Cms.Global.dll
- **•** Ektron.Cms.UI.CommonUI.dll
- **•** Ektron.Cms.UI.dll
- **•** Ektron.Cms.WebserviceUI.dll

# <span id="page-145-0"></span>Providing Web Service Information in Your CMS

### **CMS400.NET Methods**

CMS400.NET implements a single Web Service, ContentWS.asmx, that exposes several methods for retrieving CMS400.NET content. These methods mirror those in the WebService.dll file.

The methods determine the *kind* of content that is made available (for example, a content block, a collection of content blocks, a summary list) along with the *presentation* of that information (for example, an HTML string or an XML data structure representing content block information).

Below is a list of methods that ContentWS exposes with a brief description of functionality and differences from the applicationAPI implementation.

All methods are demonstrated on the sample page webroot/ CMS400Example\cms400scripts\ContentWS.asmx. For more information, see ["The CMS400.NET Content Sample Page" on page 138.](#page-149-0)

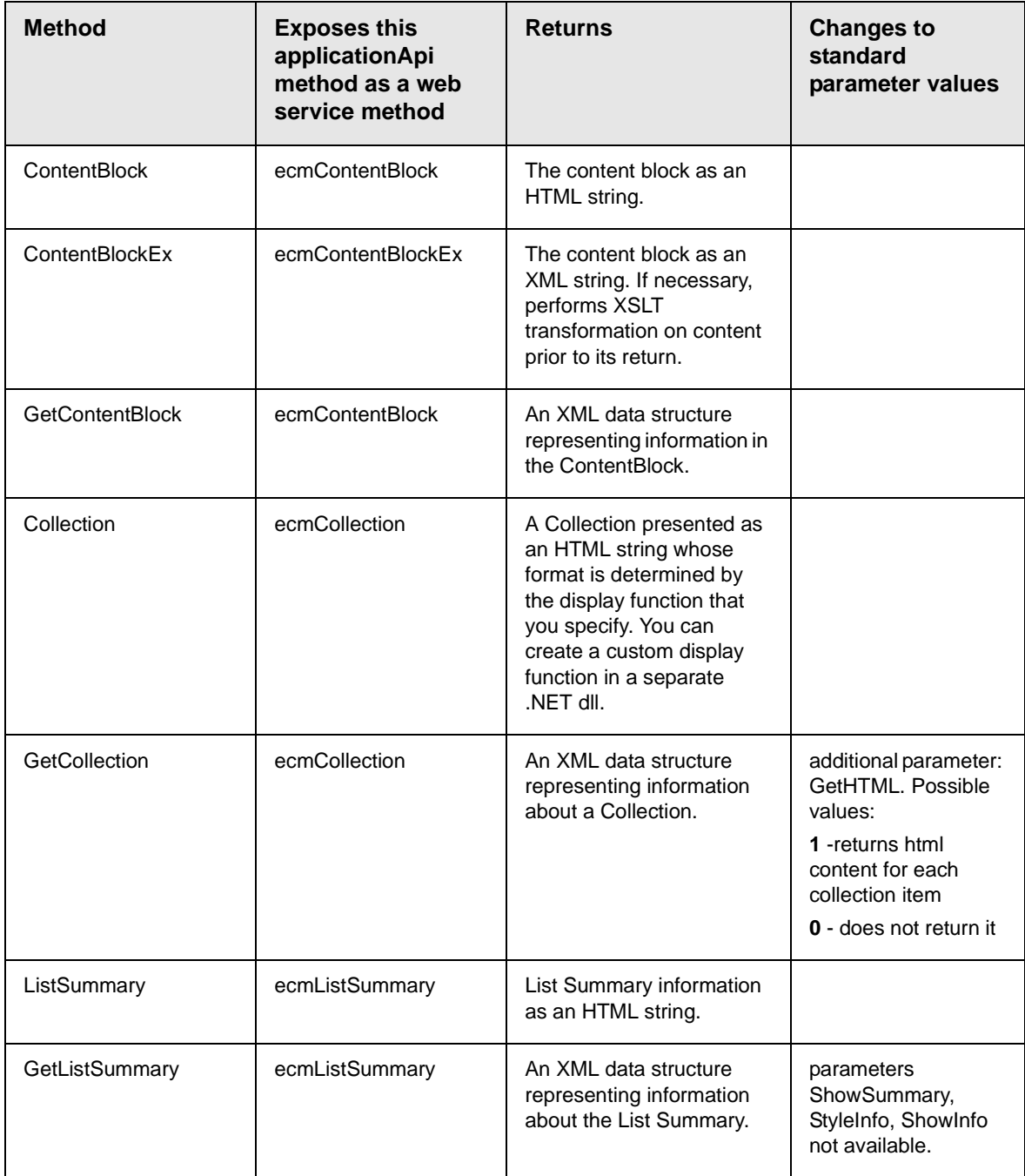

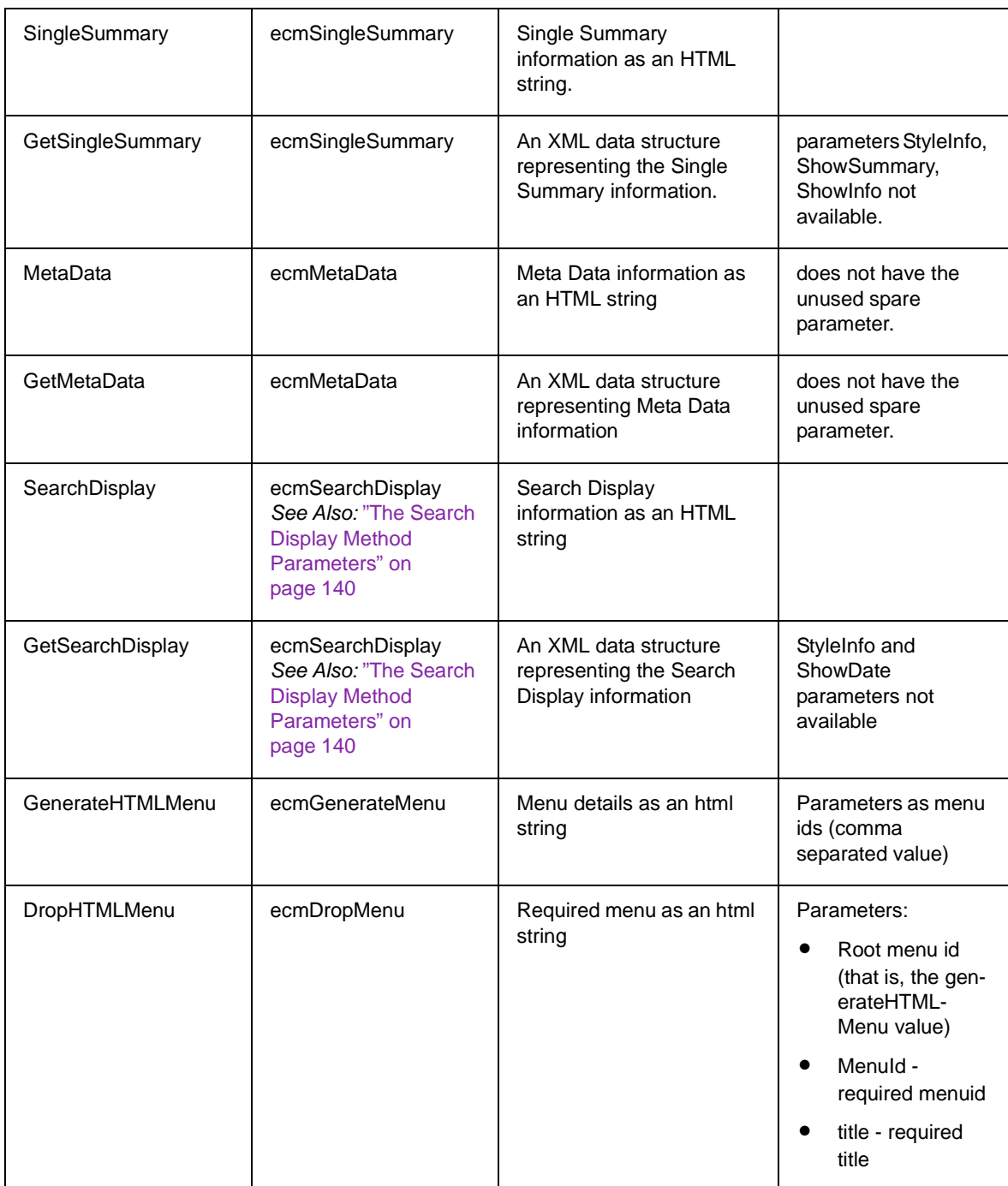

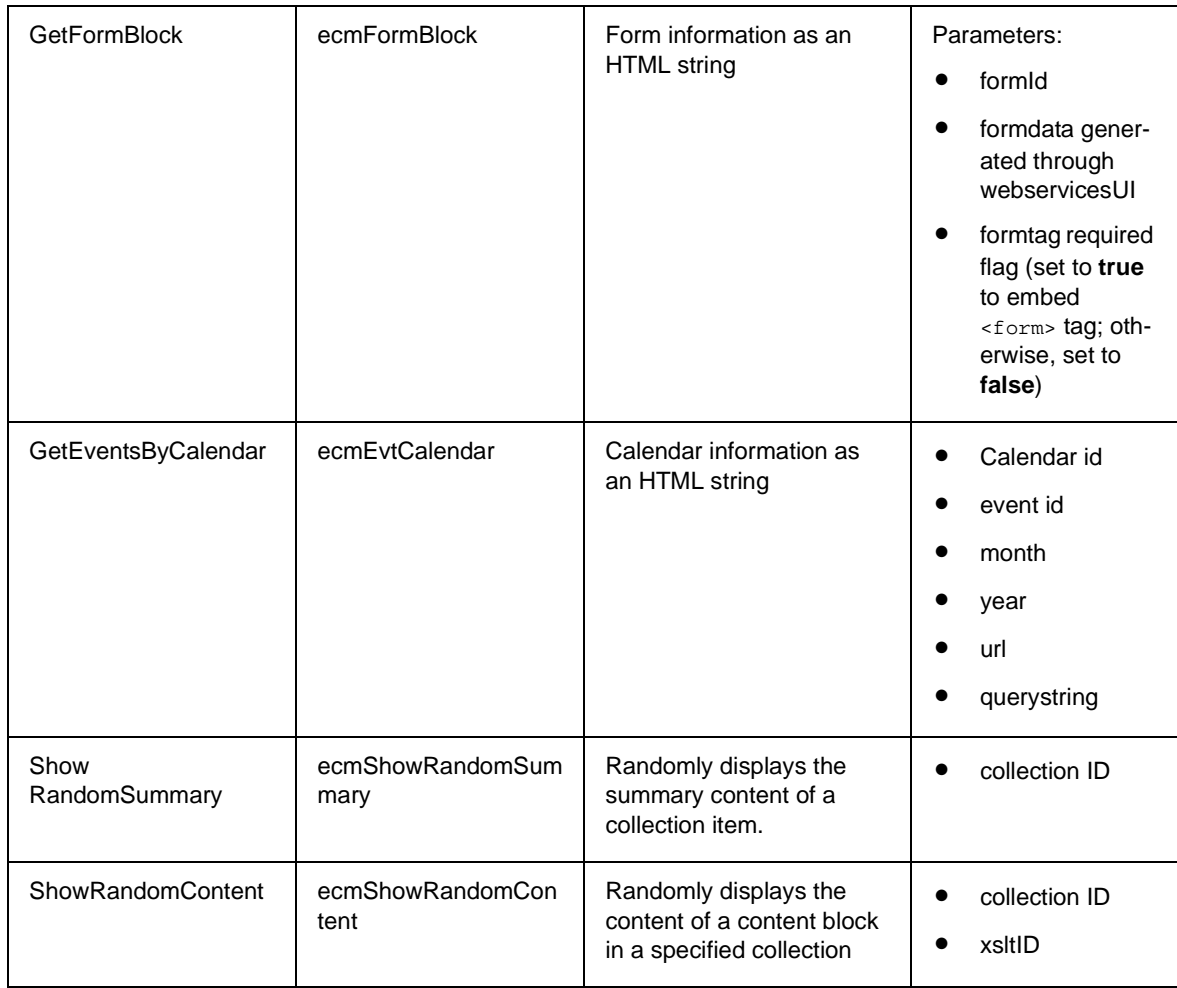

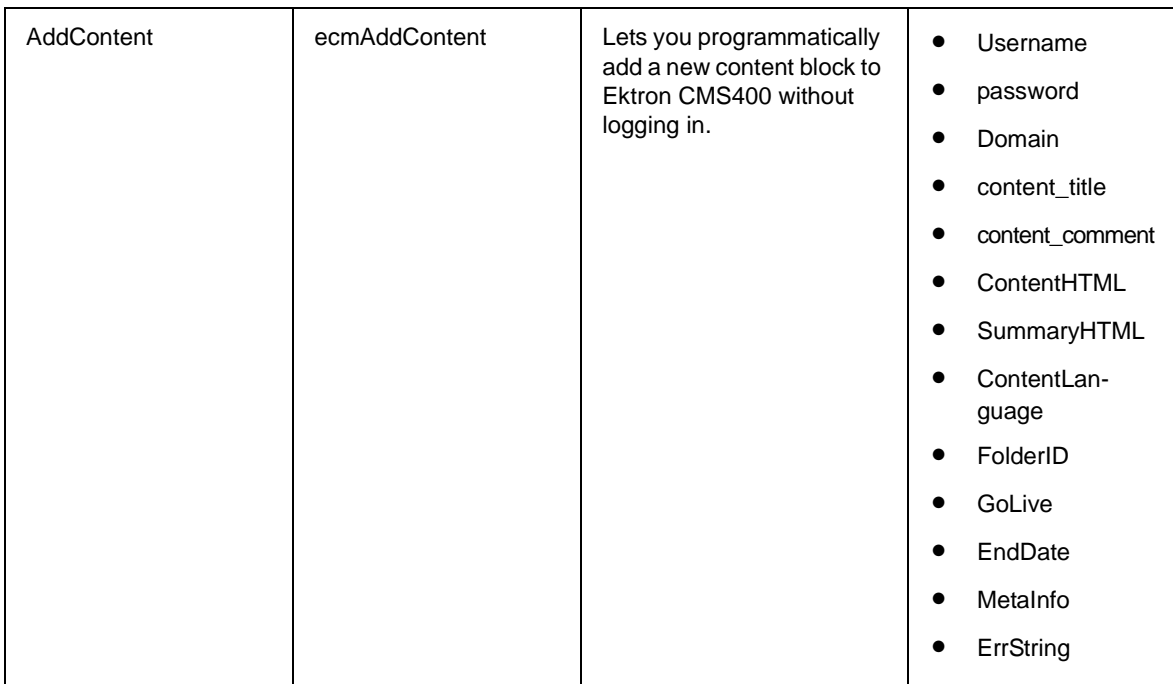

## <span id="page-149-0"></span>**The CMS400.NET Content Sample Page**

The CMS400.NET content sample page

(webroot\cms400scripts\ContentWS.asmx) lists the methods described in the table above. Click each method on the page to see sample calls and output using various protocols.

### When you open the detail page, you see **Test** followed by parameters.

Click here for a complete list of operations.

### **GetContentBlock**

#### **Test**

To test the operation using the HTTP GET protocol, click the 'Invoke' button.

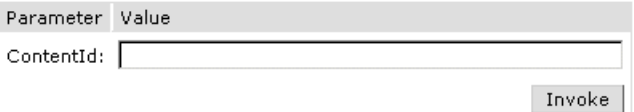

#### **SOAP**

The following is a sample SOAP request and response. The placeholders shown need to be replaced with actual values.

```
POST / cms300sample/cms300ws/CMS300Content.asmx HTTP/1.1
Host: 192.168.0.219
Content-Type: text/xml; charset=utf-8
Content-Length: length
SOAPAction: "urn:ektron:webservices:content:cms300:v21/GetContentBlock"
```
The top section of the page lets you test the method by using the HTTP Get protocol to retrieve data from the sample database. To do this, you must insert valid parameter values.

The next section of the CMS400.NET content sample page displays the following kinds of sample output.

- **•** A sample SOAP request and response.
- **•** A sample HTTP GET request and response.
- **•** A sample HTTP POST request and response.

Review the test pages to learn the kind of content you can retrieve from this method.

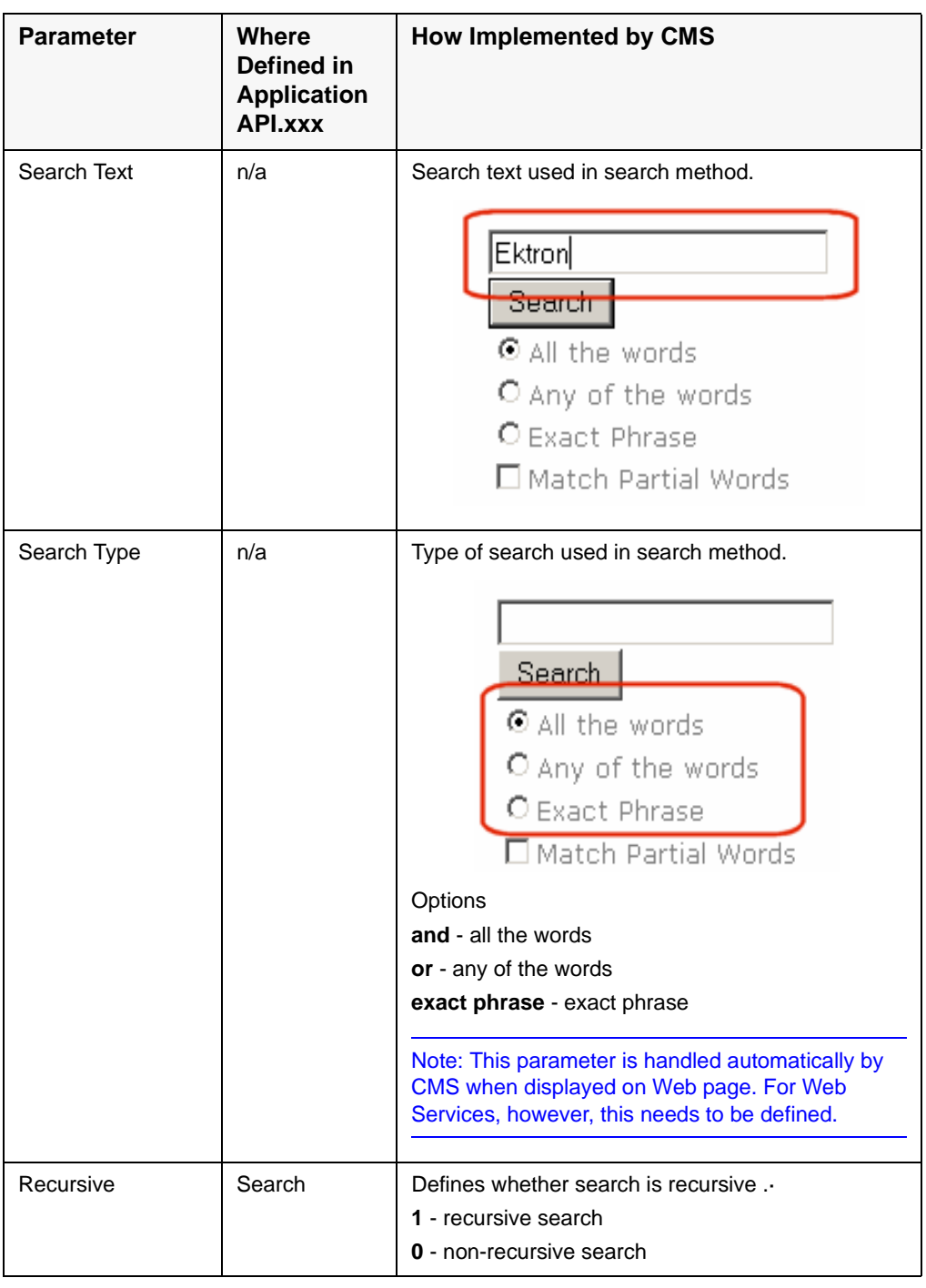

## *The Search Display Method Parameters*

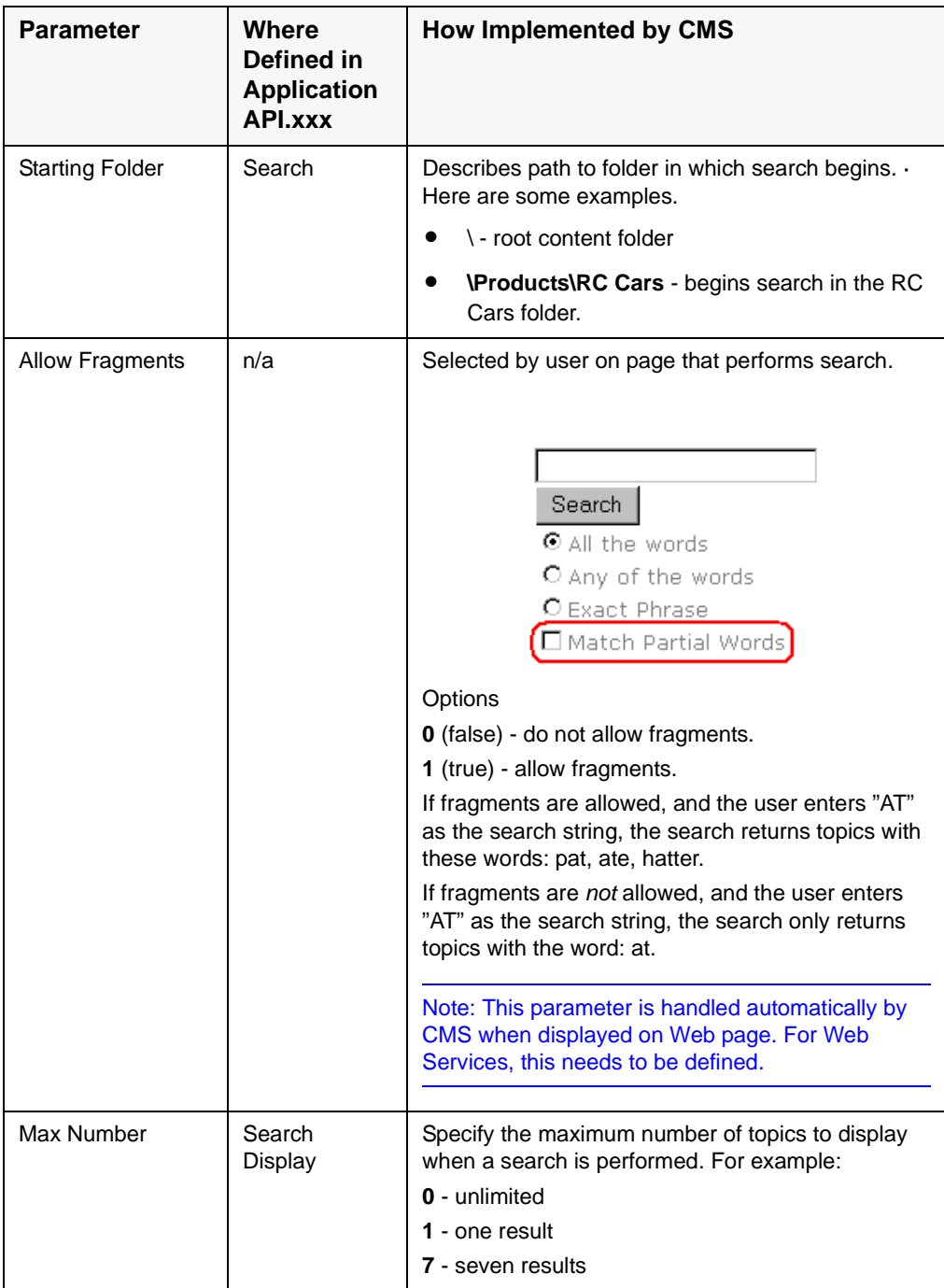

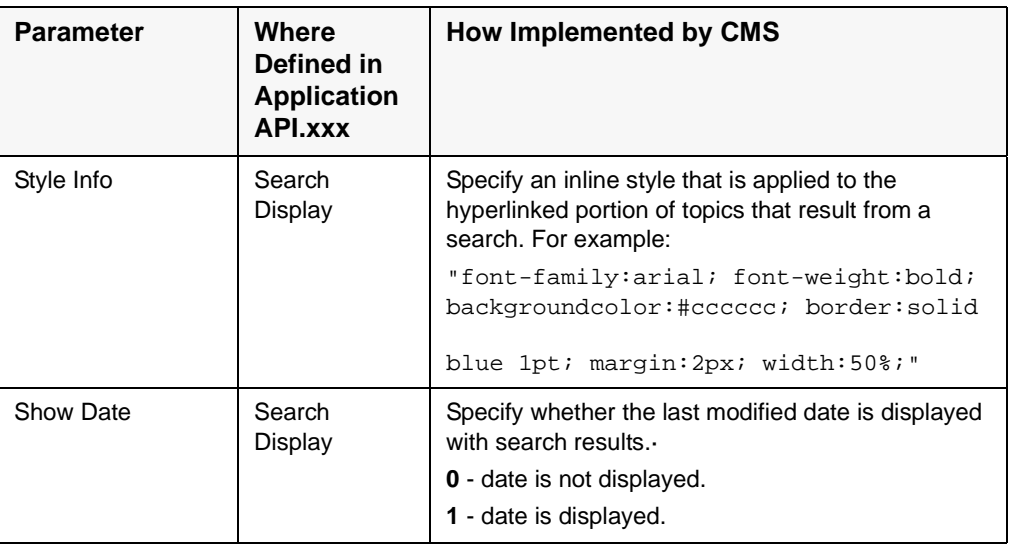

### **Sample Output from One Method**

The following is an example of the content that can be retrieved from one of the methods, GetContentBlock. As you can see, the HTML content is provided within the  $\leq$ ContentHtml> XML element.

### *GetContentBlock*

<?xml version="1.0" encoding="utf-8" ?>

<ContentBlockResult xmlns:xsd="http://www.w3.org/2001/XMLSchema" xmlns:xsi="http://www.w3.org/ 2001/XMLSchema-instance" xmlns="urn:ektron:webservices:content:cms400:v45">

<ErrorString />

<Item>

<ContentTitle>**Plastic Molder #123**</ContentTitle>

#### <ContentHtml>

**<?xml version="1.0"?> <jobposting> <job-title>Plastics Molder</job-title> <job-number>123</ job-number> <description><p>RC International, a leading supplier of consumer level radio controlled vehicles, is looking for an experienced plastics molder to join our team. The candidate will join our highly skilled team of enthusiastic molders to bring to life our next generation products. RC International is experiencing extremely rapid growth and offers many opportunities for advancement.</p></description> <qualifications> <ul> <li>3 years experience in commercial grade plastic molding technologies.</li> <li>Excellent written and oral communication skills.</li> <li>Ability to work with very little supervision.</li> <li>An AS degree in chemistry.</li> </ul> </qualifications> <offering> <p>First and second shift opportunities exist. RC International offers competitive pay, an extensive benefits package including a 401k plan, profit sharing, and health coverage.</p> </offering> <contact>** 

**<contact-name>Human Resources Manager</contact-name> <contact-email>jobs@CMS400site.com</ contact-email> <contact-fax>1-555-555-5555</contact-fax> </contact> </jobposting>**

```
</ContentHtml>
```

```
 <Xslt1>C:\Inetpub\wwwroot\CMS400Example\XMLFiles\xslt\rc_jobs_display.xsl</Xslt1>
```
 $<$ Xslt2 />

- <Xslt3 />
- <Xslt4 />

 $<$ Xslt5 />

```
 <DefaultXslt>1</DefaultXslt>
```
</Item>

```
</ContentBlockResult>
```
### **The News.aspx Sample (non-XML)**

To help you understand how the samples work, this section explains the news sample .NET page, news.aspx, which is installed to webroot/CMS400Example/WebServiceDemo/. Specifically, four key sections of code are explained:

- **•** [Identifying the Code Behind File](#page-154-0)
- **•** [Setting Up an Instance of Web Services](#page-155-0)
- **•** Retrieving the Web Service's URL
- **•** Getting Content Blocks

### <span id="page-154-0"></span>*Identifying the Code Behind File*

Here is the first line in the news.aspx file:

```
<%@ Page CodeBehind="news.aspx.vb" Language="vb" AutoEventWireup="false" 
Inherits="WebServicesDemo.news" %>
```
This line indicates that the page's functionality is set up in the Code Behind Visual Basic file, news.aspx.vb. The rest of the news.aspx file contains only page display information.

### <span id="page-155-0"></span>*Setting Up an Instance of Web Services*

The following code in news.aspx.vb sets up an instance of the Web Services. Every page that uses Web Services must contain such a declaration.

Dim wsCms400WebService As New ContentWS.ContentWS

### *Getting Content Blocks*

The following lines of news.aspx.vb code retrieve all content blocks in the sample database's news folder formatted as an HTML string.

```
If (iId > 0) Then
  strHTML = wsCms400WebService.ContentBlock(iId)
  strHTML = Replace(strHTML, ".asp", ".aspx")
  NewsInfo.InnerHtml = strHTML
Else
  strHTML = wsCms400WebService.ListSummary("\Marketing\News", 0, 1, "", "Title,asc", 
"DateModified", 0, "", "")
  strHTML = Replace(strHTML, "news.asp", "WebServiceDemo/news.aspx")
  NewsInfo.InnerHtml = strHTML
```
End If

**NOTE** Since the database was created with .NET, you could use this code to get the HTML for the requested ID: NewsInfo.InnerHtml = wsCms400WebService.ContentBlock(iId)

> As you can see, we are assigning to the variable NewsInfo.InnerHtml the Web service (wsCms400WebService) followed by the ContentBlock method. (For a list of methods, see ["CMS400.NET Methods" on page 134.](#page-145-0))

If the user selects a content block on the List Summary page (that is, clicks the blue text of the content title), that action passes an id value. The blue text is circled in the illustration below.

#### (RC International Ships RC Sportster)(8/27/2002 2:46:12 PM)

RC International, an emerging leader in the RC racing industry, has begun shipments of its Sportster. The RC Sportster is designed to compete with the entry and mid level RC racer

> A new page appears, using the ContentBlock method to display the selected block.

If  $(iId > 0)$  Then

strHTML = wsCms400WebService.ContentBlock(iId)

The ContentBlock method retrieves the content block as an HTML string, so the result looks like this.

Click here for a complete list of operations.

### **GetContentBlock**

#### Test

To test the operation using the HTTP GET protocol, click the 'Invoke' button.

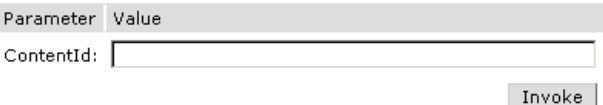

#### **SOAP**

The following is a sample SOAP request and response. The placeholders shown need to be replaced with actual values.

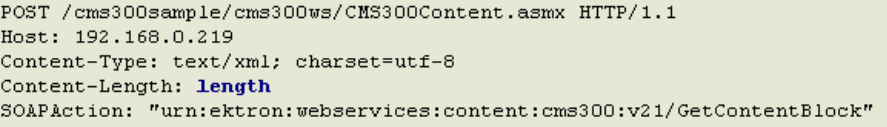

If the user does not select a content block (which is true when the page first appears), the page uses the ListSummary method to display all blocks in the marketing/news folder using the List Summary format.

Else

```
strHTML = wsCms400WebService.ListSummary("\Marketing\News", 0, 1, "", 
"Title,asc", "DateModified", 0, "", "")
```
The ListSummary method retrieves the content blocks as an HTML string, so the page looks like this.

#### **Latest News**

RC International Announces the RC Cheetah (8/27/2002 2:43:01 PM) RC International, a leading RC racing company, has announced the availability of its new flagship product, the RC Cheetah.

RC International Hosts RC Conference (8/27/2002 2:44:44 PM)

RC International, the fastest growing company in the RC industry, announces plans to host the 3rd annual RC conference in Atlanta, Georgia.

RC International Ships RC Sportster (8/27/2002 2:46:12 PM) RC International, an emerging leader in the RC racing industry, has begun shipments of its first product, RC Sportster. The RC Sportster is designed to compete with the entry and mid level RC racer currently on the market.

### **The News.aspx Sample (XML)**

The news.aspx sample file in the /cmd400Example/WebServiceDemo folder includes all elements described in ["The News.aspx Sample](#page-154-1)  [\(non-XML\)" on page 143](#page-154-1) *plus* demonstrations of how to retrieve XML content.

### *Setting Up Instances of Web Services*

In addition to creating an instance of the Web Service, the XML version of news.aspx.vb creates instances of the ContentBlock and ListSummary methods, which are used on the page.

Dim wsCms400WebService As New localhost.CMS400Content()

Dim gcbCms400ContentXml As localhost.ContentBlockResult

Dim glsCms400ListSummaryResult As localhost.ListSummaryResult

### *Getting Content Blocks*

### Look at this code from news.aspx.vb.

glsCms400ListSummaryResult = wsCms400WebService.GetListSummary("\Marketing\News", 0, 1, "", "Title,asc", "DateModified", 0, "", "")

If (Len(glsCms400ListSummaryResult.ErrorString) = 0) Then

strHTML = "<table><tr><td><b>Content Block Information Return from the GetListSummary Web service call</b></td></tr>"

```
strHTML = strHTML & "<tr><td>&nbsp;</td></tr>"
For iLoop = 0 To (glsCms400ListSummaryResult.Item.Length - 1)
strHTML = strHTML & "<tr><td><b>Content ID: </b>" &
    glsCms400ListSummaryResult.Item(iLoop).ContentID & "</td></tr>"
strHTML = strHTML & "<tr><td><b>Content Title: </b>" &
    glsCms300ListSummaryResult.Item(iLoop).ContentTitle & "</td></tr>"
strHTML = strHTML & "<tr><td><br/>b>Date Created: </b>" &
    glsCms400ListSummaryResult.Item(iLoop).DisplayDateCreated & "</td></tr>"
strHTML = strHTML & "<tr><td><b>Date Modified: </b>" &
      glsCms400ListSummaryResult.Item(iLoop).DisplayDateModified & "</td></tr>"
strHTML = strHTML & "<tr><td><b>Modified By: </b>" &
    glsCms400ListSummaryResult.Item(iLoop).EditorFname & " " & 
    glsCms400ListSummaryResult.Item(iLoop).EditorLname & "</td></tr>"
strHTML = strHTML & "<tr><td><br/>>b>Content Teaser: </b></td></tr>"
    strHTML = strHTML & "<tr><td>" & glsCms400ListSummaryResult.Item(iLoop).ContentTeaser & 
"</td></tr>"
strHTML = strHTML & "<tr><td>&nbsp;</td></tr>"
```
Next

This code loops through all content blocks in the  $M$  Marketing \News folder. For each block, the page uses the Web Service method glsCms400ListSummaryResult.Item(iLoop) to display the following XML data.

- **•** Content ID
- **•** Content Title
- **•** Date Created
- **•** DateModified
- **•** Modified By
- **•** Content Teaser

### The result looks like this.

#### **Latest News**

#### Content Block Information Return from the GetListSummary Web service call

Content ID: 11 **Content Title: RC International Announces the RC Cheetah** Date Created: 25-Apr-2002 04:43:42 PM Date Modified: 27-Aug-2002 02:43:01 PM Modified By: Application Administrator **Content Teaser:** RC International, a leading RC racing company, has announced the availability of its new flagship product, the RC Cheetah.

Content ID: 10 **Content Title: RC International Hosts RC Conference** Date Created: 25-Apr-2002 04:42:55 PM Date Modified: 27-Aug-2002 02:44:44 PM Modified By: Application Administrator **Content Teaser:** 

RC International, the fastest growing company in the RC industry, announces plans to host the 3rd annual RC conference in Atlanta, Georgia.

Content ID: 9 Content Title: RC International Ships RC Sportster Date Created: 25-Apr-2002 04:42:10 PM Date Modified: 27-Aug-2002 02:46:12 PM

> The lower portion of the page also displays the content block in a ListSummary format, as described in"Getting Content Blocks" on page 144.

### **Latest News**

RC International Announces the RC Cheetah (8/27/2002 2:43:01 PM) RC International, a leading RC racing company, has announced the availability of its new flagship product, the RC Cheetah.

RC International Hosts RC Conference (8/27/2002 2:44:44 PM) RC International, the fastest growing company in the RC industry, announces plans to host the 3rd annual RC conference in Atlanta, Georgia.

RC International Ships RC Sportster (8/27/2002 2:46:12 PM)

RC International, an emerging leader in the RC racing industry, has begun shipments of its first product, RC Sportster. The RC Sportster is designed to compete with the entry and mid level RC racer currently on the market.

> If the user selects a content block and clicks the blue text of any title, a new page appears with

- **•** information about the block (title and any XSLTs used for rendering).
- **•** a demonstration of the GetContentBlock method to display the content block in "raw" HTML or XML format.
- **•** a demonstration of the ContentBlock method to display the content block in processed HTML or XML format.

Here is the code that displays the top section of the page.

```
strHTML = "<table><tr><td><br/><br/>>Content Block Information from GetContentBlock Web Service: </
b></td></tr>"
strHTML = strHTML & "<tr><td><b>Content Block Title: </b>" &
gcbCms400ContentXml.Item.ContentTitle & "</td></td>"
strHTML = strHTML & "<tr><td><b>>Xslt Used for Rendering: </b>"
Select Case (gcbCms400ContentXml.Item.DefaultXslt)
   Case 1
       strTmp = gcbCms400ContentXml.Item.Xslt1
   Case 2
       strTmp = gcbCms400ContentXml.Item.Xslt2
   Case 3
       strTmp = gcbCms400ContentXml.Item.Xslt3
   Case 4
       strTmp = gcbCms400ContentXml.Item.Xslt4
   Case 5
       strTmp = gcbCms400ContentXml.Item.Xslt5
End Select
If (Len(strTmp) = 0) Then
   strTmp = "None Used (HTML Content assumed)"
                          This code uses the gcbCms400ContentXml Web Service to get the 
                          content title: gcbCms400ContentXml.Item.ContentTitle.
                          The code also uses the gcbCms3400ContentXml Web Service to
```
retrieve any XSLTs assigned to the content. If no XSLTs are

assigned (as is the case with this sample page), the message "None Used (HTML Content assumed)" appears.

This code results in the following section of the page.

**Latest News Content Block Information from GetContentBlock Web Service: Content Block Title: RC International Announces the RC Cheetah** Xslt Used for Rendering: None Used (HTML COntent assumed)

Next, the page uses the GetContentBlock method to display the content block in "raw" HTML or XML format. Here is the code that displays that section of the page.

```
strHTML = strHTML & "<tr><td><br />>>
Raw HTML (or XML) from GetContentBlock Web Service: </b></td></
tr>"
strHTML = strHTML & "<tr><td>&nbsp;</td></tr>"
strHTML = strHTML & "<tr><td>" & strRawHtml & "</td></tr>"
strHTML = strHTML & "<tr><td>&nbsp;</td></tr>"
                           Finally, the page uses the ContentBlock Web method to display the
```
content block in "processed" format. Here is the code that displays that section of the page.

```
strHTML = strHTML & "<tr><td><b>Processed HTML (or XML) from ContentBlock Web Service: </b></
td></tr>"
      strHTML = strHTML & "<tr><td>" & strProcessedHtml & "</td></tr>"
      strHTML = strHTML & "</table>"
                           Earlier in the news.aspx.vb file, the strProcessingB and B variable was
                           \text{defined} as strProcessedHtml = wsCms400WebService.ContentBlock(iId).
                           So, the strProcessedHtml variable uses the
                           wsCms400WebService.ContentBlock method to retrieve content in 
                           processed format.
```
Here is the resulting section of that page. As you can see, the content appears as within a browser.

#### RC International Announces the RC Cheetah

January 14, 2001 - RC International, a leading RC racing company, has announced the availability of its new flagship product, the RC Cheetah. After nearly two years of development the RC Cheetah is designed to compete at the highest level in the RC racing arena. The excitement level of the hard core enthusiasts can be felt at all the demonstrations of the RC Cheetah.

"The RC Cheetah price/performance ration is simply incredible", stated Bob Dickerson, RC International VP of engineering. "The RC Cheetah has been devastating its competition in all the pre-release races and we expect that to continue...".

The major industry magazines are agreeing with Mr. Dickerson's assessment. RC Magazine has tested the RC Cheetah head-to-head with the competition's best and they concluded:

"There is no comparison between the RC Cheetah and its nearest competitor. In speed, handling, and price the RC Cheetah out shines them all".

The RC Cheetah is now available at all RC International distributors and major Hobby stores. Please contact RC International to locate a local dealer.

# Creating a Page that Provides a Web Service

Below are the typical steps you would follow to create your own page that provides a Web Service.

- 1. Decide which content blocks you want to provide. Here are some examples:
	- a specific content block (for example wsCms400WebService.ContentBlock(2) would display content block 2 regardless of the URL parameters)
	- all blocks in a folder (the GetListSummary method's first parameter is folder)
	- all blocks in a collection (the Collection method's first parameter is collection ID)
- 2. Decide what information you want to provide about those blocks, and how to present it. Review["CMS400.NET Methods"](#page-145-0)  [on page 134](#page-145-0) to find the type of content and the kind of information that is available about it.

For example, if you want to display XML data about content (such as content title, date modified, date created), use a method that begins with "Get," such as GetContentBlock, GetCollection, and GetListSummary.

- 3. Create a new folder within the CMS400Example folder. This folder and some of its subfolders have files that are needed to run Web Services. Place all of your files within the new folder.
- 4. Using a development tool that supports Web Service integration (for example, Visual Studio .NET), create a .NET (.aspx) file that manages page layout. The file must refer to a Visual Basic or C# file (via a CodeBehind command), which manages the page's functionality.

Note: You can refer to the samples provided in wwwroot/ CMS400Example/WebServiceDemo as examples. Rename and modify them as needed.

- 5. Add to each .NET project a Web Reference to the WSDL file. (by default, webroot/CMS400Example/WebServiceDemo/Web References/ContentWS/ContentWS.wsdl). The environment then builds the appropriate proxy class to access the Web Service's methods. You can use the proxy class within the application to invoke those methods. CMS300's sample .aspx pages demonstrate how to do this.
- 6. Provide to your consumers a URL to the .NET (.aspx) file.

# **Syndicating Web Content as RSS**

This section explains how to add RSS syndication to Ektron CMS400.NET for ASP.NET. RSS syndication allows you to prepare Ektron CMS400.NET content for reading by RSS news feed aggregators.

To make this task easier, Ektron provides sample files to illustrate RSS syndication. You should customize the files to meet your needs.

# What is RSS Syndication?

RSS stands for Really Simple Syndication, a common method of syndicating Web content as an XML document. There are several versions of RSS. Ektron has implemented version 2.0.

In Ektron CMS400.NET, you use RSS to prepare a collection list or a list summary for reading by an *aggregator*. An aggregator consumes an RSS feed and displays it to the user. (An aggregator is similar in function to a portal.) There are several popular aggregators, including:

- **•** AmphetaDesk ([http://www.disobey.com/amphetadesk/](http://www.disobey.com/amphetadesk))
- **•** NewzCrawler [\(http://www.newzcrawler.com/](http://www.newzcrawler.com)).

## **The RSS Specification**

The RSS specification is a document: [http://](http://backend.userland.com/rss) [backend.userland.com/rss](http://backend.userland.com/rss). Ektron has implemented the specification, but you can customize the RSS classes to support advanced features.

# RSS Syndication in Ektron CMS400.NET

Ektron CMS400.NET allows you to syndicate content by using .NET. Syndicating via .NET requires that you have the Microsoft .NET framework installed on your computer.

With Ektron CMS400.NET, you can syndicate a collection and a list summary via RSS.

# **Syndicating via .NET**

# Architecture of RSS Syndication

### **aspx pages**

You can use an aspx page as a URL to dynamically create and return RSS documents.To display an RSS feed on a Web site, the site administrator identifies the URL of the aspx page. The aggregator determines how to use the document's elements, such as <title>, <description> and <link>, to display the syndicated content.

Three sample aspx templates (news.aspx, hr.aspx, and products.aspx) are installed by default to localhost/CMS400Example folder. They use the WebService.ContentWS class to retrieve the collection or list summary data. Then, they create CollectionToRSS20 or ListSummaryToRSS20. These classes fill the RSS 2.0 data classes and serialize them to an XML document, which can be returned as an HTTP response.

Since these pages are part of the CMS400.NET sample, you should modify them or create your own aspx pages for your Web site. Place your custom pages in the yourwebsite/WebServices/folder so that the web.config file is within the path.

### *Retrieving a Collection or List Summary as an RSS Feed*

The left frame of the corporate.aspx page is hardcoded to retrieve the News Collection. The right frame retrieves a ListSummary.

# Creating Your Own aspx Collection Page

To create your own collection page, copy the collection object to an RSS 2.0 object and serialize it. To accomplish this, use these methods.

ConvertToRSS(ByVal result CMS400WS.CollectionResult, ByVal

title As String, ByVal description As String) As RSS20.rss

Serialize(Optional ByVal stream As System.IO.Stream = Nothing, Optional ByVal o As Object = Nothing)

### **Example**

Dim objRSSConverter As New CollectionToRSS20(Request, Response)

objRSSConverter.ConvertToRSS(objResult,

objResult.CollectionTitle, objResult.CollectionDescription)

objRSSConverter.Serialize()

### *Remarks*

The ConvertToRSS method returns the RSS 2.0 object so that you can fill in or modify additional fields as desired before calling Serialize. The Serialize method has optional parameters that let you send the RSS to a stream other than HttpResponse.

You can add code to serialize a different object (such as an RSS 1.0 data class) or to run an XSLT on the serialized XML document before returning it as the HTTP response.

## **Example**

```
Dim objRSSConverter As New CollectionToRSS20(Request, Response)
Dim objRSS20 As rss.RSS20.rss =
objRSSConverter.ConvertToRSS(objResult,
objResult.CollectionTitle, objResult.CollectionDescription)
objRSS20.channel.language = "en-us"
objRSSConverter.Serialize()
```
# Creating Your Own aspx List Summary Page

To create your own list summary page, copy a list summary object to an RSS 2.0 object and serialize it. To accomplish this, use these methods.

```
ConvertToRSS(ByVal result As CMS400WS.ListSummaryResult, ByVal 
title As String, ByVal description As String) As RSS20.rss
```
Serialize(Optional ByVal stream As System.IO.Stream = Nothing, Optional ByVal o As Object = Nothing)

### **Example**

Dim objRSSConverter As New ListSummaryToRSS20(Request, Response)

objRSSConverter.ConvertToRSS(objResult, "News", "The latest news")

objRSSConverter.Serialize()

### *Remarks*

The ConvertToRSS method returns the RSS 2.0 object so that you can fill in or modify additional fields as desired before calling Serialize. The Serialize method has optional parameters that let you send the RSS to a stream other than HttpResponse.

You can add code to serialize a different object (such as an RSS 1.0 data class) or to run an XSLT on the serialized XML document prior to returning it as the HTTP response.

## **Example**

```
Dim objRSSConverter As New ListSummaryToRSS20(Request, Response)
Dim objRSS20 As rss.RSS20.rss = 
objRSSConverter.ConvertToRSS(objResult, "Title", "Description")
objRSS20.channel.language = "en-us"
objRSSConverter.Serialize()
```
# **Learning About Visual Studio .NET**

This section introduces some background information about using Microsoft's Visual Studio .NET. For more information, use the help feature installed with Visual Studio.NET and Microsoft's developer Center ([http://msdn.microsoft.com/vstudio/\)](http://msdn.microsoft.com/vstudio/).

# Grid Layout vs. Flow Layout

#### **NOTE** The following definitions are from Visual Studio Help:

**Grid Layout** - Absolute positioning attributes are inserted into elements that are added, and updated in elements that are moved. Elements can be dragged across the Design view surface. The positioning grid and Snap to Grid are available.

**Flow Layout** - Elements are added without absolute positioning attributes. Web browsers arrange elements in the order that they occur on the page, from top to bottom. You cannot drag elements across the Design view surface or use the positioning grid.

Grid layout is the default, which means that all controls drawn to the Web form in the designer window will have absolute positioning. Here is an example.

```
<body MS_POSITIONING="GridLayout">
 <form id="Form1" method="post" runat="server">
  <asp:Button id="Button1" style="Z-INDEX: 101; LEFT: 160px; POSITION: absolute; TOP: 80px"
runat="server" Text="Button"></asp:Button>
  <asp:Button id="Button2" style="Z-INDEX: 102; LEFT: 480px; POSITION: absolute; TOP: 88px" 
runat="server" Text="Button"></asp:Button>
  <asp:DataGrid id="DataGrid1" style="Z-INDEX: 103; LEFT: 208px; POSITION: absolute; TOP: 
152px" runat="server"></asp:DataGrid>
```
</form>

</body>

In Grid layout, you can position your controls like a WYSIWYG editor with no knowledge of HTML. However, because absolute positioning is not rendered consistently by all browsers, the page layout can be flexible based on the size of other controls on the page, and the Web browser window.

When other controls are dynamically populated, such as a DataGrid, controls that appear beneath it in the Web form would be obscured if they were positioned absolutely at design time. In addition, when utilizing globalization of pages with different languages, the size of text areas can vary and cause obstructions.

# **Additional Information**

# Supporting Documents

You can find more detailed information about Ektron CMS400.NET in the following manuals:

- **•** Ektron CMS400.NET Administrator Manual
- **•** Ektron CMS400.NET User Manual
- **•** Ektron CMS400.NET Quick Start Manual
- **•** Ektron CMS400.NET Setup Manual

# **Support**

If you are experiencing trouble with any aspect of Ektron CMS400.NET, please contact the Ektron Support Team via our Web Site at

[http://www.ektron.com/support/cms400\\_support.aspx](http://www.ektron.com/support.cfm)

# **Sales**

For questions and answers about purchasing Ektron CMS400.NET from Ektron, contact the sales department by sending an e-mail to:

sales@ektron.com

# Information

For general information about Ektron and its products, you may send an e-mail to:

info@ektron.com

Ektron, Inc. 5 Northern Blvd., Suite 6 Amherst, NH 03031 Email: sales@ektron.com Tel: +1 603-594-0249 Fax: +1 603-594-0258